# **TelevisGo Windows 10 32-bit Das mit IEC 61131-3-Anwendungen erweiterbare Überwachungssystem**

# **Betriebsanleitung**

**05/2020**

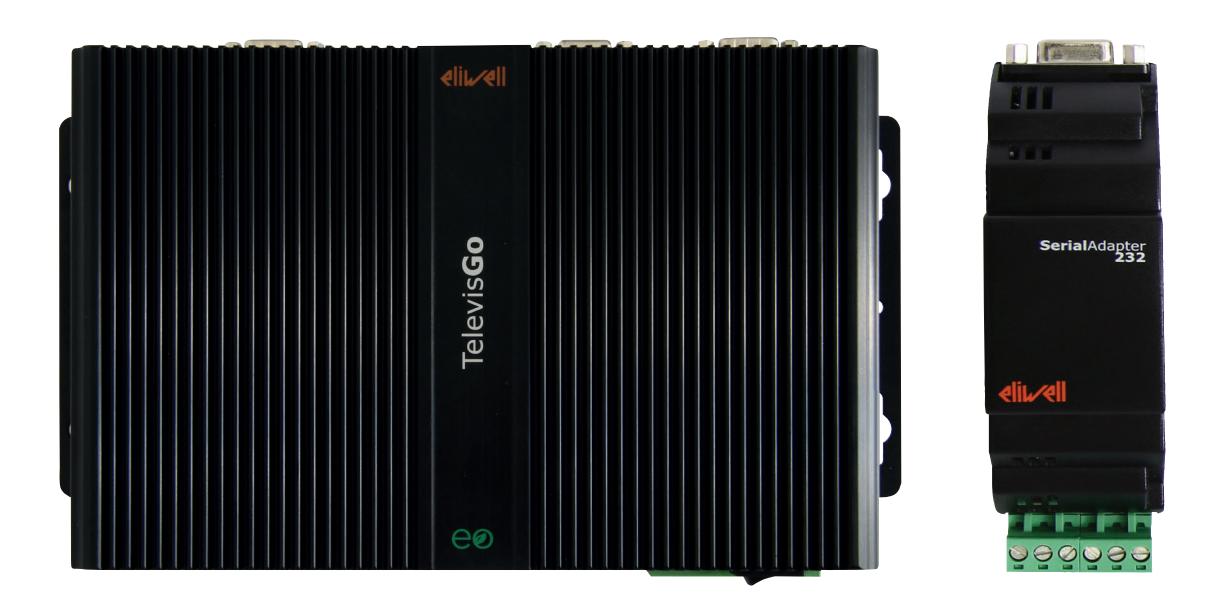

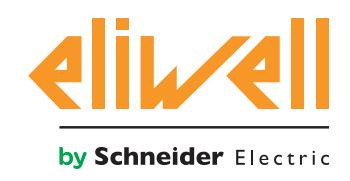

Die dargestellten Informationen in der vorliegenden Dokumentation enthalten allgemeine Beschreibungen und/oder technische Eigenschaften der darin enthaltenen Produktfunktionen. Diese Unterlagen ersetzen nicht und dürfen nicht zur Eignungs- oder Zuverlässigkeitsbestimmung besagter Produkte im Rahmen der spezifischen Benutzeranwendungen verwendet werden. Jedem Benutzer oder Integrator unterliegt die Durchführung der auf die jeweils spezifische Anwendung bzw. den betreffenden Einsatz abgestimmten und kompletten Risikoanalyse, Bewertung und Abnahme der Produkte. Weder Eliwell oder Schneider Electric noch die verbundenen oder kontrollierten Unternehmen können für den unsachgemäßen Gebrauch der in diesen Unterlagen enthaltenen Informationen haftbar gemacht werden. Verbesserungsoder Änderungsvorschläge an dieser Veröffentlichung sowie gegebenenfalls darin festgestellte Fehler sind freundlicherweise mitzuteilen.

Der Benutzer willigt ein, ohne schriftliche Genehmigung seitens Schneider Electric oder Eliwell das vorliegende Dokument weder ganz noch teilweise außer für persönliche und nicht kommerzielle Zwecke nicht auf Medien jeglicher Art zu reproduzieren. Darüber hinaus willigt der Benutzer ein, keine Hyperlinks zu diesem Dokument oder dessen Inhalt zu erstellen. Schneider Electric oder Eliwell gewähren keinerlei Recht oder Lizenz für den persönlichen und nicht kommerziellen Gebrauch des Dokuments oder dessen Inhalts, mit Ausnahme einer nicht exklusiven Konsultationslizenz des Materials "so wie es vorliegt" auf eigene Gefahr. Alle anderen Rechte vorbehalten.

Bei Installation oder Verwendung dieses Produkts sind alle einschlägigen nationalen, regionalen und lokalen Vorschriften zur Sicherheit einzuhalten. Aus Sicherheitsgründen und als Konformitätsgarantie zu den dokumentierten Systemdaten haben Bauteilreparaturen ausschließlich durch den Hersteller zu erfolgen.

Beim Einsatz von Geräten für Anwendungen mit technischen Sicherheitsanforderungen sind die einschlägigen Anweisungen zu beachten. Die Nichtbenutzung der Eliwell oder der von Eliwell genehmigten Software mit unseren Hardware-Produkten kann Unfälle, Schäden oder fehlerhafte Betriebsergebnisse zur Folge haben

Die Nichtbeachtung dieser Informationen kann Unfälle oder Sachschäden verursachen.

© 2020 Eliwell - Alle Rechte vorbehalten.

## **INHALT**

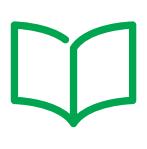

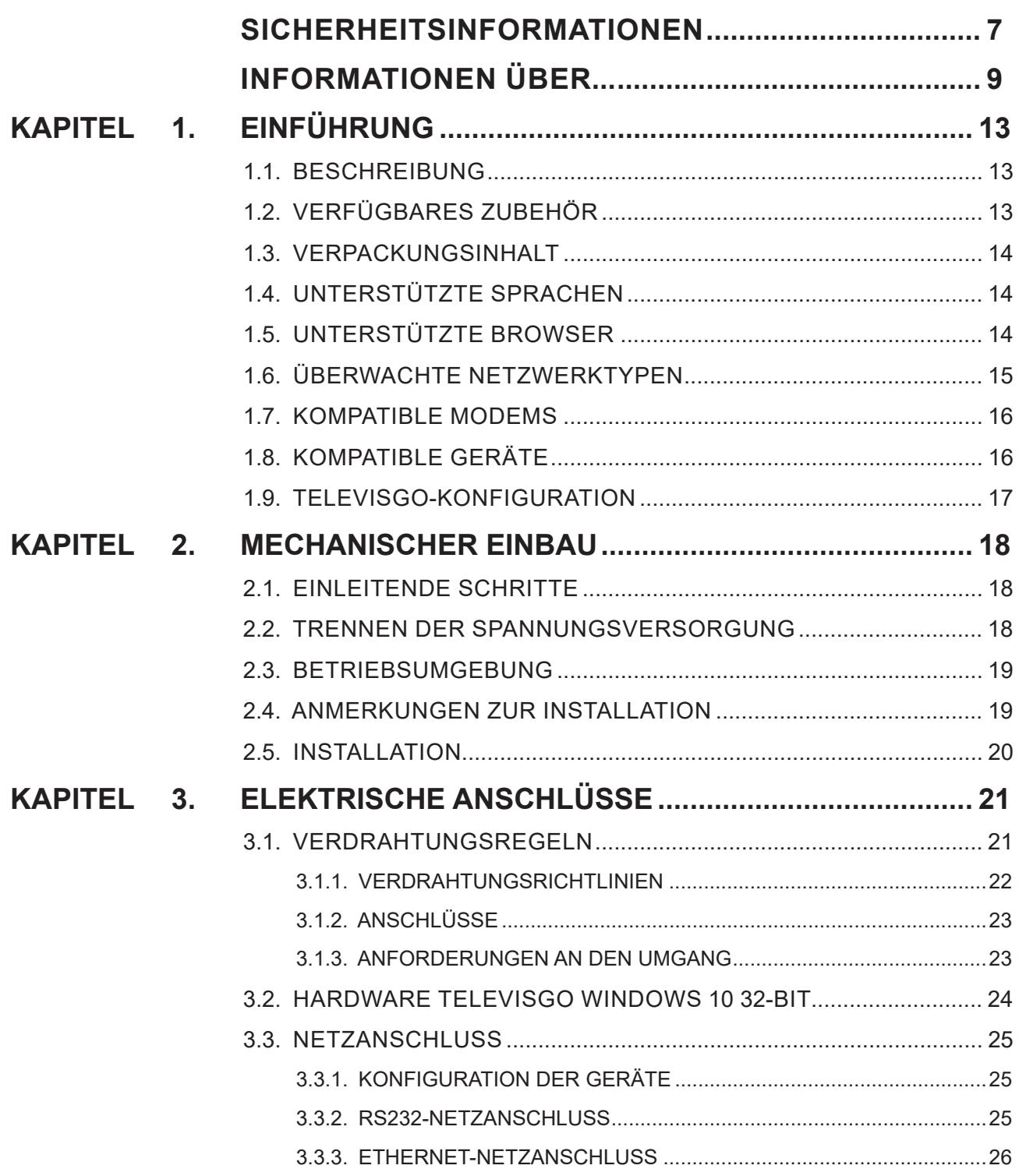

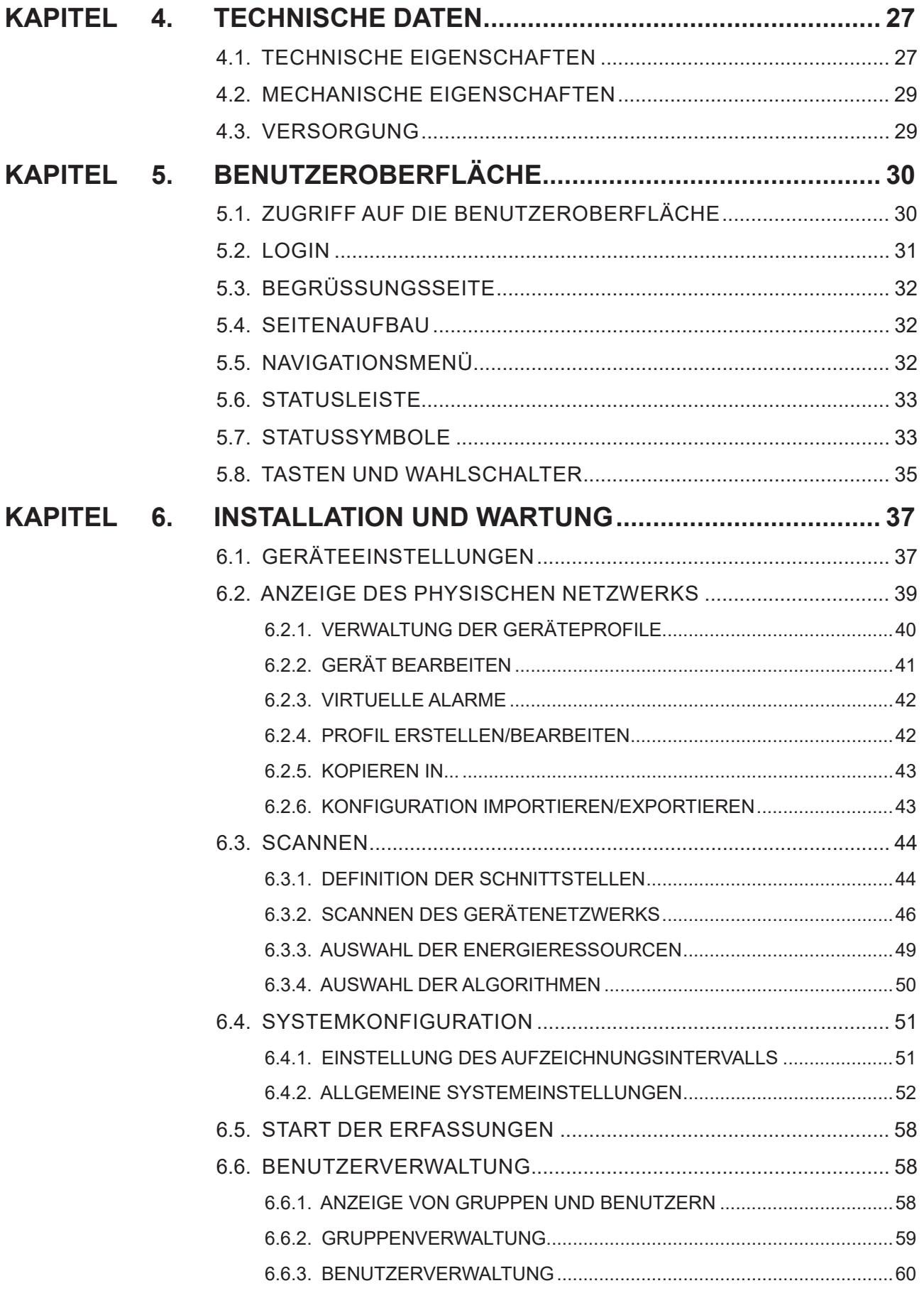

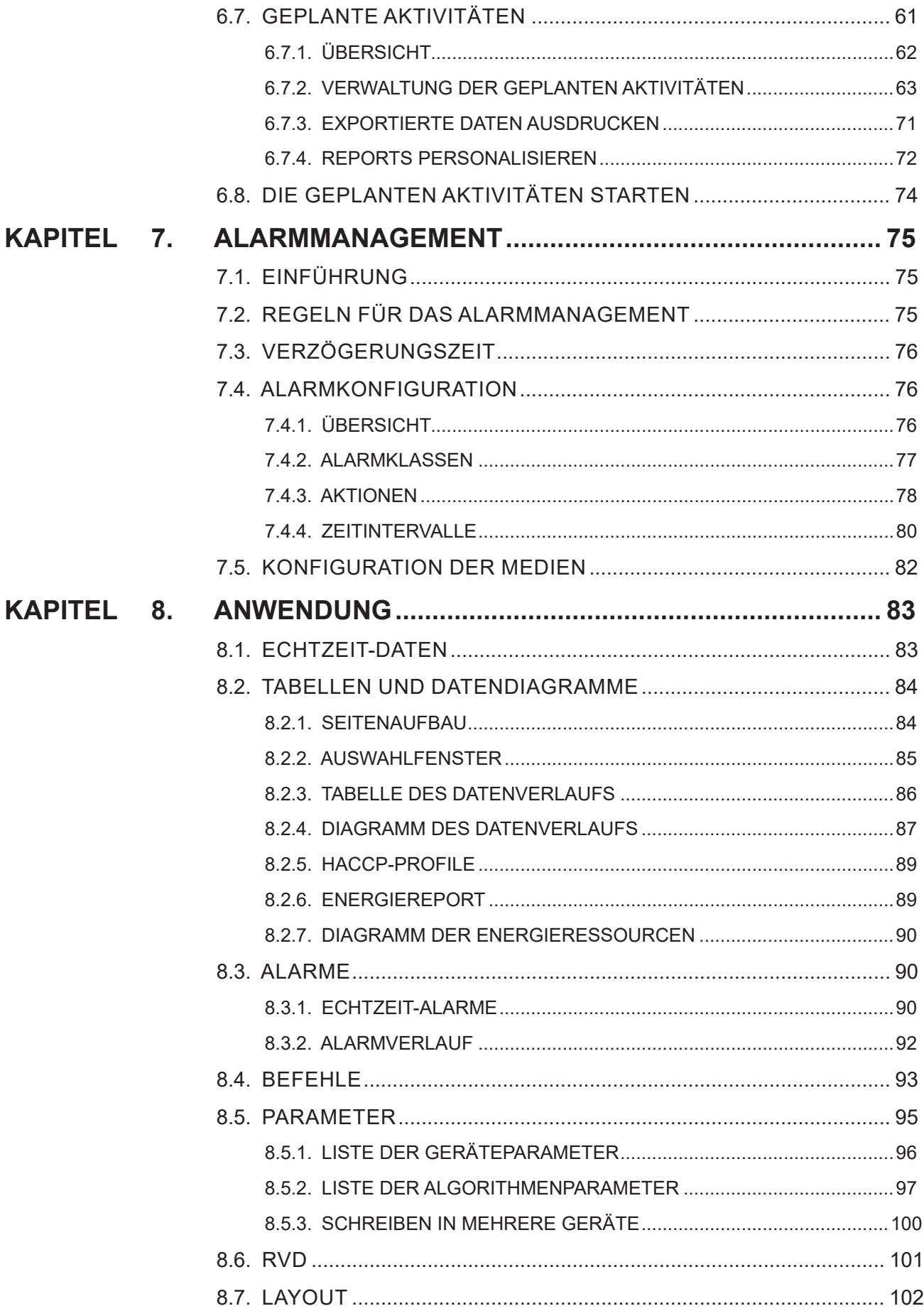

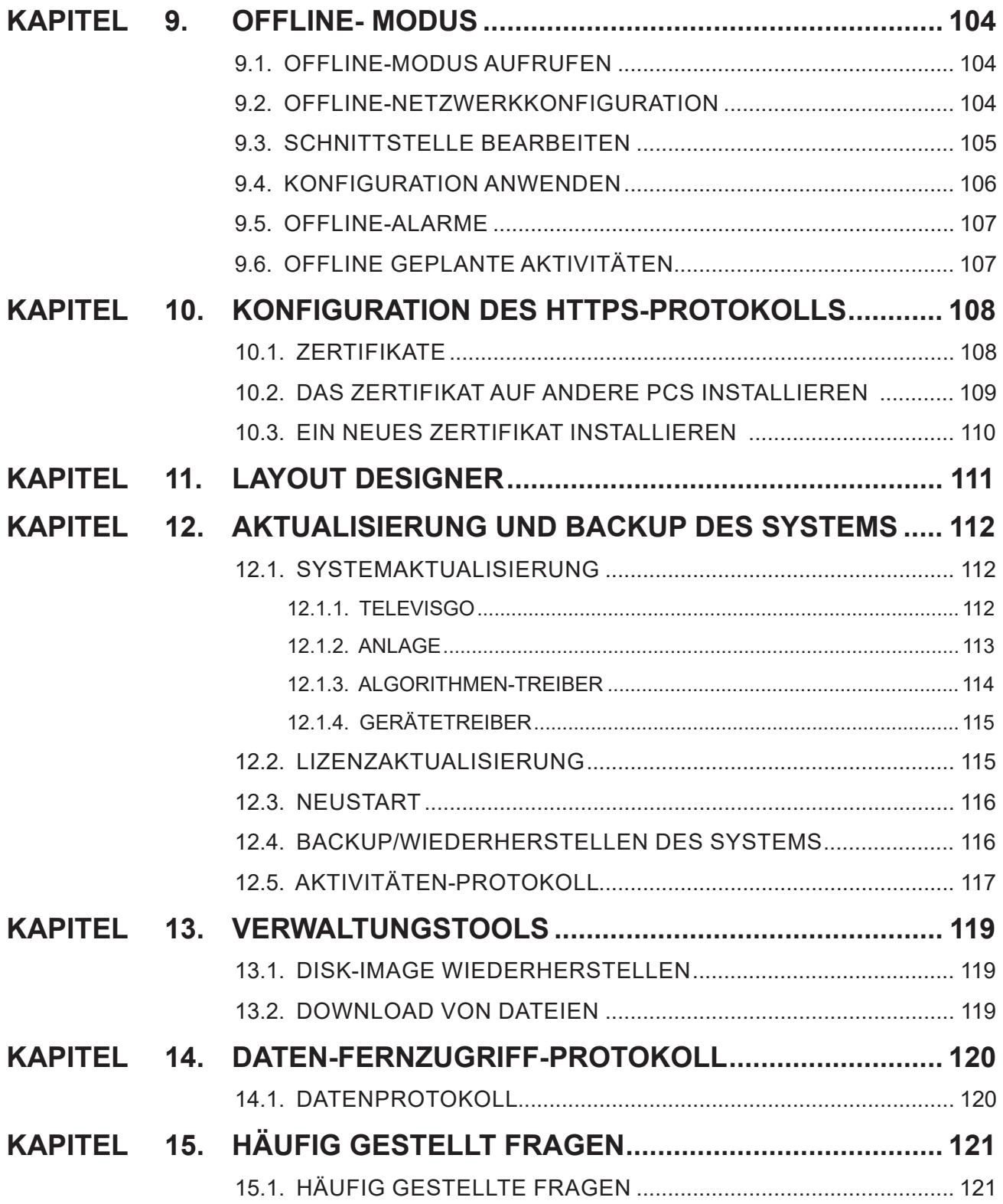

## **SICHERHEITSINFORMATIONEN**

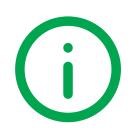

### **WICHTIGE INFORMATIONEN**

#### **Hinweise**

Lesen Sie diese Anleitungen gründlich durch und führen Sie eine Sichtinspektion des Geräts durch, um sich damit vor Installation, Inbetriebnahme oder Wartung vertraut zu machen. Folgende besondere Meldungen, die an jeder Stelle dieser Unterlagen bzw. am Gerät selbst erscheinen können, weisen auf mögliche Gefahren hin oder vermitteln erläuternde sowie hilfreiche Informationen über einen Arbeitsgang.

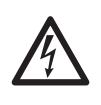

Der Zusatz dieses Symbols zu einem Sicherheitsetikett für die Meldung einer Gefahr weist auf eine elektrische Gefahr hin, die bei Missachtung der Anweisungen Verletzungen verursachen wird.

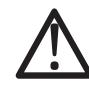

Dies ist das Sicherheitsalarmsymbol. Es weist den Benutzer auf eine potentielle Unfallgefahr hin. Beachten Sie sämtliche, mit diesem Symbol beginnenden Sicherheitsmeldungen, um mögliche Schäden, u.U. auch mit Todesfolge zu vermeiden.

### **GEFAHR**

**GEFAHR** Hinweis auf eine akute Gefahrensituation, deren Eintreten schwere Schäden, u.U. mit Todesfolge verursachen kann.

## **WARNUNG**

**WARNUNG** Hinweis auf eine potenzielle Gefahrensituation, deren Eintreten schwere Schäden, u.U. mit Todesfolge verursachen kann.

## **A VORSICHT**

**VORSICHT** Meldung einer potenziellen Gefahrensituation, deren Eintreten leichte oder mittelschwere Schäden verursachen kann.

## *HINWEIS*

*HINWEIS* Wird verwendet, um Vorgänge zu melden, die keine Körperverletzungen herbeiführen.

#### **Beachten Sie bitte**

Installation, Betrieb und Reparatur der elektrischen Geräte haben ausschließlich durch Fachpersonal zu erfolgen. Schneider Electric und Eliwell haften nicht für die aus dem Gebrauch dieser Anleitung resultierenden Folgen. Eine sachkundige Person ist eine Person, die über Kompetenzen und Kenntnisse in Bezug auf den Aufbau und den Betrieb der elektrischen Geräte sowie auf deren Installation verfügt und die eine sicherheitstechnische Einweisung erfahren hat, die damit im Zusammenhang stehenden Gefahren zu erkennen und zu vermeiden.

#### **Qualifikation des Personals**

Nur Personal mit geeigneter Ausbildung und umfassendem Kenntnisstand sowie Verständnis des Inhalts der vorliegenden Anleitung und jedweder anderen Unterlagen zum betreffenden Produkt ist berechtigt, an und mit diesem Produkt zu arbeiten.

Das qualifizierte Personal muss in der Lage sein, etwaige Gefahren zu erkennen, die aus der Parametrierung, der Änderung der Parameterwerte und im Allgemeinen aus dem Gebrauch der mechanischen, elektrischen und elektronischen Geräte hervorgehen können. Darüber hinaus soll es mit Normen, Bestimmungen und Unfallverhütungsvorschriften vertraut sein und diese bei der Entwicklung und Implementierung des Systems beachten.

### **Vorgesehener Gebrauch**

Das Gerät muss in Übereinstimmung mit den gegebenen Anleitungen installiert und benutzt werden, insbesondere dürfen unter gefährlicher Spannung stehende Teile unter Normalbedingungen nicht zugänglich sein.

Televis**Go** ist ein Überwachungssystem für die Überwachung, Aufzeichnung und Verarbeitung der Daten, die entfernte Ansicht und Verwaltung der vernetzten Geräte im Rahmen der Kühl-, Verarbeitungs-, Konservierungs- und Verteilungsanlagen von Lebensmitteln.

Es muss in Abhängigkeit von der Anwendung in geeigneter Weise vor Wasser und Staub geschützt werden und darf ausschließlich unter Verwendung des verschließbaren Verriegelungsmechanismus oder von Werkzeug zugänglich sein.

### **Unzulässiger Gebrauch**

Jeder bestimmungsfremde Gebrauch ist verboten.

Etwaige Schutzeinrichtungen lt. Produktnorm bzw. Betriebspraxis müssen daher zur Erfüllung maßgeblicher Sicherheitsanforderungen außerhalb des Geräts installiert werden.

#### **HAFTUNG UND RESTRISIKEN**

Die Schneider Electric und Eliwell Haftung beschränkt sich auf den korrekten und professionellen Gebrauch des Produkts entsprechend den Leitlinien in diesen und anderen Begleitunterlagen. Sie erstreckt sich nicht auf die gegebenenfalls durch folgende Aspekte (beispielsweise, aber nicht beschränkt auf) verursachten Schäden:

- unsachgemäße Installation/Verwendung, insbesondere wenn sie von den im Installationsland des Produkts geltenden und/oder dieser Anleitung beiliegenden Sicherheitsvorschriften abweichen;
- Einsatz in Geräten, die keinen ausreichenden Schutz gegen Stromschläge, Wasser oder Staub unter den gegebenen Installationsbedingungen bieten;
- Einsatz in Geräten, die den Zugang zu potenziell gefährlichen Teilen ohne verschließbaren Verriegelungsmechanismus oder Werkzeuge ermöglichen;
- Änderung oder Manipulation des Produkts;
- Installation/Einsatz in Geräten, die nicht mit den geltenden Normen im Installationsland des Produkts übereinstimmen.

#### **Entsorgung**

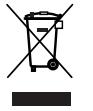

Das Gerät (bzw. Produkt) ist nach den örtlich geltenden Abfallbestimmungen sortenrein zu entsorgen.

## **INFORMATIONEN ÜBER...**

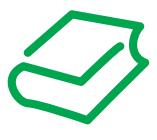

### **AUF DEN ERSTEN BLICK**

### **Zweck des Dokuments**

Dieses Dokument beschreibt das Überwachungssystem Televis**Go** für die Überwachung, Regelung und Fernsteuerung von gewerblichen Kühlanlagen, wie auch dessen Software und die Informationen zur Installation und Verkabelung.

Anwendungszweck dieses Dokuments:

- Installation und Verwendung des Geräts Televis**Go**
- Einlernen in die Funktionen des zu verwendenden Geräts TelevisGo
- **HINWEIS**: Lesen Sie vor Installation, Inbetriebnahme bzw. Wartung des Geräts dieses Dokument und dessen Begleitunterlagen aufmerksam durch.

#### **Information zur Gültigkeit**

Dieses Dokument gilt für das Gerät Televis**Go**.

Die technischen Anleitung der in diesem Dokument beschriebenen Geräte sind auch Online auf der Eliwell Website (**www.eliwell.com**) einsehbar.

Die in dieser Anleitung geschilderten Eigenschaften sollten mit den Online einsehbaren identisch sein. Im Einklang mit unserer Politik der fortlaufenden Implementierung behalten wir uns eine nachträgliche Überarbeitung des Inhalts im Sinne einer besseren Verständlichkeit und Genauigkeit vor. Bei Abweichungen zwischen Anleitung und Online einsehbaren Informationen sind letztere maßgeblicher Bezug.

#### **Begleitunterlagen**

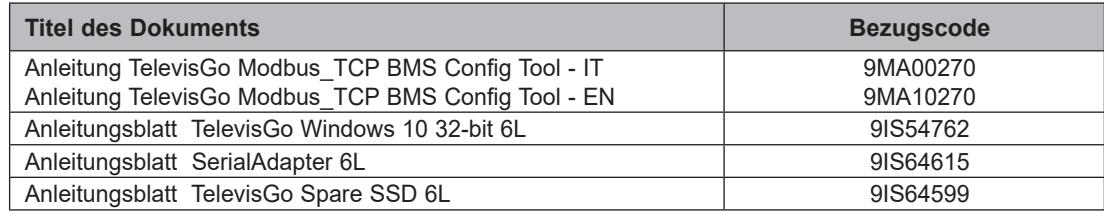

Diese technischen Unterlagen sowie weitere technische Informationen stehen auf unserer Website unter der Adresse **www.eliwell.com** zum Download zur Verfügung.

### **Produktinformationen**

## **GEFAHR**

#### **GEFAHR EINES ELEKTRISCHEN SCHLAGS, EINER EXPLOSION ODER EINES LICHTBOGENS**

- Setzen Sie alle Geräte, einschließlich der angeschlossenen Komponenten, vor dem Entfernen von Abdeckungen oder Klappen sowie vor der Installation/Deinstallation von Zubehör, Hardware, Kabeln oder Drähten spannungslos.
- Verwenden Sie stets ein genormtes Spannungsprüfgerät, um festzustellen, ob die Spannungsversorgung wirklich abgeschaltet ist.
- Montieren und befestigen Sie sämtliche Deckel, Hardware-Komponenten und Kabel, bevor Sie das Gerät erneut mit Spannung versorgen.
- Prüfen Sie bei den dafür vorgesehenen Geräten den ordnungsgemäßen Erdschluss.
- Betreiben Sie dieses Gerät und jegliche zugehörigen Produkte nur mit der angegebenen Spannung.

**Die Nichtbeachtung dieser Anweisungen führt zu Tod oder schweren Verletzungen.**

Dieses Gerät ist für den Betrieb in nicht gefährdeten Bereichen und unter Ausschluss von Anwendungen ausgelegt, die gefährliche Atmosphären bilden oder bilden können. Installieren Sie dieses Gerät ausschließlich in Zonen und Anwendungen, in denen zu keiner Zeit gefährliche Atmosphären auftreten können.

### **GEFAHR**

#### **EXPLOSIONSGEFAHR**

- Installieren und verwenden Sie dieses Gerät ausschließlich in nicht gefährdeten Bereichen.
- Installieren und verwenden Sie dieses Gerät nicht in Anwendungen, die gefährliche Atmosphären bilden können, wie zum Beispiel in Anwendungen, in denen brennbare Kältemittel eingesetzt werden.

#### **Die Nichtbeachtung dieser Anweisungen führt zu Tod oder schweren Verletzungen.**

Informationen hinsichtlich der Verwendung von Regelgeräten in Anwendungen, die gefährliche Stoffe bilden können, sind bei den nationalen Regulierungsbehörden oder den zuständigen Zertifizierungsinstituten erhältlich.

## **WARNUNG**

#### **KONTROLLVERLUST**

- Führen Sie nach jeder Änderung in Bezug auf den Typ, die Konfiguration oder die Anzahl der überwachten Regler einen neuen Netzwerkscan aus.
- Bei der Planung einer Anlage müssen die potenziellen Fehlerarten der Steuerpfade berücksichtigt und bei bestimmten kritischen Regelfunktionen Maßnahmen ergriffen werden, um einen sicheren Zustand während sowie nach der Fehlerbedingung zu erreichen. Als Beispiel kritischer Regelfunktionen kommen Not-Halt und Endabschaltung, Stromausfall und Neustart in Frage.
- Für die Regelfunktionen müssen von TelevisGo separate und redundante Steuerpfade bereitgestellt werden.
- Die Steuerpfade können Kommunikationsgeräte wie Modem, Proxy oder Netzwerk-Gateways umfassen. Dabei sollten die Auswirkungen unerwarteter Übertragungsverzögerungen oder Verbindungsstörungen berücksichtigt werden.
- Beachten Sie sämtliche Unfallverhütungsvorschriften und die vor Ort geltenden Sicherheitsrichtlinien.
- Prüfen Sie die Funktionstüchtigkeit jeder Geräteimplementierung einzeln und eingehend vor der Inbetriebnahme.

**Die Nichtbeachtung dieser Anweisungen kann Tod, schwere Verletzungen oder Sachschäden zur Folge haben.**

Die Kommunikation zwischen Televis**Go** und **Serial**Adapter ist elektromagnetischen Störungen unterworfen, so dass das Senden von Alarmmeldungen fehlschlagen könnte.

### **WARNUNG UNBEABSICHTIGTER GERÄTEBETRIEB** • Verwenden Sie geeignete Sicherheitssperren, wenn eine Gefahr für Personal und/oder Geräte gegeben ist. • Verwenden Sie dieses Gerät nicht für sicherheitskritische Maschinenfunktionen, sofern das Gerät nicht anderweitig explizit für einen Einsatz zur Funktionssicherheit ausgewiesen ist und allen geltenden Vorschriften und Normen entspricht. • Das Gerät darf weder zerlegt noch repariert oder verändert werden. • Verdrahten Sie keine reservierten, ungenutzten bzw. als "Nicht angeschlossen (N.C.)" ausgewiesenen Klemmen. • Installieren Sie TelevisGo und SerialAdapter in einer Umgebung, deren EMV-Störgrad unter den in EN61000-6-1 angegebenen Grenzwerten liegt (Wohnbereiche, Gewerbe- und Geschäftsbereiche sowie Kleinbetriebe). • Konfigurierten Sie die Funktion "Lebensdauertest", um sicherzustellen, dass TelevisGo aktiv ist. Der Nichtempfang der periodischen E-Mail weist auf eine Funktionsstörung von TelevisGo oder des E-Mail-Sendedienstes hin. • Die äquivalente Last aller Knoten des RS-485-Busses darf 30 Einheitslasten nicht überschreiten. (Für die Definition von Einheitslast wird auf den Standard TIA/EIA-485-A verwiesen).

• Verwenden Sie für den Anschluss an das Überwachungssystem ein spezifisches geschirmtes und verdrilltes Kabel (zum Beispiel ein BELDEN-Kabel Modell 8762).

**Die Nichtbeachtung dieser Anweisungen kann Tod, schwere Verletzungen oder Sachschäden zur Folge haben.**

## **WARNUNG**

### **ÜBERHITZUNGS- UND BRANDGEFAHR**

Installieren und verwenden Sie dieses Gerät ausschließlich an einem vor direkter Sonneneinstrahlung und Witterungseinflüssen geschützten Ort.

**Die Nichtbeachtung dieser Anweisungen kann Tod, schwere Verletzungen oder Sachschäden zur Folge haben.**

## **WARNUNG**

### **UNBEABSICHTIGTER GERÄTEBETRIEB**

Verwenden Sie für den Einsatz dieses Geräts ausschließlich die von Eliwell zugelassene Software.

**Die Nichtbeachtung dieser Anweisungen kann Tod, schwere Verletzungen oder Sachschäden zur Folge haben.**

Die Seiten der Website sind für die Einstellung und Überwachung des Systems und für den Zugriff auf das Gerät mittels Webserver über einen Internetbrowser ausgelegt.

Verwenden Sie stets ein sicheres Protokoll (HTTPS) zur Installation eines von einer zuverlässigen CA (Zertifizierungsstelle) ausgestellten TLS-Zertifikats.

### **Einleitende Schritte**

Verwenden Sie dieses Produkt nicht an Maschinen ohne wirksamen Schutz des Arbeitsbereichs. Sollte kein wirksamer Schutz des Arbeitsbereichs vorhanden sein, so kann dies zu schweren Verletzungen des Maschinenbedieners führen.

## **WARNUNG**

#### **GERÄT OHNE SCHUTZ**

Verwenden Sie diese Software und die entsprechenden Automationsgeräte nicht an einem Gerät ohne Schutz des Arbeitsbereichs.

**Die Nichtbeachtung dieser Anweisungen kann Tod, schwere Verletzungen oder Sachschäden zur Folge haben.**

Dieses Automationsgerät und die jeweilige Software werden zur Steuerung diverser industrieller und gewerblicher Prozesse eingesetzt.

Allein Benutzer, Maschinenhersteller oder Systemintegrator sind über sämtliche Bedingungen und Faktoren während der Vorbereitung, Inbetriebnahme und Wartung der Maschine informiert und daher in der Lage, diejenigen Automationsgeräte, Sicherheitseinrichtungen und Verriegelungen festzulegen, die in korrekter Weise verwendet werden können.

Bei der Wahl der Automations- und Regelgeräte sowie der entsprechenden Software im Zusammenhang mit einer besonderen Anwendung müssen außerdem die auf lokaler und nationaler Ebene geltenden Normen bzw. Verordnungen berücksichtigt werden. Darüber hinaus vermittelt das Handbuch zur Unfallverhütung des National Safety Councils (eine national in den USA anerkannte Organisation) diesbezüglich sehr nützliche Informationen.

Stellen Sie vor Inbetriebnahme des Geräts sicher, dass alle für den Schutz des Arbeitsbereichs angemessenen Sicherheitseinrichtungen und mechanischen/elektrischen Verriegelungen installiert wurden. Alle dem Schutz des Arbeitsbereichs dienenden Verriegelungen und Sicherheitseinrichtungen müssen mit den entsprechenden Automations- und Software-Programmierungstools abgestimmt werden.

#### **Start und Abnahme**

Vor Einsatz der installierten elektrischen Regel- und Automationsgeräte zum normalen Betrieb sollte das System durch Fachpersonal einem Probestart unterzogen werden, um die korrekte Funktion des Geräts nachzuweisen. Es ist wichtig, die Vorbereitungen für diesen Nachweis zu treffen und einen ausreichenden Zeitraum zur kompletten und zufriedenstellenden Ausführung der Abnahme einzuplanen.

## **WARNUNG**

#### **GEFAHR BEI INBETRIEBNAHME DER GERÄTE**

- Vergewissern Sie sich, dass alle Installations- und Vorbereitungsschritte abgeschlossen sind.
- Nehmen Sie vor den Betriebsprüfungen die für den Transport der Gerätekomponenten verwendeten Sperren oder anderen provisorischen Haltevorrichtungen ab.
- Entfernen Sie etwaige Werkzeuge, Messinstrumente und Rückstände von den Geräten.

**Die Nichtbeachtung dieser Anweisungen kann Tod, schwere Verletzungen oder Sachschäden zur Folge haben.**

Führen Sie sämtliche in der Dokumentation der Geräte empfohlenen Probestarts durch. Bewahren Sie die Dokumentation sämtlicher Geräte für künftigen Nachschlagbedarf auf.

#### **Die personalisierte Software ist sowohl in simulierter als auch in reeller Umgebung zu testen.**

Stellen Sie sicher, dass das fertige System entsprechend den lokalen Vorschriften (zum Beispiel dem National Electrical Code in den USA) keine installierten Kurzschlüsse und provisorischen Erdschlüsse aufweist. Sollten Spannungsprüfungen bei hohem Potenzial erforderlich sein, so sind die in der Dokumentation der Geräte angegebenen Empfehlungen zu befolgen, um unbeabsichtigte Schäden an den Geräten zu vermeiden.

Vor Spannungsversorgung der Geräte:

- Entfernen Sie etwaige Werkzeuge, Messinstrumente und Rückstände von den Geräten.
- Schließen Sie Gehäuseklappe der Geräte.
- Entfernen Sie alle provisorischen Erdschlüsse von den eingehenden Versorgungsleitungen.
- Führen Sie sämtliche vom Hersteller empfohlenen Probestarts durch.

## **KAPITEL 1 EINFÜHRUNG**

## **1.1. BESCHREIBUNG**

Televis**Go** ist ein Überwachungssystem für die Überwachung, Aufzeichnung und Verarbeitung der Daten, die entfernte Ansicht und Verwaltung der vernetzten Geräte im Rahmen der Kühl-, Verarbeitungs-, Konservierungs- und Verteilungsanlagen von Lebensmitteln.

Televis**Go** ermöglicht die Datenaufzeichnung, das Alarmmanagement und den Fernzugriff auf die Daten der vernetzten Geräte sowie die Verwaltung der HACCP-Daten und Wartungsvorgänge.

Es sind folgende Verbindungssysteme implementiert:

- Ethernet-Kommunikationsschnittstelle (integriert)
- GSM-Modem (extern siehe **"1.7. KOMPATIBLE MODEMS" auf S. 16**)
- USB-Ports

Televis**Go** bietet den Fernzugriff mittels Internetbrowser ohne Installation zusätzlicher Software (siehe **"1.5. UNTERSTÜTZTE BROWSER" auf S. 14**).

Die mehrsprachige Benutzeroberfläche unterstützt 10 Sprachen (Italienisch, Englisch, Spanisch, Deutsch, Französisch, Russisch, Holländisch, Polnisch, Portugiesisch und Chinesisch), weitere Sprachen können problemlos nachträglich installiert werden.

Televis**Go** ist eine Software-Plattform, die sich durch neue Funktionen und der Datenübertragung an zentralisierte Systeme aktualisieren lässt.

Mit der Lizenz können bis zu maximal 224 Geräte und 3000 Erfassungsstellen verwaltet werden.

Das System kann mittels Fernzugriff als Administrator gesteuert werden.

(siehe "1.9. TELEVISGO-KONFIGURATION" auf S. 17).

## **1.2. VERFÜGBARES ZUBEHÖR**

In Abhängigkeit von der Anwendung kann folgendes Zubehör separat erworben werden:

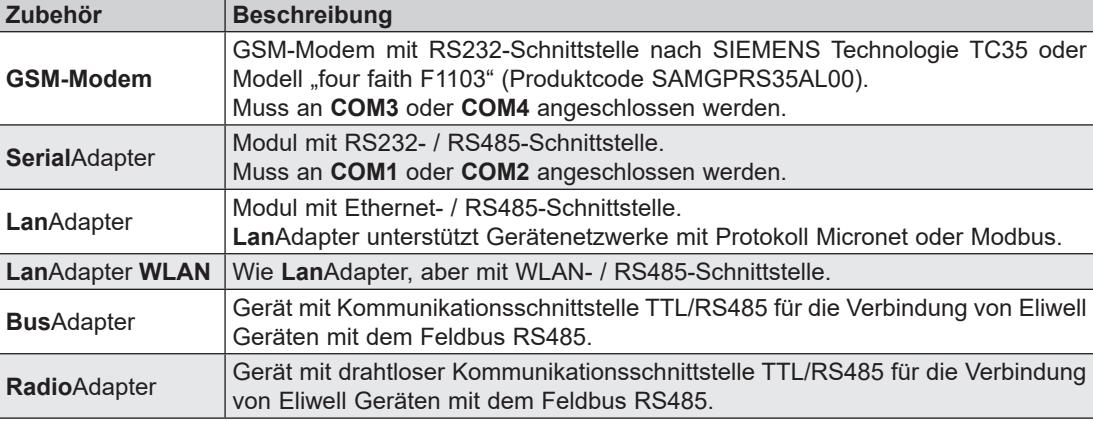

Kontaktieren Sie das Eliwell Vertriebsbüro hinsichtlich der Produktcodes.

## **1.3. VERPACKUNGSINHALT**

Der Verpackungsinhalt eines Geräts Televis**Go** umfasst:

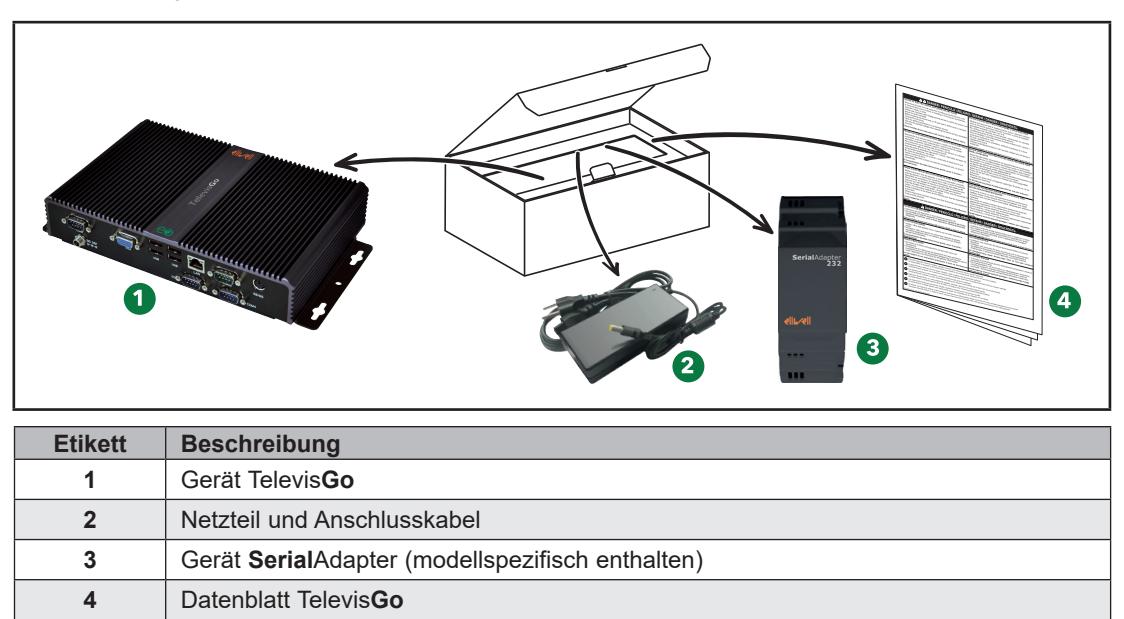

## **1.4. UNTERSTÜTZTE SPRACHEN**

Die Software unterstützt derzeit folgende Sprachen:

- Italienisch
- Englisch
- Spanisch
- Deutsch
- Französisch
- Russisch
- Holländisch
- Polnisch
- Portugiesisch
- Chinesisch

## **1.5. UNTERSTÜTZTE BROWSER**

Televis**Go** ist mit den Versionen folgender Browser getestet worden:

- Internet Explorer 8 (oder neuer)
- Mozilla Firefox 54 (oder neuer)
- Google Chrome 59 (oder neuer)

Für eine korrekte Darstellung der Webseiten mit Internet Explorer durch Televis**Go** muss im Menü Geräte die Funktion "Einstellungen der Kompatibilitätsansicht" aktiviert und die Adresse von Televis**Go** hinzugefügt werden.

### **AKTUALISIERUNG DER ANWENDUNG**

Die Einstellungen des Cache-Speichers können das Laden der neuen Systemversion beeinflussen.

### *HINWEIS*

### **NICHT FUNKTIONSFÄHIGES GERÄT**

Den Verlauf der für den Systemzugriff verwendeten Browser nach Aktualisierung der Anwendung löschen.

**Die Nichtbeachtung dieser Anweisungen kann Sachschäden zur Folge haben.**

## **1.6. ÜBERWACHTE NETZWERKTYPEN**

Die Kommunikation zwischen Televis**Go** und **Serial**Adapter ist elektromagnetischen Störungen unterworfen, so dass das Senden von Alarmmeldungen fehlschlagen könnte.

### **WARNUNG**

### **UNBEABSICHTIGTER GERÄTEBETRIEB**

- Installieren Sie TelevisGo und SerialAdapter in einer Umgebung, deren EMV-Störgrad unter den in EN61000-6-1 angegebenen Grenzwerten liegt (Wohnbereiche, Gewerbe- und Geschäftsbereiche sowie Kleinbetriebe).
- Konfigurierten Sie die Funktion "Lebensdauertest", um sicherzustellen, dass TelevisGo aktiv ist. Der Nichtempfang der periodischen E-Mail weist auf eine Funktionsstörung von TelevisGo oder des E-Mail-Sendedienstes hin.
- Die äquivalente Last aller Knoten des RS-485-Busses darf 30 Einheitslasten nicht überschreiten.
- (Für die Definition von Einheitslast wird auf den Standard TIA/EIA-485-A verwiesen).
- Verwenden Sie für den Anschluss an das Überwachungssystem ein spezifisches geschirmtes und verdrilltes Kabel (zum Beispiel ein BELDEN-Kabel Modell 8762).

**Die Nichtbeachtung dieser Anweisungen kann Tod, schwere Verletzungen oder Sachschäden zur Folge haben.**

Televis**Go** ist für den Betrieb mit folgenden Netzwerken zertifiziert:

- Netzwerke **RS232/RS485**, die als Gateway das Modul **Serial**Adapter verwenden.
- Netzwerke **Ethernet/RS485**, die als Gateway das Modul **Lan**Adapter verwenden.

### *HINWEIS*

### **NICHT FUNKTIONSFÄHIGES GERÄT**

Eliwell garantiert den einwandfreien Betrieb von Netzwerken, die maximal 10 LanAdapter verwenden.

**Die Nichtbeachtung dieser Anweisungen kann Sachschäden zur Folge haben.**

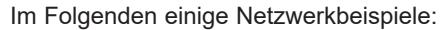

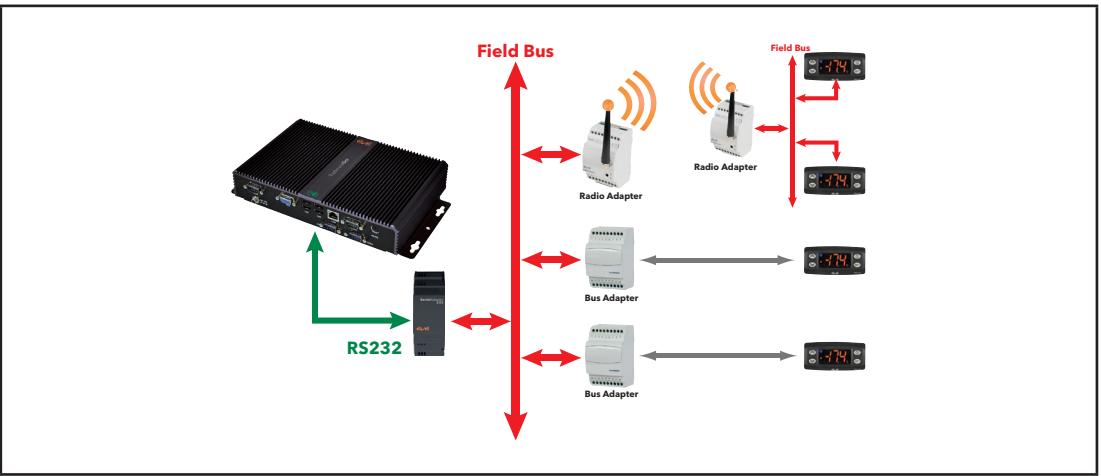

Beispiel eines RS232- / RS485-Netzwerks

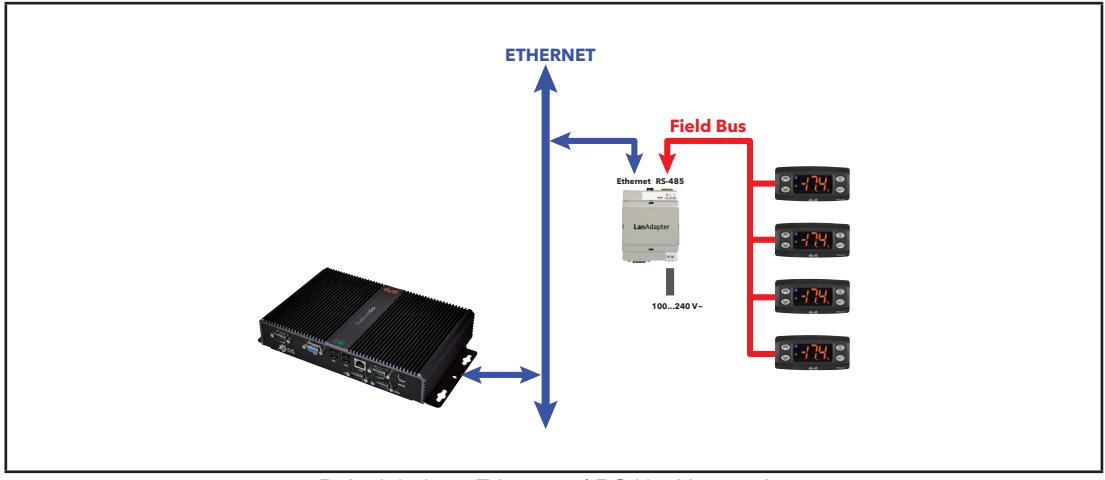

Beispiel eines Ethernet- / RS485-Netzwerks

In einem Ethernet-Netzwerk hängt die Signalausbreitung vom Datenverkehr im Bus ab, die Zugriffszeiten auf den **Lan**Adapter sind also nicht deterministisch, wodurch die Zugriffszeit von Televis**Go** auf die verschiedenen Ressourcen bei möglichen No-Link beeinflusst werden kann.

### **1.7. KOMPATIBLE MODEMS**

Televis**Go** ist mit GSM-Modems mit Schnittstelle RS232:

- nach SIEMENS Technologie TC35 kompatibel.
- Modell "four faith F1103" (Produktcode SAMGPRS35AL00)

## *HINWEIS*

### **NICHT FUNKTIONSFÄHIGES GERÄT**

Vergewissern Sie sich, dass Sie den PIN-Code der Modem-SIM-Karte deaktiviert haben. **Die Nichtbeachtung dieser Anweisungen kann Sachschäden zur Folge haben.**

Der Anschluss des GSM-Modems kann direkt über RS232 erfolgen.

### **1.8. KOMPATIBLE GERÄTE**

Die Liste der kompatiblen Geräte und der entsprechenden Treiber ist auf der Website **www.eliwell.com** verfügbar.

## **1.9. TELEVISGO-KONFIGURATION**

Folgende Aspekte sollten besonders berücksichtigt werden:

- Die voreingestellte Zeitzone ist **UTC+1**
- Das voreingestellte Passwort des Benutzers **Administrator** ist **0** (**Null**); für den sicheren und reservierten Zugriff auf das System muss der Benutzer das Passwort ändern (und sich merken).
- Werfen Sie die USB-Sticks nach jeder Wartung aus.

Ändern Sie das voreingestellte Passwort bei der ersten Benutzung. Berücksichtigen Sie darüber hinaus die Folgen, die beim Freigeben des Zugriffs durch andere Personen eintreten können.

## **WARNUNG**

### **UNBEFUGTER ZUGRIFF**

- Ändern Sie umgehend alle vorgegebenen Passwörter durch neue und sichere Passwörter.
- Teilen Sie die Passwörter nicht unbefugtem oder anderweitig nicht qualifiziertem Personal mit.

**Die Nichtbeachtung dieser Anweisungen kann Tod, schwere Verletzungen oder Sachschäden zur Folge haben.**

- **HINWEIS**: Ein sicheres Passwort ist ein nicht freigegebenes oder unbefugtem Personal nicht mitgeteiltes Passwort, das keine personenbezogenen oder jedenfalls offenkundige Informationen enthält. Darüber hinaus bietet eine Kombination aus Groß- und Kleinbuchstaben sowie Zahlen mehr Sicherheit. Wählen Sie ein Passwort mit mindestens sieben Zeichen. Bleiben Sie bei einer Länge unter 50 Zeichen und verwenden Sie nur alphanumerische Zeichen.
- **HINWEIS**: Das Windows-Passwort von Televis**Go** Administrator ist "leer". Dadurch ist keine Verbindung über die Anwendung "Remote Desktop" möglich.

Televis**Go** ist ausschließlich für die Ausführung der vorinstallierten Anwendung dediziert. Die Installation jeder anderen Anwendung kann den Betrieb des gesamten Systems beeinträchtigen. Zulässig ist einzig und allein die Installation eines Antivirenprogramms.

### *HINWEIS*

### **NICHT FUNKTIONSFÄHIGES GERÄT**

- Mit Ausnahme des Antivirenprogramms dürfen Sie keine andere Software auf TelevisGo installieren.
- Lassen Sie keine USB-Sticks eingesteckt, um den korrekten Neustart des PCs zu ermöglichen.
- Stellen Sie sicher, dass das installierten Antivirenprogramm nicht die von TelevisGo verwendeten TCP/UDP-Ports sperrt.
- Stellen Sie sicher, dass das installierten Antivirenprogramm nicht zu einem Konflikt mit TelevisGo führt.
- Stellen Sie sicher, dass TelevisGo als sichere Software (weiße Liste) gilt, und stellen Sie die Neustartoptionen nach den Aktualisierungen ein.
- Die aktiven TelevisGo-Dienste nicht sperren, den Ordner "Eliwell" im Hauptverzeichnis der Festplatte mitsamt der darin enthaltenen Dateien oder Ordner nicht löschen.

#### **Die Nichtbeachtung dieser Anweisungen kann Sachschäden zur Folge haben.**

Dem Benutzer steht die Installation des jeweiligen Antivirenprogramms frei. Die vom Antivirenprogramm ausgeführten Aktionen können die Leistungen des Systems beeinflussen.

## **KAPITEL 2 MECHANISCHER EINBAU**

## **2.1. EINLEITENDE SCHRITTE**

Lesen Sie dieses Kapitel vor Installation des Systems aufmerksam durch.

Allein Benutzer, Maschinenhersteller oder Integrator sind über sämtliche Bedingungen und Faktoren während der Installation, Einrichtung, Inbetriebnahme und Wartung der Maschine informiert und daher in der Lage, diejenigen Automationsgeräte, Sicherheitseinrichtungen und Verriegelungen festzulegen, die in korrekter Weise verwendet werden können.

Bei der Wahl der Automations- und Regelgeräte sowie jeder anderen Vorrichtung oder Software im Zusammenhang mit einer besonderen Anwendung müssen außerdem die auf lokaler, regionaler oder nationaler Ebene geltenden Normen bzw. Verordnungen berücksichtigt werden.

Besondere Aufmerksamkeit ist auf die Einhaltung der Sicherheitsnormen, elektrischen Anforderungen und Gesetzesvorschriften legen, die für die eigene Maschine gelten.

## **WARNUNG**

### **UNVEREINBARKEIT DER VORSCHRIFTEN**

Stellen Sie sicher, dass die eingesetzten Geräte und die geplanten Systeme alle einschlägigen Verordnungen und lokalen, regionalen sowie nationalen Vorschriften erfüllen.

**Die Nichtbeachtung dieser Anweisungen kann Tod, schwere Verletzungen oder Sachschäden zur Folge haben.**

## **2.2. TRENNEN DER SPANNUNGSVERSORGUNG**

Montieren und installieren Sie sämtliche Optionen und Module vor Installation des Regelsystems. Nehmen Sie das Regelsystem vor dem Ausbau des Geräts von der Wand oder Tafel ab.

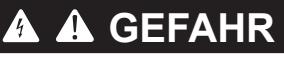

### **GEFAHR EINES ELEKTRISCHEN SCHLAGS, EINER EXPLOSION ODER EINES LICHTBOGENS**

- Setzen Sie alle Geräte, einschließlich der angeschlossenen Komponenten, vor dem Entfernen von Abdeckungen oder Klappen sowie vor der Installation/Deinstallation von Zubehör, Hardware, Kabeln oder Drähten spannungslos.
- Verwenden Sie stets ein genormtes Spannungsprüfgerät, um festzustellen, ob die Spannungsversorgung wirklich abgeschaltet ist.
- Montieren und befestigen Sie sämtliche Deckel, Hardware-Komponenten und Kabel, bevor Sie das Gerät erneut mit Spannung versorgen.
- Prüfen Sie bei den dafür vorgesehenen Geräten den ordnungsgemäßen Erdschluss.
- Betreiben Sie dieses Gerät und jegliche zugehörigen Produkte nur mit der angegebenen Spannung.

**Die Nichtbeachtung dieser Anweisungen führt zu Tod oder schweren Verletzungen.**

## **2.3. BETRIEBSUMGEBUNG**

Dieses Gerät ist für den Betrieb in nicht gefährdeten Bereichen und unter Ausschluss von Anwendungen ausgelegt, die gefährliche Atmosphären bilden oder bilden können.

Installieren Sie dieses Gerät ausschließlich in Zonen und Anwendungen, in denen zu keiner Zeit gefährliche Atmosphären auftreten können.

## **GEFAHR**

### **EXPLOSIONSGEFAHR**

- Installieren und verwenden Sie dieses Gerät ausschließlich in nicht gefährdeten Bereichen.
- Installieren und verwenden Sie dieses Gerät nicht in Anwendungen, die gefährliche Atmosphären bilden können, wie zum Beispiel in Anwendungen, in denen brennbare Kältemittel eingesetzt werden.

**Die Nichtbeachtung dieser Anweisungen führt zu Tod oder schweren Verletzungen.**

Informationen hinsichtlich der Verwendung von Regelgeräten in Anwendungen, die gefährliche Stoffe bilden können, sind bei den nationalen Regulierungsbehörden oder den zuständigen Zertifizierungsinstituten erhältlich.

## **WARNUNG**

### **UNBEABSICHTIGTER GERÄTEBETRIEB**

Installieren und verwenden Sie dieses Gerät gemäß den in Abschnitt "Technische Daten" dieses Dokuments beschriebenen Bedingungen.

**Die Nichtbeachtung dieser Anweisungen kann Tod, schwere Verletzungen oder Sachschäden zur Folge haben.**

## **2.4. ANMERKUNGEN ZUR INSTALLATION**

### **WARNUNG**

### **UNBEABSICHTIGTER GERÄTEBETRIEB**

- Verwenden Sie geeignete Sicherheitssperren, wenn eine Gefahr für Personal und/oder Geräte gegeben ist.
- Die Stromversorgungs- und Ausgangskreise müssen in Übereinstimmung mit allen örtlichen, regionalen und nationalen Anforderungen an Nennstrom und Nennspannung für das jeweilige Gerät verdrahtet und abgesichert werden.
- Setzen Sie das Gerät nicht für sicherheitskritische Maschinenfunktionen ein.
- Das Gerät darf weder zerlegt noch repariert oder verändert werden.

**Die Nichtbeachtung dieser Anweisungen kann Tod, schwere Verletzungen oder Sachschäden zur Folge haben.**

Für die mechanischen Abmessungen vgl. **"4.2. MECHANISCHE EIGENSCHAFTEN" auf S. 29**.

## **2.5. INSTALLATION**

Televis**Go** ist für den Wand- oder Tafeleinbau (auf ebener Oberfläche) bestimmt.

**HINWEIS**: Televis**Go** eignet sich ausschließlich für den Einsatz in Innenbereichen. NICHT im Freien installieren.

Befestigen Sie das Gerät an der Wand/Tafel mit den 4 Schrauben (nicht mitgeliefert) über die in folgender Abbildung gezeigten Montagebohrungen:

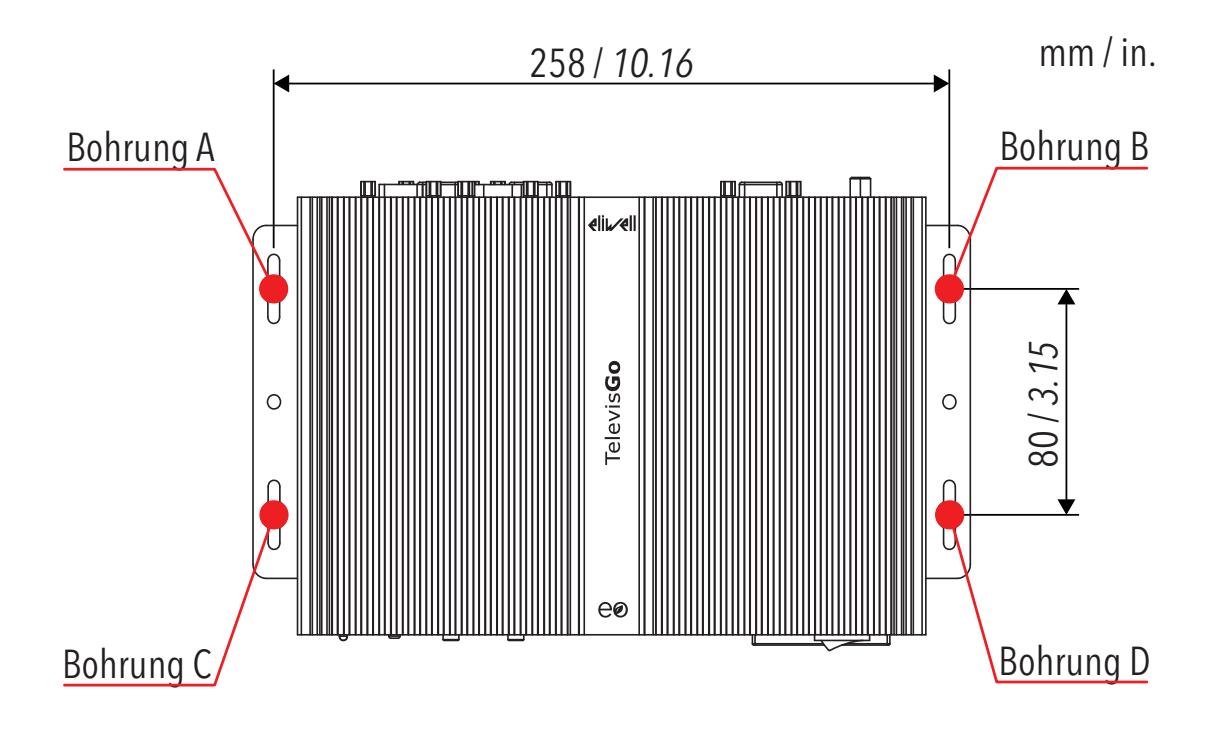

## **KAPITEL 3 ELEKTRISCHE ANSCHLÜSSE**

## **3.1. VERDRAHTUNGSREGELN**

Auf folgenden Seiten werden die Verdrahtungsrichtlinien und Best Practices beschrieben, die bei der Verwendung des Geräts Televis**Go** eingehalten werden sollten.

## **GEFAHR**

### **GEFAHR EINES ELEKTRISCHEN SCHLAGS, EINER EXPLOSION ODER EINES LICHTBOGENS**

- Setzen Sie alle Geräte, einschließlich der angeschlossenen Komponenten, vor dem Entfernen von Abdeckungen oder Klappen sowie vor der Installation/Deinstallation von Zubehör, Hardware, Kabeln oder Drähten spannungslos.
- Verwenden Sie stets ein genormtes Spannungsprüfgerät, um festzustellen, ob die Spannungsversorgung wirklich abgeschaltet ist.
- Montieren und befestigen Sie sämtliche Deckel, Hardware-Komponenten und Kabel, bevor Sie das Gerät erneut mit Spannung versorgen.
- Prüfen Sie bei den dafür vorgesehenen Geräten den ordnungsgemäßen Erdschluss.
- Betreiben Sie dieses Gerät und jegliche zugehörigen Produkte nur mit der angegebenen Spannung.

**Die Nichtbeachtung dieser Anweisungen führt zu Tod oder schweren Verletzungen.**

## **WARNUNG**

### **ÜBERHITZUNGS- UND BRANDGEFAHR**

Installieren und verwenden Sie dieses Gerät ausschließlich an einem vor direkter Sonneneinstrahlung und Witterungseinflüssen geschützten Ort.

**Die Nichtbeachtung dieser Anweisungen kann Tod, schwere Verletzungen oder Sachschäden zur Folge haben.**

## **WARNUNG**

### **UNBEABSICHTIGTER GERÄTEBETRIEB**

- Installieren Sie TelevisGo und SerialAdapter in einer Umgebung, deren EMV-Störgrad unter den in EN61000-6-1 angegebenen Grenzwerten liegt (Wohnbereiche, Gewerbe- und Geschäftsbereiche sowie Kleinbetriebe).
- Konfigurierten Sie die Funktion "Lebensdauertest", um sicherzustellen, dass TelevisGo aktiv ist. Der Nichtempfang der periodischen E-Mail weist auf eine Funktionsstörung von TelevisGo oder des E-Mail-Sendedienstes hin.

**Die Nichtbeachtung dieser Anweisungen kann Tod, schwere Verletzungen oder Sachschäden zur Folge haben.**

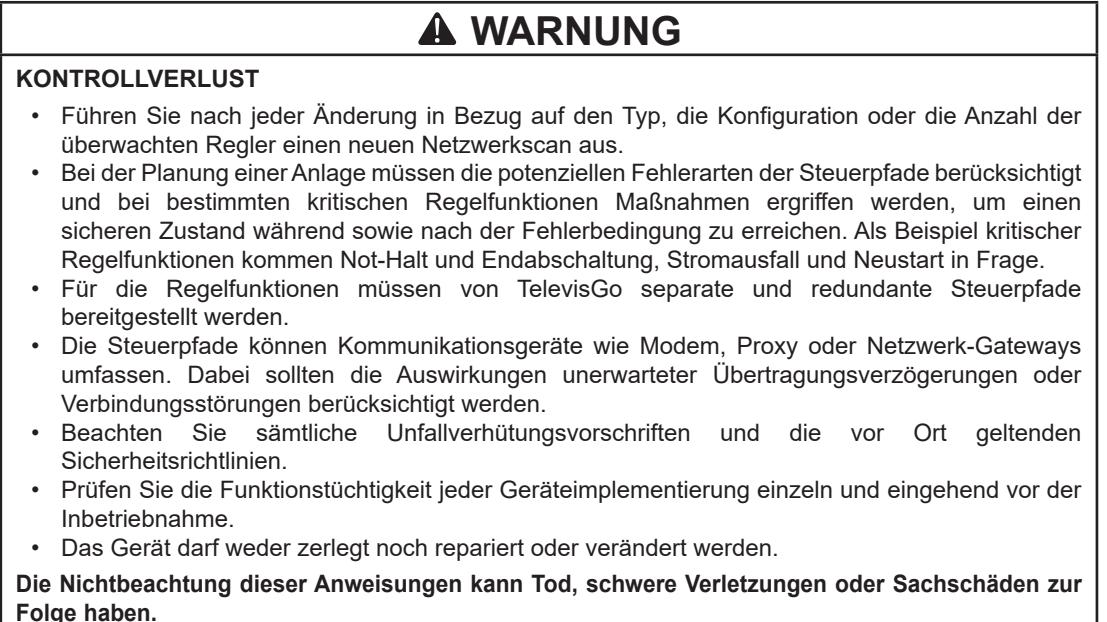

### **3.1.1. VERDRAHTUNGSRICHTLINIEN**

Beachten Sie folgende Vorschriften beim Verkabeln des Geräts Televis**Go**:

- Kommunikationskabel müssen getrennt von den Stromkabeln verlegt werden. Verlegen Sie diese beiden Kabeltypen in getrennten Kanälen.
- Stellen Sie sicher, dass die Betriebs- und Umgebungsbedingungen den vorgegebenen Kenndaten entsprechen.
- Verwenden Sie den richtigen Kabelquerschnitt für die jeweilige Spannung und Stromstärke.
- Verwenden Sie Kupferleiter (erfordert)
- Verwenden Sie geschirmte Twisted-Pair-Kabel für Netzwerke und Feldbusse.

Verwenden Sie für alle Kommunikationsverbindungen geschirmte und ordnungsgemäß geerdete Kabel. Wenn Sie für diese Verbindungen keine geschirmten Kabel verwenden, kann es zu elektromagnetischen Störungen und dadurch zu einer Beeinträchtigung der Signalqualität kommen. Gestörte Signale wiederum können ein fehlerhaftes Verhalten der Geräte und verbundenen Module zur Folge haben.

## **WARNUNG**

### **UNBEABSICHTIGTER GERÄTEBETRIEB**

- Verwenden Sie geschirmte Kabel für alle Kommunikationssignale.
- Erden Sie die Abschirmung der Kabel für die Übertragung aller Kommunikationssignale an einem Punkt.
- Signalkabel (Kommunikation und entsprechende Versorgungen) und Leistungs- sowie Versorgungskabel des Geräts müssen separat verlegt werden.
- Führen Sie die Verbindungen möglichst kurz aus und wickeln Sie diese um andere spannungsführende Teile.

**Die Nichtbeachtung dieser Anweisungen kann Tod, schwere Verletzungen oder Sachschäden zur Folge haben.**

### **3.1.2. ANSCHLÜSSE**

Das Gerät Televis**Go** verfügt über folgende Kommunikationsports:

- 4 serielle RS232-Ports
- 1 Ethernet-Anschluss RJ45

Beim Anschluss serieller Leitungen ist besondere Sorgfalt geboten.

Verdrahtungsfehler können Fehlfunktionen oder Betriebsausfälle des Geräts verursachen.

#### **RS232/RS485**

Der Anschluss erfolgt über das Modul **Serial**Adapter, wobei die Systemgeräte durch ein Kabel mit 0,5 mm2 Leiterquerschnitt verbunden werden:

- Verwenden Sie ein für RS485 spezifisches geschirmtes und verdrilltes Kabel (wie zum Beispiel ein BELDEN-Kabel Modell 9842). Befolgen Sie beim Verlegen der Kabel die Angaben der EN 50174 für die informationstechnische Verkabelung. Achten Sie besonders auf die Trennung von Datenund Leistungskreisen.
- Die Länge des direkt an das Gerät anschließbaren RS485-Netzes beträgt 1200 m (gemäß ANSI TIA/EIA RS-485-A und ISO 8482:1987 (E)).
- Eine Klemmenleiste mit 3 allesamt verwendeten Leitern ("+" und "-" für das Signal; "G" für 0 V Signalmasse).
- Das Netz ist mit DAISY-CHAIN-BUS-Technologie auszuführen und muss über 120  $\Omega$  1/4 W Abschlusswiderstände zwischen den Klemmen "+" und "-" an jedem BUS-Abschluss verfügen oder die bereits an den Geräten vorgesehenen aktivieren.

#### **Ethernet**

Der Ethernet-Anschluss ermöglicht die Kommunikation von Televis**Go** auf einem Ethernet-Netzwerk mittels TCP/IP-Protokoll. Ethernet-Haupteigenschaften:

- Protokoll: Modbus TCP/IP
- Steckertyp: RJ45
	- Treiber: 10 M / 100 M mit automatischer Auswahl
- Kabeltyp: Geschirmt

### **3.1.3. ANFORDERUNGEN AN DEN UMGANG**

Achten Sie beim Umgang mit dem Gerät auf Schäden durch elektrostatische Entladung. Frei liegende Steckverbinder und in bestimmten Fällen auch Leiterkarten sind gegen elektrostatische Entladungen anfällig.

## **WARNUNG**

#### **UNBEABSICHTIGTER GERÄTEBETRIEB INFOLGE SCHÄDEN DURCH ELEKTROSTATISCHE ENTLADUNG**

- Lagern Sie das Gerät in seiner Schutzverpackung bis kurz vor der Installation.
- Leiten Sie die elektrostatische Elektrizität vor der Handhabung des Geräts stets ab, indem Sie eine geerdete Oberfläche oder eine zugelassene Antistatikmatte berühren.

**Die Nichtbeachtung dieser Anweisungen kann Tod, schwere Verletzungen oder Sachschäden zur Folge haben.**

Stellen Sie vor weiteren Arbeitsgängen sicher, dass das Gerät an eine geeignete externe Stromversorgung angeschlossen ist. Vgl. "4.3. VERSORGUNG" auf S. 29.

## **3.2. HARDWARE TELEVISGO WINDOWS 10 32-BIT**

Die Televis**Go** Anschlüsse sind:

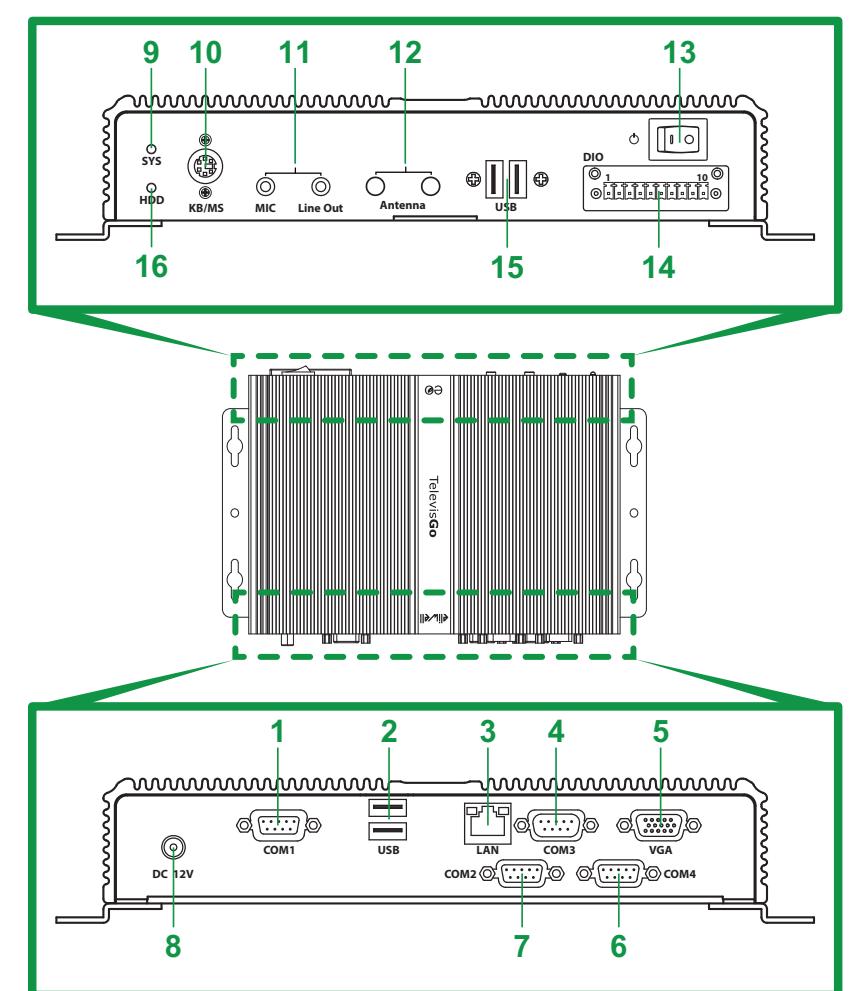

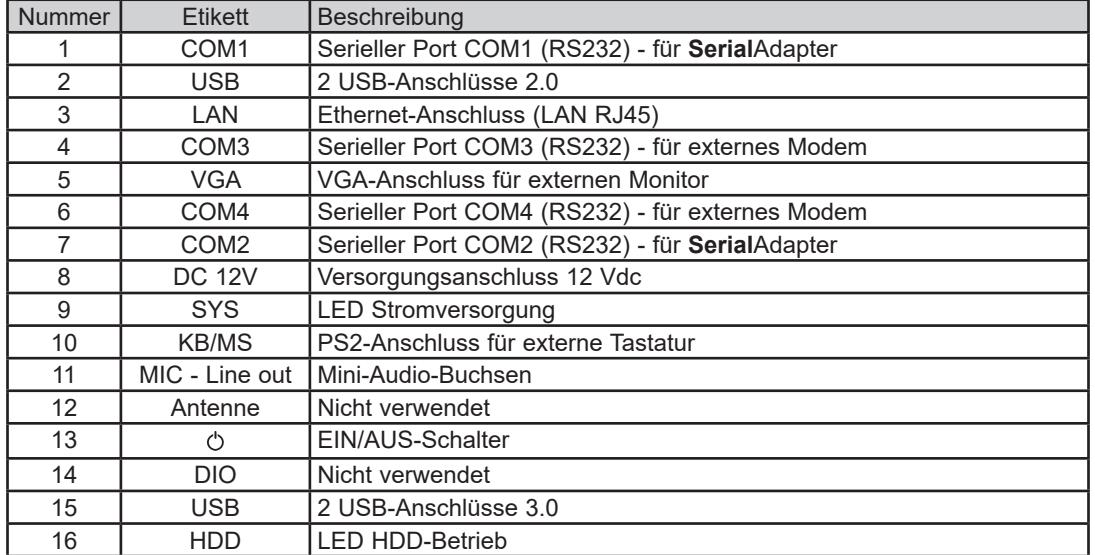

### **3.3. NETZANSCHLUSS**

Der Anschluss zwischen den Modulen (**Serial**Adapter, **Lan**Adapter) und den Systemgeräten hat durch ein Kabel mit 0,5 mm<sup>2</sup> Leiterquerschnitt zu erfolgen (siehe "3.1.2. ANSCHLÜSSE" auf S. 23).

### **3.3.1. KONFIGURATION DER GERÄTE**

Vor dem Scannen eines Netzwerks mit Televis**Go** muss jedem Gerät des Netzwerks eine eindeutige Adresse im Rahmen der seriellen Schnittstelle oder des **Lan**Adapters zugewiesen werden, wobei je nach Geräteprotokoll die Einstellung folgender Parameter erforderlich ist:

- 
- Gerät mit Modbus-Protokoll: Parameter "Adr" (1...255).
- Gerät mit Micronet-Protokoll: Parameter "FAA" (0...14) und "dEA" (0...14).

### **3.3.2. RS232-NETZANSCHLUSS**

Der Anschluss an ein RS232/RS485-Netzwerks erfolgt über einen **Serial**Adapter in folgender Weise:

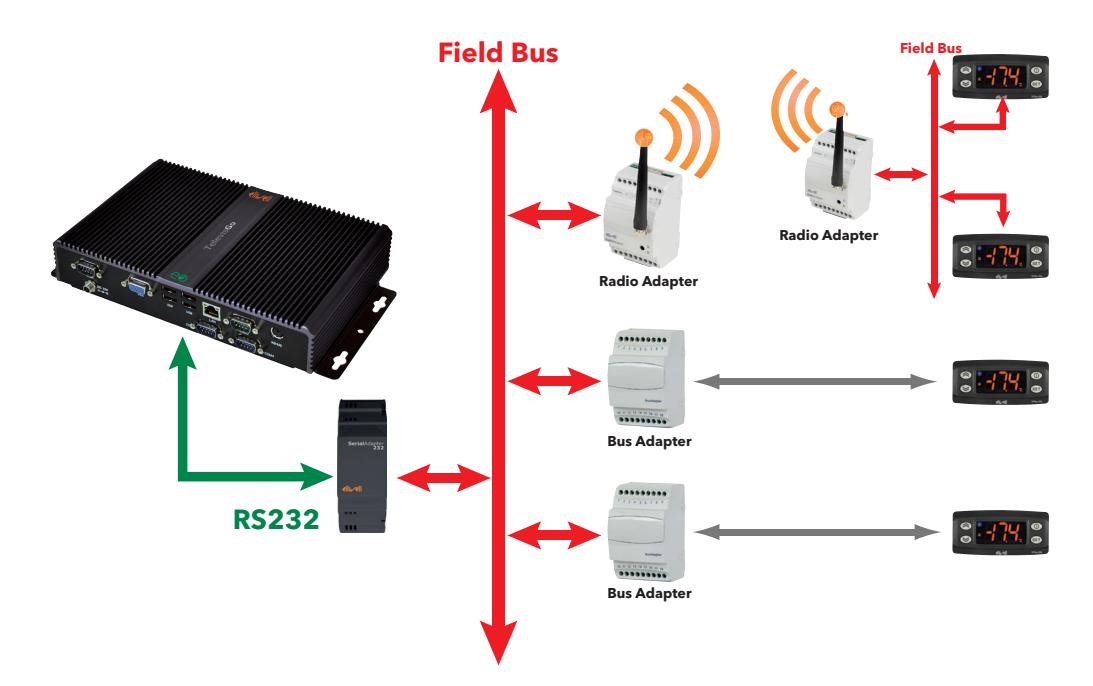

Im Beispiel wurden folgende Geräte verwendet:

- 1 **Serial**Adapter
- 2 **Bus**Adapter
- 1 **Radio**Adapter
- 4 IDPlus-Geräte

Der Wandler **Serial**Adapter kann nur an **COM1** oder **COM2** angeschlossen werden, da er von diesen versorgt wird. Sonstiges serielles Zubehör (Modems) muss an die seriellen Ports **COM3** oder **COM4** angeschlossen werden.

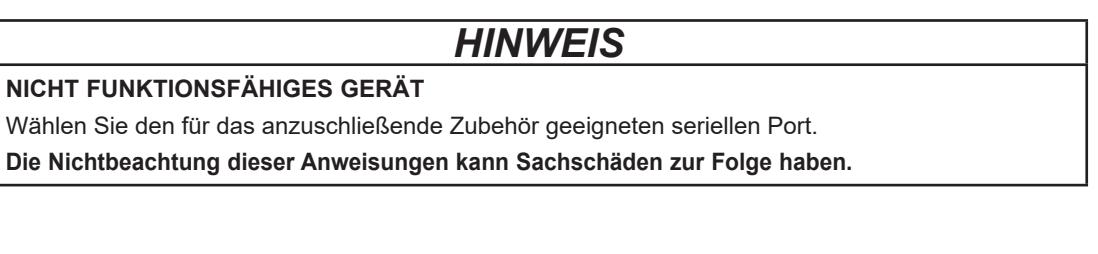

### **3.3.3. ETHERNET-NETZANSCHLUSS**

Der Anschluss eines Ethernet/RS485-Netzwerks erfolgt über einen **Lan**Adapter in folgender Weise:

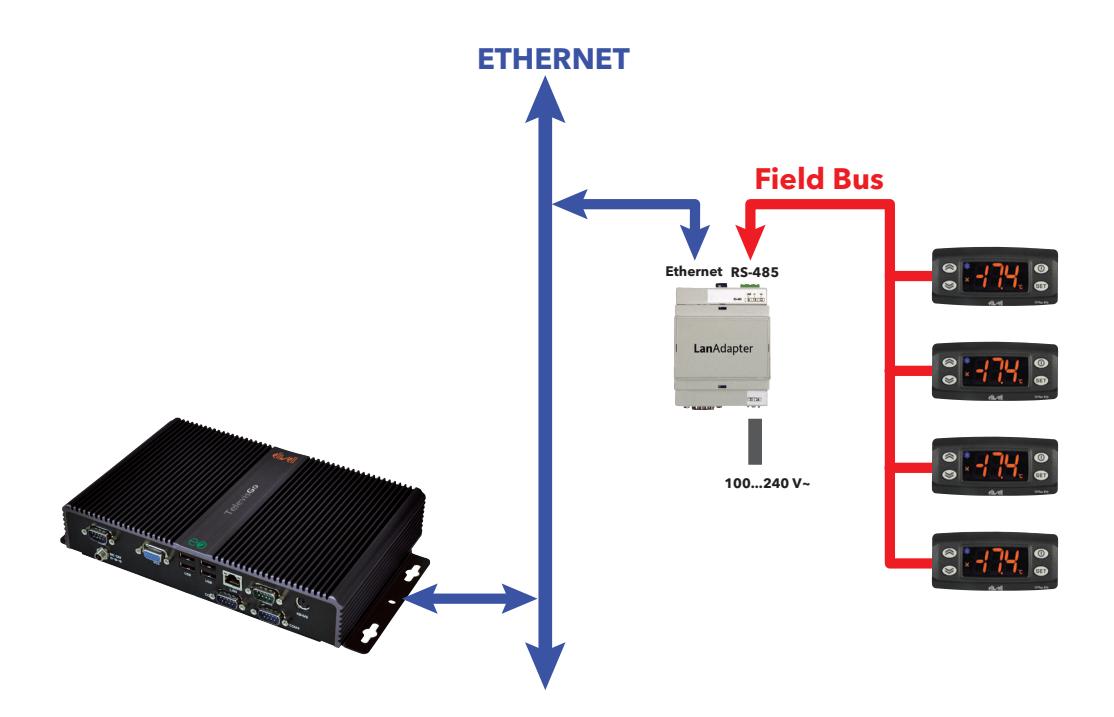

Im Beispiel wurden folgende Geräte verwendet:

- 1 **Lan**Adapter
- 4 IDPlus-Geräte

In einem Ethernet-Netzwerk hängt die Signalausbreitung vom Datenverkehr im Bus ab, die Zugriffszeiten auf den **Lan**Adapter sind also nicht deterministisch, wodurch die Zugriffszeit von Televis**Go** auf die verschiedenen Ressourcen bei möglichen No-Link beeinflusst werden kann.

## *HINWEIS*

### **NICHT FUNKTIONSFÄHIGES GERÄT**

Bei Verbindungsproblemen überprüfen und ändern Sie gegebenenfalls das dem Netzwerk zugewiesene Profil.

**Die Nichtbeachtung dieser Anweisungen kann Sachschäden zur Folge haben.**

## **KAPITEL 4 TECHNISCHE DATEN**

## **4.1. TECHNISCHE EIGENSCHAFTEN**

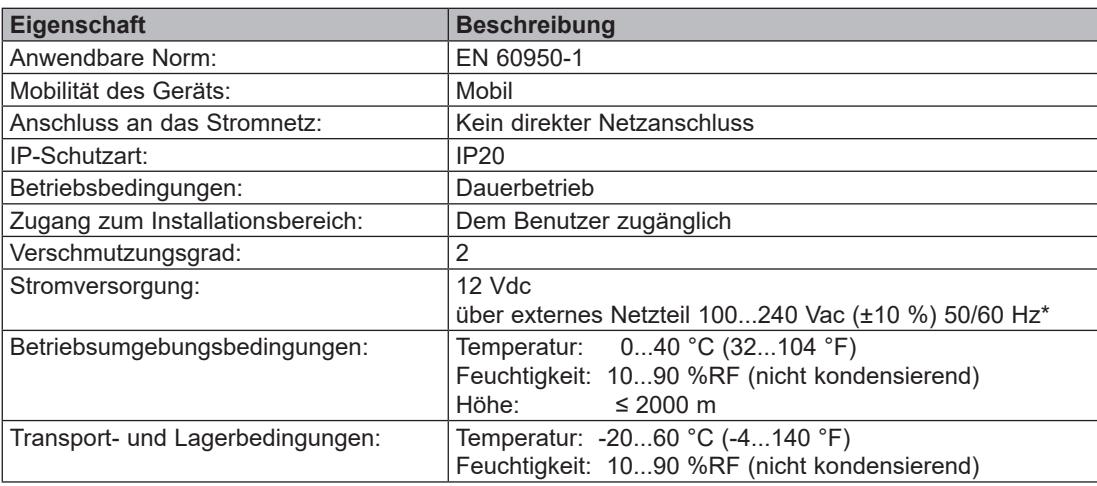

\* Ausschließlich das Netzteil im Lieferumfang oder ein Originalersatzteil BT1111xx verwenden. (100...240 Vac ±10 % 60 W). Technischen Service Eliwell für detaillierte Infos verständigen.

## **WARNUNG**

**UNBEABSICHTIGTER GERÄTEBETRIEB**

Überschreiten Sie keinen Nennwert lt. Tabellen der Umgebungs- und elektrischen Eigenschaften. **Die Nichtbeachtung dieser Anweisungen kann Tod, schwere Verletzungen oder Sachschäden zur Folge haben.**

### **WEITERE INFORMATIONEN:**

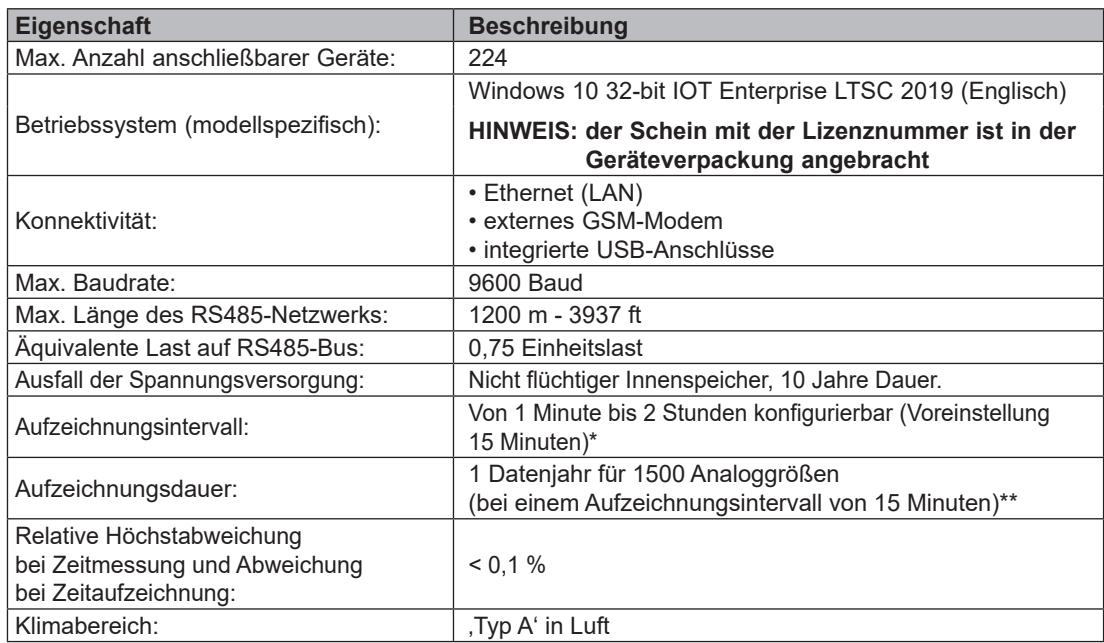

\* Das einstellbare Mindestintervall zum Lesen sämtlicher Ressourcenwerte hängt von der Antwortzeit des Netzwerks ab. Vgl. **"8.1. ECHTZEIT-DATEN" auf S. 83**.

\*\* Das Vorliegen von Digitalgrößen oder Maschinenzuständen, die einer mehr oder minder großen Anzahl von Schwankungen unterliegen, kann die Dauer des vorgesehenen Speicherzeitraums beeinflussen. In diesem Fall wird auf die Seiten der Benutzeroberfläche zur Archivverwaltung verwiesen, um die Speicherkapazität der eigenen Anlage nachzuweisen. (siehe **"6.4. SYSTEMKONFIGURATION" auf S. 51**).

## **4.2. MECHANISCHE EIGENSCHAFTEN**

Die mechanischen Eigenschaften von Televis**Go** sind:

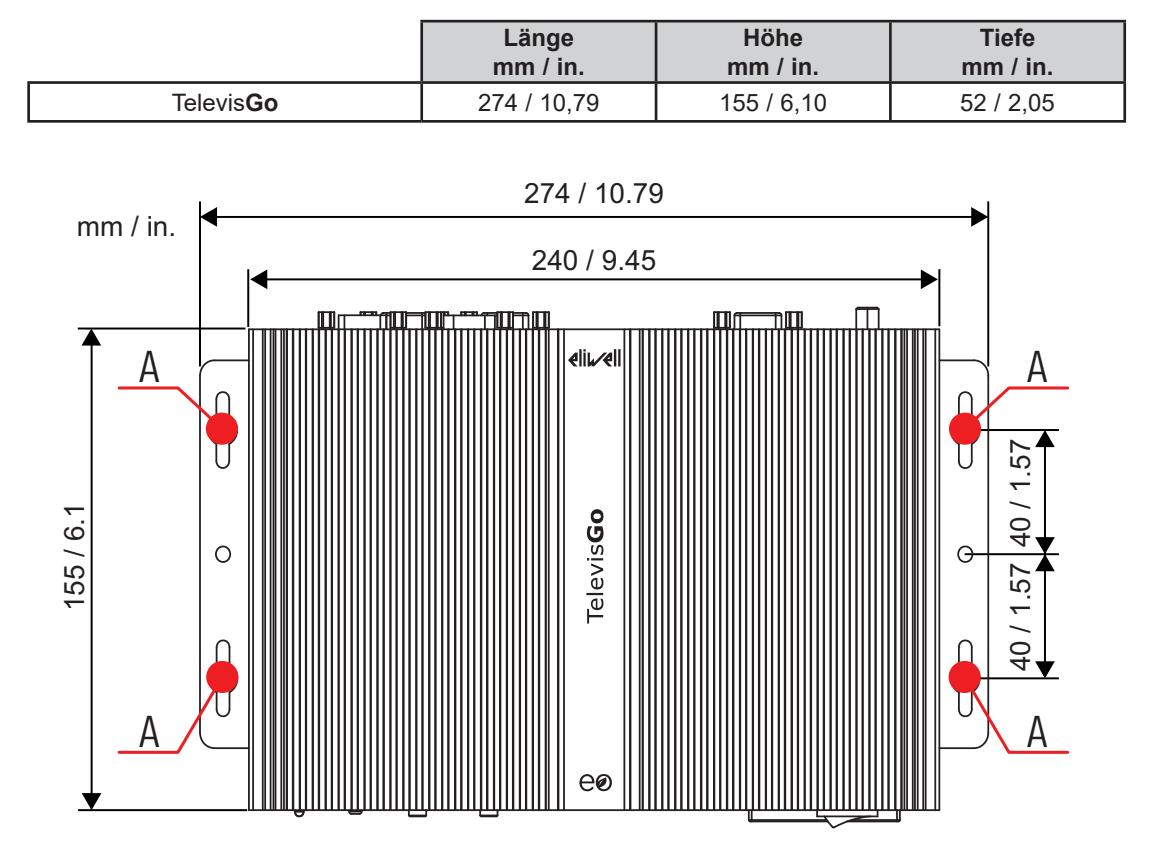

### **4.3. VERSORGUNG**

Das Gerät wird mit 12 Vdc über ein externes Netzteil 100...240 Vac (±10%) 50/60 Hz versorgt.

Entsprechend den Anforderungen der einzelnen Einheit bzw. des Installationslandes kann das Gerät direkt an das Stromnetz angeschlossen, sofern die Netzspannung des Installationslandes im Betriebsbereich liegt.

Zur Vermeidung unbeabsichtigter PC-Ausschaltungen erfordert die Ausschaltung mit dem EIN/AUS-Schalter ein mindestens 4 Sekunden langes Drücken.

Bei einem Stromausfall starten PC und Anwendung automatisch nach Wiederherstellung der Spannung neu.

## **5.1. ZUGRIFF AUF DIE BENUTZEROBERFLÄCHE**

Televis**Go** verfügt über eine ausgereifte Benutzeroberfläche, die mit einem Webbrowser von jedem PC zur Datenanalyse und vollständigen Regelung der Anlagenfunktionen zugänglich ist.

Zum Zugriff auf die WEB-Oberfläche muss Televis**Go** eingeschaltet und im Netzwerk eingewählt sein.

Starten Sie nun einen der kompatiblen Browser und geben Sie folgende Adresse ein: https:// <**TelevisGo IP Address**>

Die werkseitig eingestellten Parameter sind:

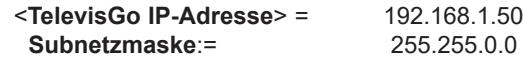

Für den Betrieb der Verbindung zwischen PC und Televis**Go** müssen Sie den PC mit einer mit der Subnetzmaske von Televis**Go** kompatiblen IP-Adresse konfigurieren (normalerweise die gleiche Subnetzmaske und IP-Adresse, die sich nur im vierten und für jedes Element des gleichen Subnetzes anderen Zahlenblock unterscheidet).

Kontaktieren Sie den Netzadministrator für eingehende Informationen und besondere Implementierungen.

Eine falsche Konfiguration der Netzwerkverbindungs- oder Router-Parameter kann die Verbindung mit Televis**Go** und dem Gerätenetzwerk über die Web-Oberfläche verhindern.

### *HINWEIS*

### **NICHT FUNKTIONSFÄHIGES GERÄT**

Überprüfen Sie die korrekte Konfiguration von Netzwerkverbindung und Router.

**Die Nichtbeachtung dieser Anweisungen kann Sachschäden zur Folge haben.**

## **5.2. LOGIN**

Auf der LOGIN-Seite können Sie die Dialogsprache der Benutzeroberfläche einstellen (die Standardeinstellung ist die Browser-Sprache).

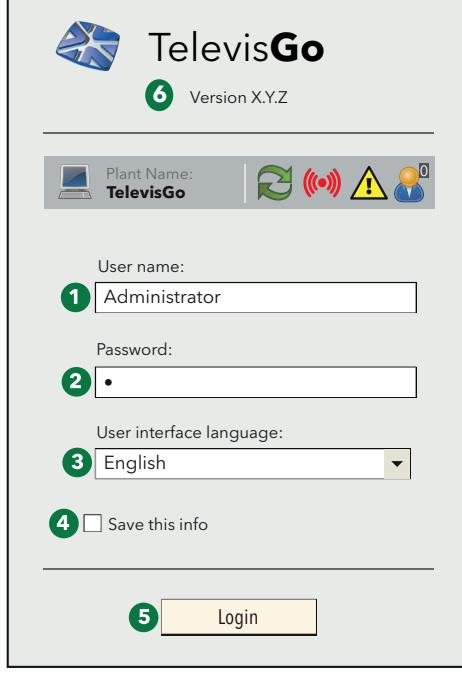

Im oberen Teil des Fensters erscheinen einige Symbole zum Anlagenstatus:

- $\blacktriangleright$  = Name der Anlage.
- = Status der Aufzeichnungen (gestartete, gestoppte).
- $\cdot$   $($ ( $\bullet$ ) = Alarmstatus (aktiv, übernommen, entschärft).
- $\sqrt{!}$  = Weist darauf hin, dass ein Scannen des Netzwerks notwendig ist.
- $\cdot$   $\bullet$  = Anzahl der mit Televis**Go** verbundenen Benutzer. **Mit TelevisGo können gleichzeitig bis zu 3 verschiedene Benutzer verbunden sein.**

Weitere Details zu den Symbolen finden Sie in "5.6. STATUSLEISTE" auf S. 33.

Ein vordefiniertes Benutzerprofil mit folgenden Anmeldedaten steht zur Verfügung:

**(1)** Benutzer: **Administrator**

**(2)** Passwort: **0** (Null)

Darüber hinaus erscheinen folgende Informationen:

- **(3)** Sprache der Benutzeroberfläche.
- **(4)** Durch Markieren des Kästchens merkt sich das System den Benutzernamen und die gewählte Sprache. (Diese Einstellung geht durch Löschen des Browser-Cache verloren)
- **(5)** Einloggen. Durch Klicken dieser Taste greifen Sie auf die Software zu.
- **(6)** Softwareversion.

## **5.3. BEGRÜSSUNGSSEITE**

Rufen Sie zur Anzeige der Begrüßungsseite folgende Menüs nacheinander auf:

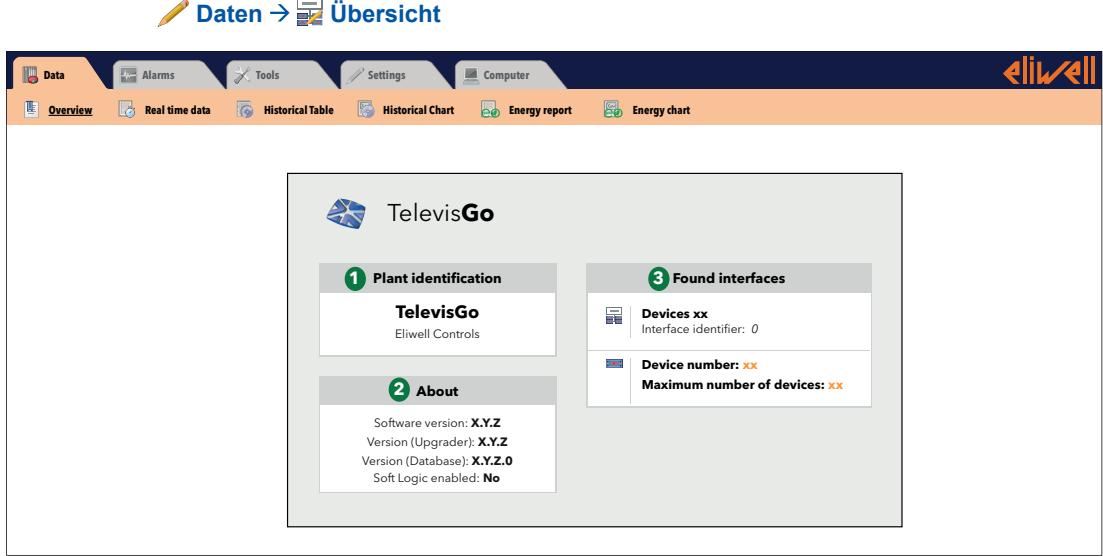

Auf der Begrüßungsseite finden Sie die Informationen zum aktuellen Installationsstatus:

- **(1) Anlagenkennung**: Name der Anlage.
- **(2) Informationen**: Version der in TelevisGo installierten Anwendungen.
- **(3) Gefundene Schnittstellen**: Anzahl der erkannten Geräte pro Schnittstelle.

### **5.4. SEITENAUFBAU**

Alle Seiten der Web-Anwendung haben den gleichen Aufbau, d.h.:

- Navigationsmenü oben.
- Arbeitsbereich im mittleren Teil.
- Statusleiste unten.

### **5.5. NAVIGATIONSMENÜ**

Am oberen Seitenrand wird das Navigationsmenü mit den Hyperlinks zu den verschiedenen Sektionen der Anwendung gezeigt:

- **Daten**
- Alarme
- **Funktionen**
- **Einstellungen**
- **Computer**

Jedes Menü beinhaltet eine Reihe von Befehlen unterhalb der Leiste (Untermenüs)

(z.B.: "Übersicht", "Echtzeit-Tabelle", "Verlaufstabelle", ...).

Beim Anklicken eines Menüs ändert sich das Untermenü kontextbezogen, aber nicht die aktuell angezeigte Seite.

Durch Klicken auf eine Option des Untermenüs ändert sich die Anzeigeseite.

## **5.6. STATUSLEISTE**

Am unteren Fensterrand erscheint stets die Statusleiste mit einigen grundlegenden Informationen zum Anlagenstatus. Die Statusleiste beinhaltet in Text- sowie Symbolform folgende Elemente:

• Anlagenname: Name der Anlage. Eines der folgenden Symbole kann zugeordnet sein:

- **E** = Televis**Go** läuft fehlerfrei;
	- $\cdot$   $\blacksquare$  = Televis**Go** muss neu gestartet werden.
- Datenerfassung: Angabe des Erfassungsstatus durch TelevisGo (aktiv / gestoppt).
- Alarmstatus: Das Symbol nimmt die Form des aktuellen Alarmstatus an, siehe Beschreibung in der Symbollegende.
- $\sqrt{\cdot}$  Netzwerkerkennung: Sollte dieses Symbol erscheinen, ist eine neue Netzwerkerkennung beispielsweise im Anschluss an eine Aktualisierung des Systems und der Treiber auszuführen.
- Offline-Konfiguration: Dieses Symbol erscheint, wenn der Benutzer den Modus Offline aufgerufen hat.

Die zweite Zeile in der Beschreibung bezeichnet die spezifische und effektiv vom Benutzer verwendete Konfiguration.

- Benutzer (Gruppe): Angabe des aktuellen Benutzernamens. Die Angabe in Klammern bezieht sich auf die Zugehörigkeitsgruppe. Die Zugriffsrechte sind von der jeweiligen Zugehörigkeitsgruppe abhängig. Jeder Benutzer derselben Gruppe verfügt über die gleichen Zugriffsrechte.
- **Startseite: ermöglicht den direkten Aufruf der Homepage.**
- Homepage: bezeichnet, dass es sich bei der angezeigten Seite um die Homepage handelt.
- Homepage-Einstellung: ist auf allen Seiten verfügbar, die als Homepage eingerichtet werden können:
	- **E** Daten  $\rightarrow$  Übersicht
	- **Daten**  $\rightarrow$  Echtzeit-Daten
	- $\frac{1}{28}$  Alarme  $\rightarrow$  Alarmstatus
	- $\Box$  Funktionen  $\rightarrow$  Layout (alle Layoutseiten, einschließlich der parametrischen)

Durch Drücken des Symbols wird die angezeigte Seite als Homepage festgelegt.

**• Beenden: beendet die aktuelle Sitzung und führt zurück zur Login-Seite.** 

### **5.7. STATUSSYMBOLE**

Dieauf der Benutzeroberfläche vorhandenen Symbole geben klar und einfach Aufschluss über den Status des Systems und des Gerätenetzwerks.

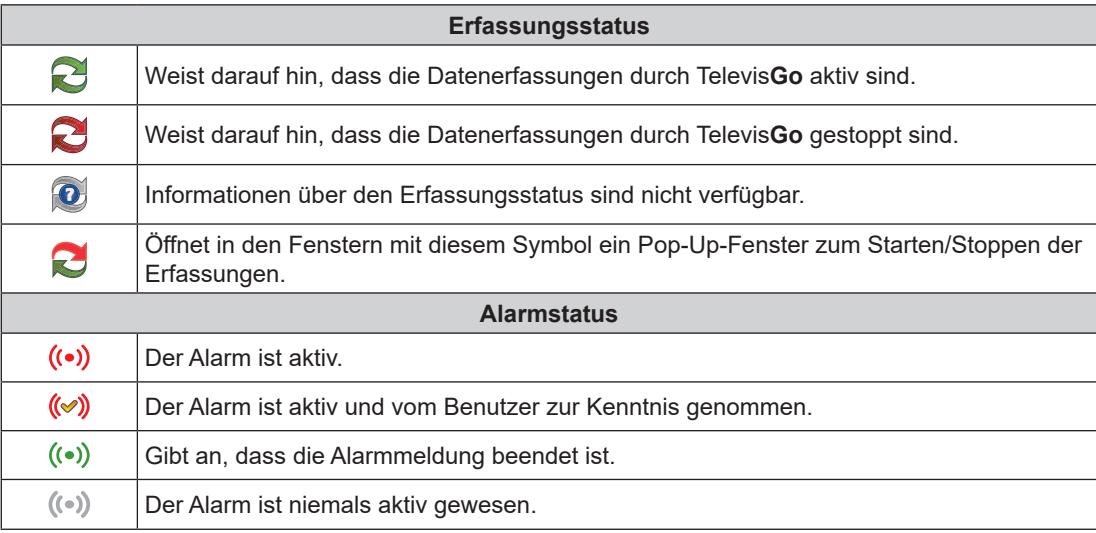

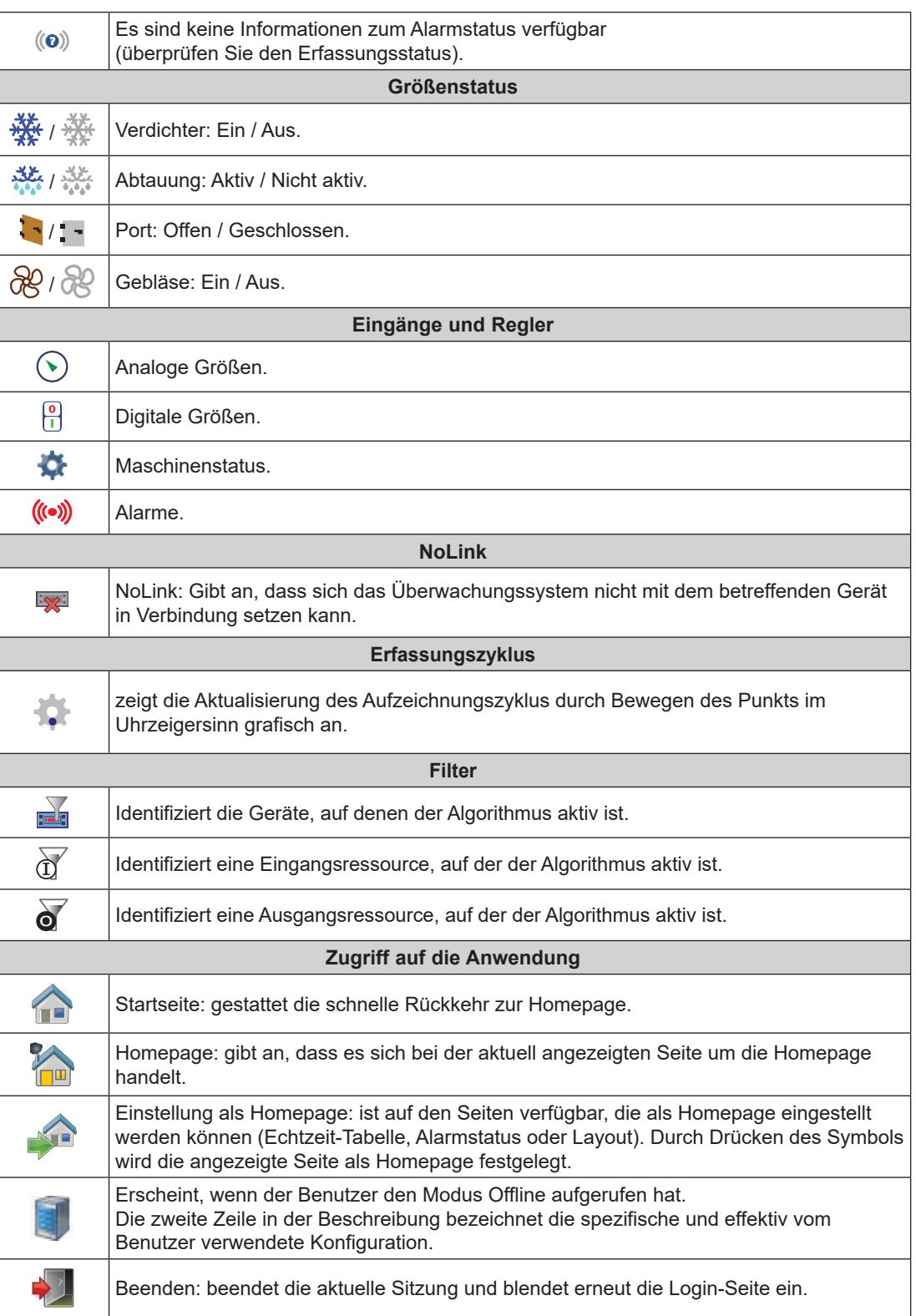

## **5.8. TASTEN UND WAHLSCHALTER**

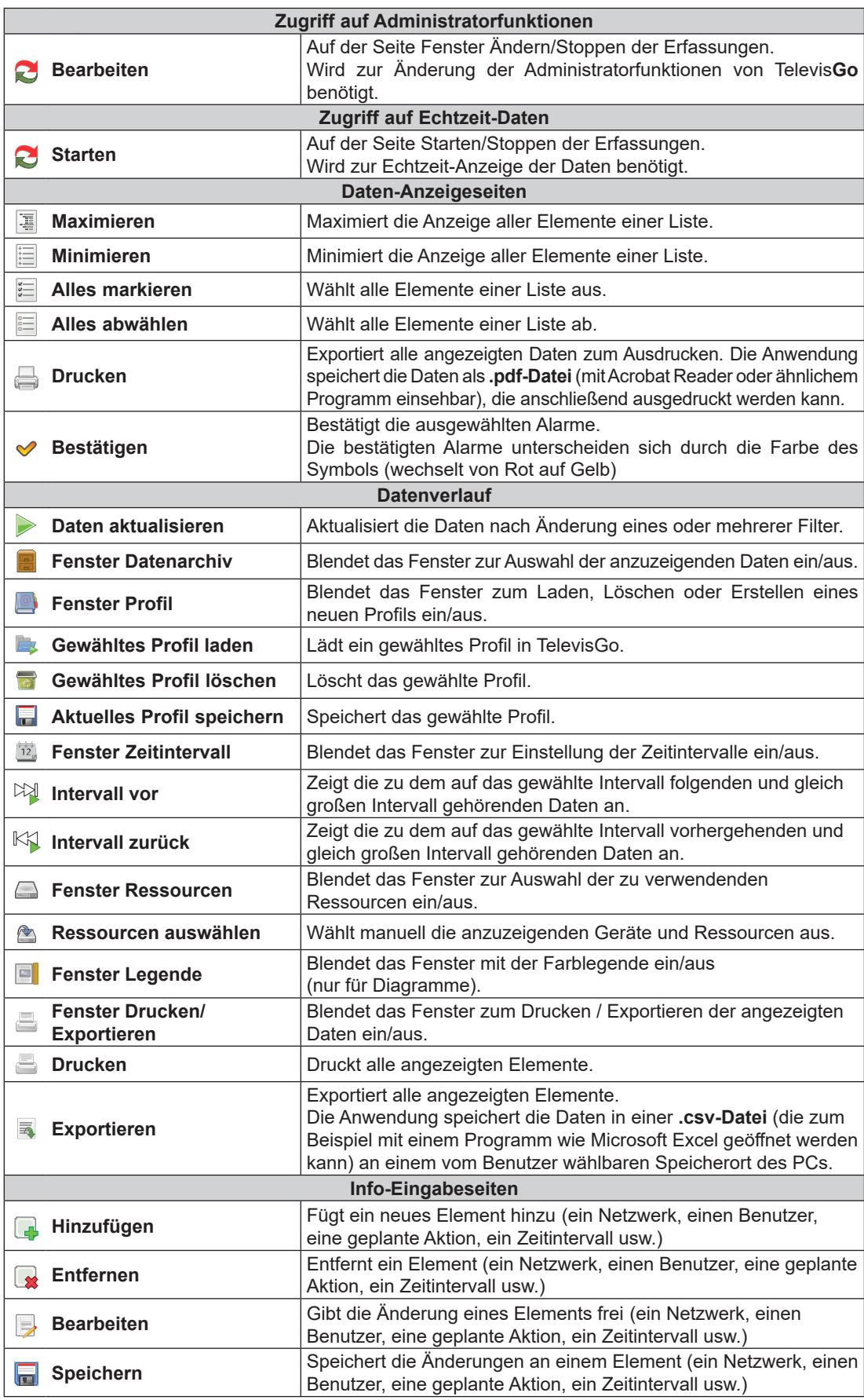

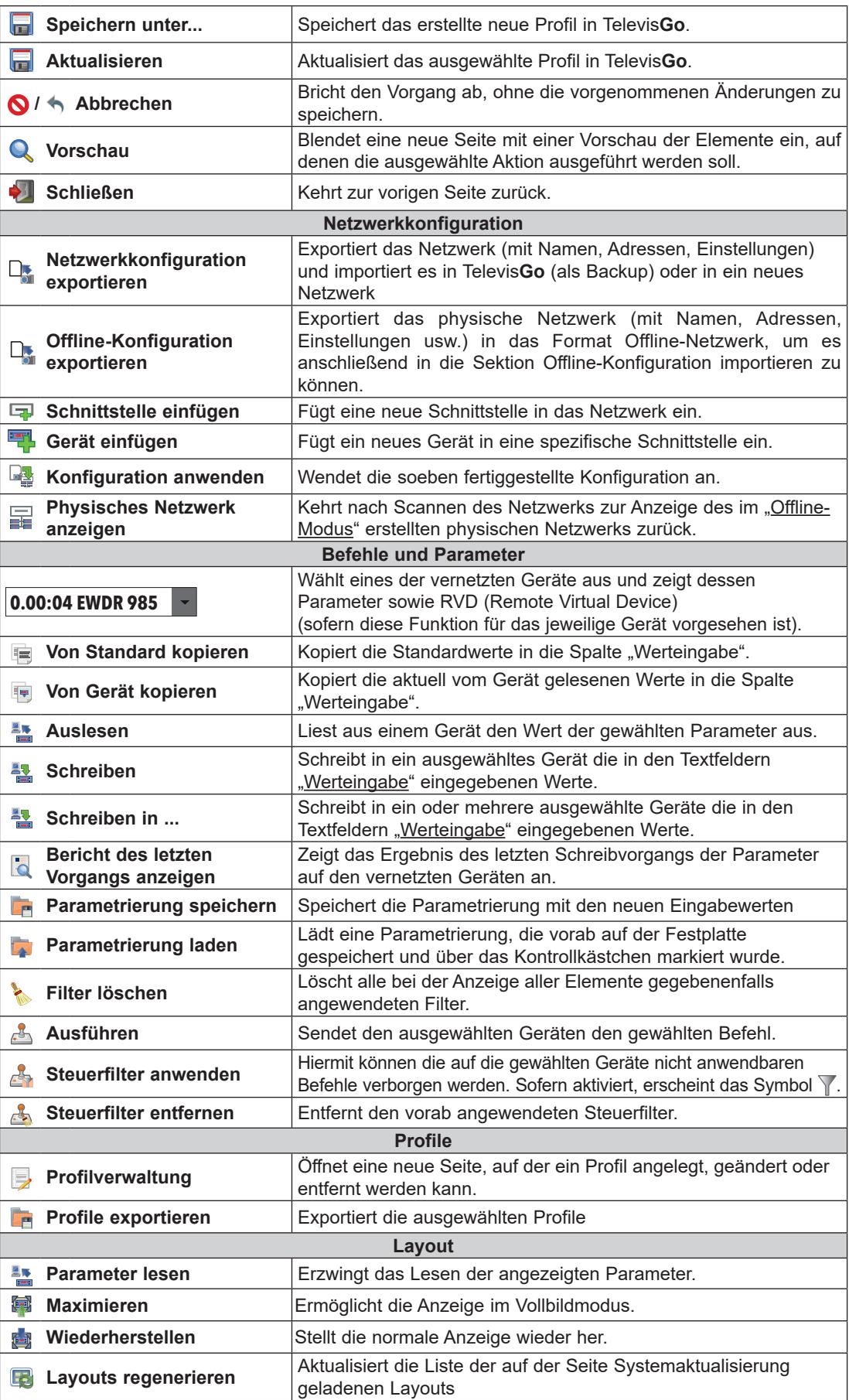
# **KAPITEL 6 INSTALLATION UND WARTUNG**

Bei der Installation von Televis**Go** sind einige Vorabaktionen erforderlich, darunter die Einstellungen des Geräts und des damit verbundenen Gerätenetzwerks.

**HINWEIS**: Auf einigen Seiten müssen Sie zur Änderung des Inhalts auf die Taste **Ändern** klicken.

Wenn Sie eine neue Seite ohne Anklicken der Taste **Bugger Speichern** aufrufen, gehen die vorgenommenen Änderungen verloren.

Beim Anschließen des Netzsteckers schaltet sich Televis**Go** nicht unmittelbar ein, sondern erst nach einer Reihe von Tests und dem Laden der Software (dieser Vorgang dauert ca. 30 Sekunden).

Stellen Sie vor dem Scannen des Netzwerks mittels Televis**Go** sicher, dass jedem Gerät mit den Parametern **FAA** und **dEA** (Micronet-Netzwerke) oder **Adr** (Modbus-Netzwerke) eine eindeutige Adresse zugewiesen wurde.

# **6.1. GERÄTEEINSTELLUNGEN**

## **ANLAGENAME EINSTELLEN**

Rufen Sie folgende Menüs nacheinander auf:

**E** Computer → **Informationen** → **Allgemein** 

Entsprechend dem aktivierten Vorgang erscheint auf der **Befehlsleiste** eine Reihe von Tasten. Für die Bedeutung siehe "5.8. TASTEN UND WAHLSCHALTER" auf Seite 35.

## **NETZWERKKONNEKTIVITÄT EINSTELLEN**

Rufen Sie folgende Menüs nacheinander auf:

### **Computer Informationen NetzwerkeinsteIlungen**

Es erscheint etwa die folgende Bildschirmseite:

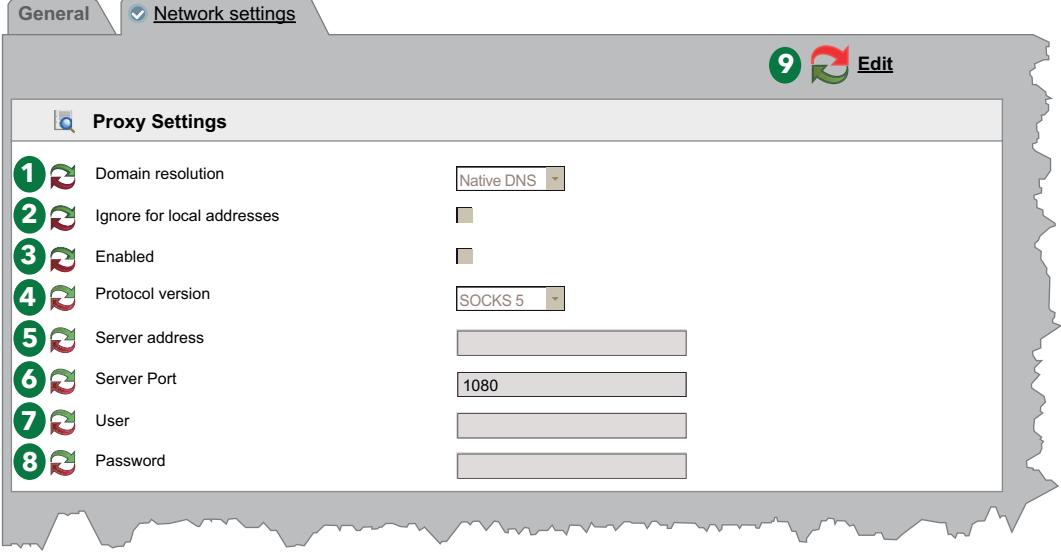

Kontaktieren Sie den Netzwerkadministrator für die Netzwerk- und Proxy-Daten.

Die einzelnen Elemente der Bildschirmseite sind:

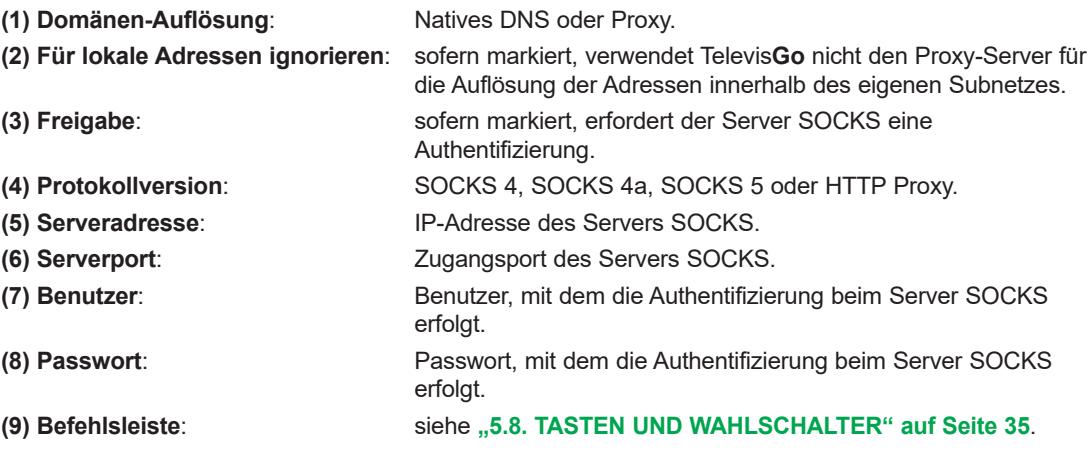

**HINWEIS**: Starten Sie das System nach Eingabe der Proxy-Parameter neu.

## **6.2. ANZEIGE DES PHYSISCHEN NETZWERKS**

Rufen Sie folgende Menüs nacheinander auf:

#### **Einstellungen Schnittstellen Physisches Netzwerk**

Es erscheint etwa die folgende Bildschirmseite:

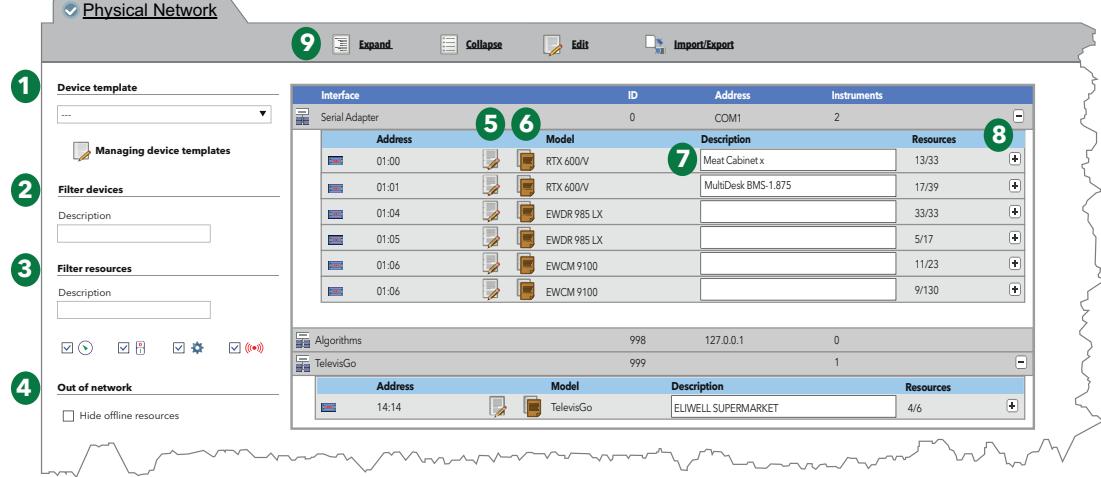

Die einzelnen Elemente der Bildschirmseite sind:

- **(1) Geräteprofil**: Dropdown-Menü für die Zuweisung eines vorab erstellten Profils zu einem oder mehreren Netzwerkgeräten. Die Taste **Verwaltung der Geräteprofile** öffnet ein neues Fenster, in dem die einzelnen Profile verwaltet werden können (siehe **"6.2.1. VERWALTUNG DER GERÄTEPROFILE" auf Seite 40**).
- **(2) Gerätefilter**: Filtert die Geräteliste anhand des im Eingabefeld eingetippten Textes.
- **(3) Ressourcenfilter**: Filtert die Ressourcenliste anhand des im Eingabefeld eingetippten Textes und des Ressourcentyps durch Markieren des entsprechenden Kontrollkästchens.
- **(4) Offline-Konfiguration**: Blendet die nicht ausgewählten Ressourcen ein/aus.
- **(5) Ändern**: Öffnet ein neues Fenster, in dem die Kenndaten des Geräts bearbeitet und gegebenenfalls die Profile erstellt/geändert werden können (siehe **"6.2.2. GERÄT BEARBEITEN" auf Seite 41**).
- **(6) Kopieren in**: Hiermit können die Einstellungen eines Geräts in ein oder mehrere ähnliche Geräte kopiert werden. (siehe **"6.2.5. KOPIEREN IN..." auf Seite 43**).
- **(7) Beschreibung**: Vom Benutzer dem Gerät zugewiesener Name.
- **(8) Ressourcen**: Hiermit kann die Ressourcenliste eines Geräts maximiert/minimiert werden.
- **(9) Befehlsleiste**: siehe **"5.8. TASTEN UND WAHLSCHALTER" auf Seite 35**.

Die Anzeige der Schnittstellen enthält folgende Informationen:

- **Adresse**: Geräteadresse
- **Modell**: verwendeter Gerätetyp
- **Beschreibung**: Gerätename.
- **Ressourcen**: Anzahl der im Gerät vorhandenen Ressourcen

Nach Maximieren der Ressourcenliste werden folgende Informationen angezeigt:

- **Beschreibung**: Ressourcenname, kann vom Benutzer geändert werden.
- **Code**: Code der Geräteressource (z.B.: ALM00300).
- **Diagramm**: Farbe der im Diagramm dargestellten Ressource.
- **Verzögerung (Minuten)**: Verzögerung der Alarmaktivierung in Minuten

Standardmäßig sind alle Ressourcen jedes Geräts deaktiviert.

## **6.2.1. VERWALTUNG DER GERÄTEPROFILE**

Unter Bezugnahme auf "6.2. ANZEIGE DES PHYSISCHEN NETZWERKS" auf Seite 39 können Sie mit der Taste **Verwaltung der Geräteprofile** die in Televis**Go** gespeicherten Profile verwalten.

Es erscheint etwa die folgende Bildschirmseite:

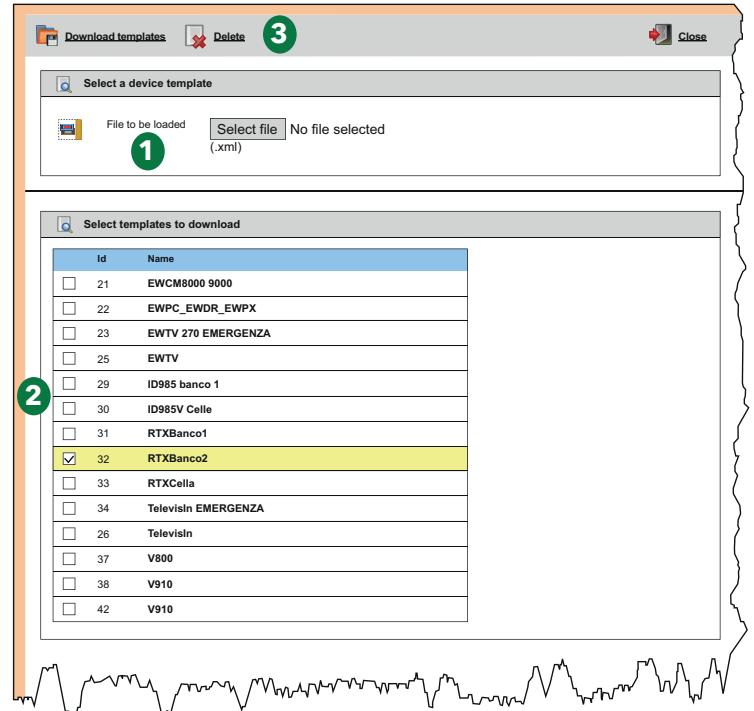

- **(1) Importieren der Datei**: Durch Klicken auf die Taste "Datei wählen" öffnet sich ein Fenster, in dem Sie die zu ladende Datei mit dem oder den vorab erstellten Profile auswählen können.
- **(2) Profilliste**: Liste aller in Televis**Go** geladenen Profile. Durch Markieren des Kontrollkästchens können Sie ein oder mehrere Profile auswählen. Je nachdem, ob Sie die Profile exportieren oder löschen möchten, klicken Sie das entsprechende Symbol auf der Befehlsleiste an.
- **(3) Befehlsleiste**: siehe **"5.8. TASTEN UND WAHLSCHALTER" auf Seite 35**.

## **6.2.2. GERÄT BEARBEITEN**

Unter Bezugnahme auf **"6.2. ANZEIGE DES PHYSISCHEN NETZWERKS" auf Seite 39** können Sie mit der Taste **Gerät bearbeiten** die Kenndaten des Geräts bearbeiten und gegebenenfalls das Profil einer bestimmten Gerätefamilie erstellen/ändern (zum Beispiel: RTX 600 /V). Es erscheint etwa die folgende Bildschirmseite:

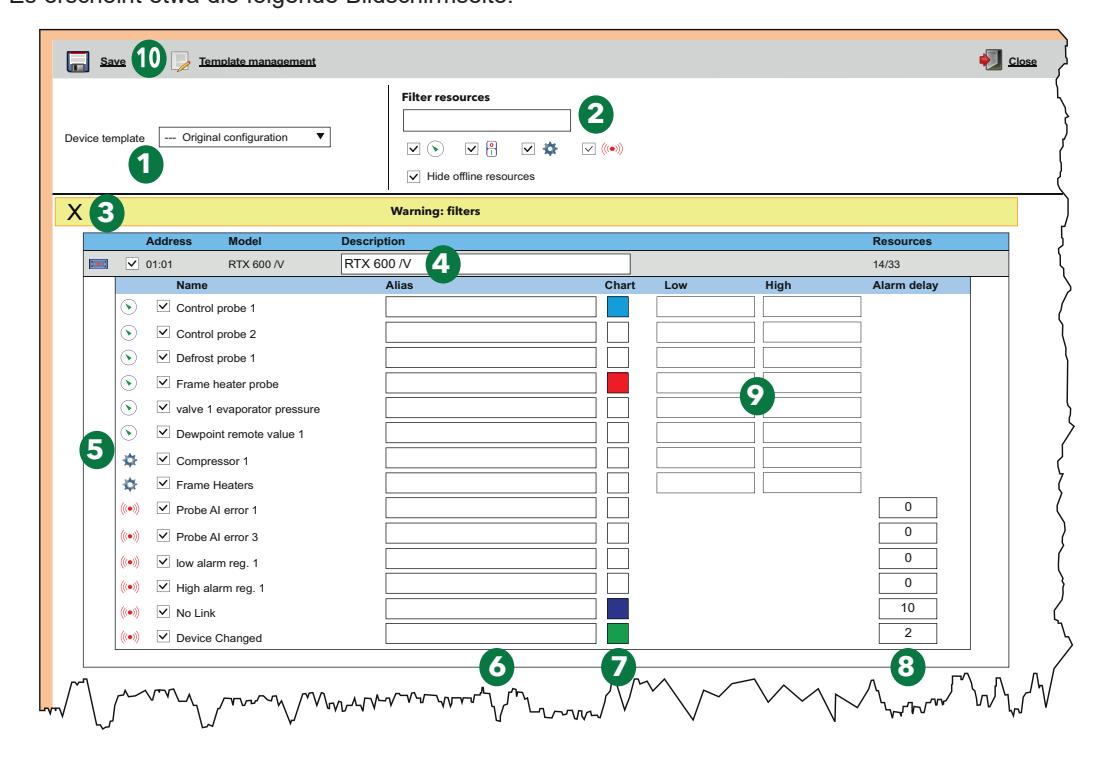

Die einzelnen Elemente der Bildschirmseite sind:

- **(1) Geräteprofil**: Dropdown-Menü zum Laden eines vorab erstellen Profils in das gewählte Gerät.
- **(2) Ressourcenfilter**: Filtert die Ressourcenliste anhand des im Eingabefeld eingetippten Textes und des Ressourcentyps durch Markieren des entsprechenden Kontrollkästchens.
- **(3) Gelbes Feld**: Weist den Benutzer darauf hin, dass Filter angewendet sind.
- **(4) Beschreibung**: Eingabefeld, womit dem Gerät ein personalisierter Name zugewiesen werden kann.

**(5) Ressourcenliste**: Liste sämtlicher Ressourcen des gewählten Geräts. Durch Markieren des Kontrollkästchens einer Ressource können Sie diese in die Konfiguration einbeziehen oder davon ausschließen.

- Für jedes/jeden Gerät oder Algorithmus des Netzwerks werden 2 Alarmressourcen erstellt
	- **No-Link**: aktiviert sich, falls konfiguriert, bei Ausfall der Verbindung mit Televis**Go** - **Gerät geändert (Device Changed)**: aktiviert sich, falls konfiguriert, wenn Televis**Go**
	- Änderungen am Gerät gegenüber dem vorherigen Netzwerkscan erkennt (zum Beispiel einen Fühler mehr oder weniger usw.).
- **(6) Alias**: Eingabefeld, womit der Ressource ein personalisierter Name zugewiesen werden kann.
- **(7) Diagramm**: Hiermit können Sie die Farbe auswählen, mit der die Ressource im Diagramm dargestellt wird. Bei nicht markiertem Kontrollkästchen wird die Ressource nicht in den Diagrammen angezeigt
- **(8) Verzögerung (Minuten)**: Hiermit können Sie eine Verzögerung für jede Alarmmeldung einstellen. Auf **0** gesetzt, wird der Alarm sofort gemeldet.
- **(9) Mindest/Höchst**: Hiermit können die minimalen und maximalen Ansprechschwellen der analogen Ressourcen eingestellt werden. Wird ein Wert in das Feld eingetragen, so wird beim Speichern der Änderungen der entsprechende Mindest- oder Höchsttemperaturalarm ausgelöst. (siehe **"6.2.3. VIRTUELLE ALARME" auf Seite 42**).
- **(10) Befehlsleiste**: siehe **"5.8. TASTEN UND WAHLSCHALTER" auf Seite 35**.

## **6.2.3. VIRTUELLE ALARME**

Unter Bezugnahme auf **"6.2.2. GERÄT BEARBEITEN" auf Seite 41** löst das System durch Eingabe eines Werts in ein oder beide Felder "**Mindest**" (Mindestwert) und "**Höchst**" (Höchstwert) jeder analogen Größe und durch Bestätigen mit Taste **Speichern** die entsprechenden "*virtuellen Alarme*" aus.

Bei folgender Einstellung zum Beispiel:

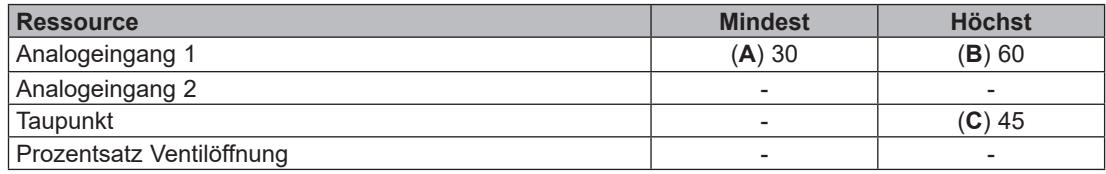

würden diese "virtuellen Alarme" ausgelöst:

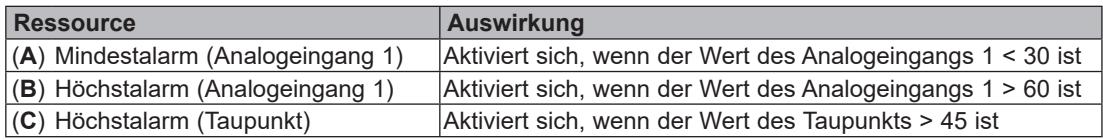

Die neuen Alarme übernehmen sämtliche Prioritäten der Alarme des Geräts, auf das sie sich beziehen (Möglichkeit zum Offline-Schalten, Auswahl von Präsenz/Farbe in den Diagrammen und etwaige Aktivierungsverzögerungen).

Falls die Analoggröße, auf die sich die "*virtuellen Alarme*" beziehen, nach einem erneuten Netzwerkscan nicht mehr vorhanden sein sollte, werden diese gelöscht.

## **6.2.4. PROFIL ERSTELLEN/BEARBEITEN**

Unter Bezugnahme auf **"6.2.2. GERÄT BEARBEITEN" auf Seite 41** können Sie mit der Taste **Profil erstellen/bearbeiten** die in TelevisGo gespeicherten Profile verwalten. Es erscheint etwa die folgende Bildschirmseite:

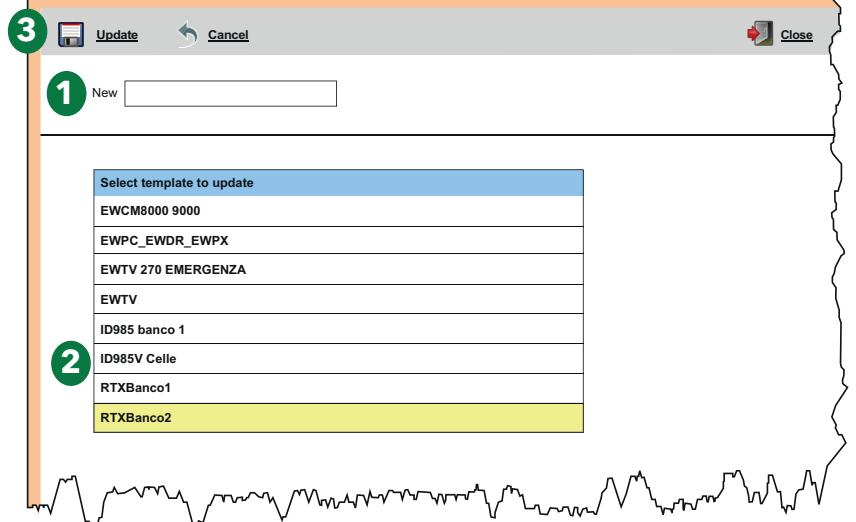

- **(1) Neu**: Hiermit wird ein neues Profil erstellt.
- **(2) Profilliste**: Listet alle in Televis**Go** geladenen Profile auf. Klicken Sie auf den Namen des Profils, um dieses anzuwählen (die Zeile erscheint in Gelb. Je nachdem, ob Sie das Profil aktualisieren, löschen oder zurückspringen möchten, klicken Sie das entsprechende Symbol auf der Befehlsleiste an.
- **(3) Befehlsleiste**: siehe **"5.8. TASTEN UND WAHLSCHALTER" auf Seite 35**.

## **6.2.5. KOPIEREN IN...**

Unter Bezugnahme auf **"6.2. ANZEIGE DES PHYSISCHEN NETZWERKS" auf Seite 39** können Sie mit der Taste **Kopieren in** die Einstellungen eines Geräts in die anderen vernetzten Geräte kopieren. Es erscheint etwa die folgende Bildschirmseite:

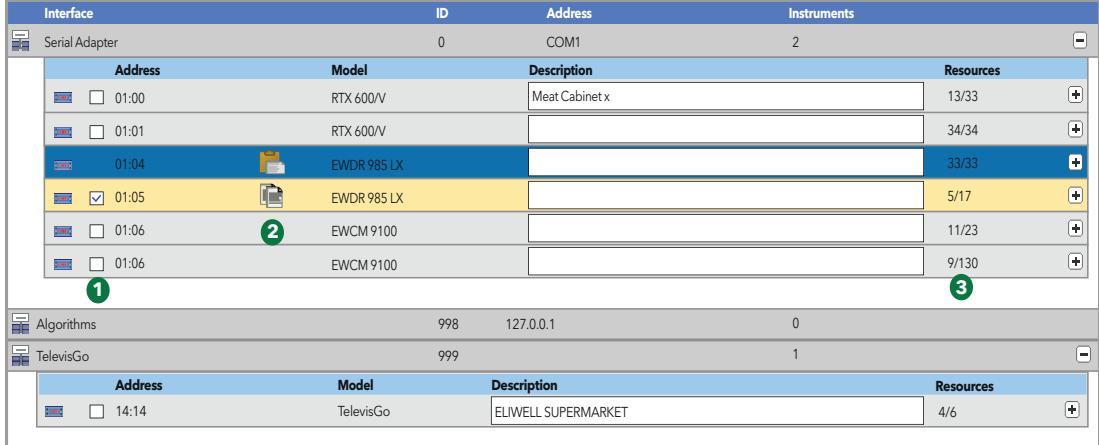

Die einzelnen Elemente der Bildschirmseite sind:

- **(1) Kontrollkästchen**: Liste mit allen Geräten des Netzwerks von Televis**Go**. Durch Markieren des Kontrollkästchens eines oder mehrerer Geräte erscheint/en die ausgewählte/n Zeile/n in Gelb, wonach Sie mit der Taste **Aktualisieren** das gewählte Profil darin kopieren können.
- **(2) Auswahlsymbole**: In dieser Spalte können folgende Symbole erscheinen:
	- **Kopieren**: Bezeichnet das ausgewählte und in die anderen Geräte zu kopierende Profil.
	- **Einfügen**: Bezeichnet die Geräte, auf die das gewählte Profil angewendet wird.

Wenn kein Symbol auf einer Zeile eingeblendet wird, so ist das Gerät nicht ausgewählt worden

**(3) Ressourcen**: Bezeichnet die Anzahl der ausgewählten Ressourcen von den gesamten Geräteressourcen. So gibt zum Beispiel "5/17" der Zeile 4 an, dass von den 17 verfügbaren Ressourcen 5 ausgewählt wurden. Indem Sie das gewählte Profil anwenden, wird der Datenwert auf die neue Situation aktualisiert.

### **6.2.6. KONFIGURATION IMPORTIEREN/EXPORTIEREN**

Unter Bezugnahme auf **"6.2. ANZEIGE DES PHYSISCHEN NETZWERKS" auf Seite 39** können Sie mit der Taste **Netzwerkkonfiguration exportieren** die Konfiguration des Netzwerks importieren/ exportieren. Es erscheint etwa die folgende Bildschirmseite:

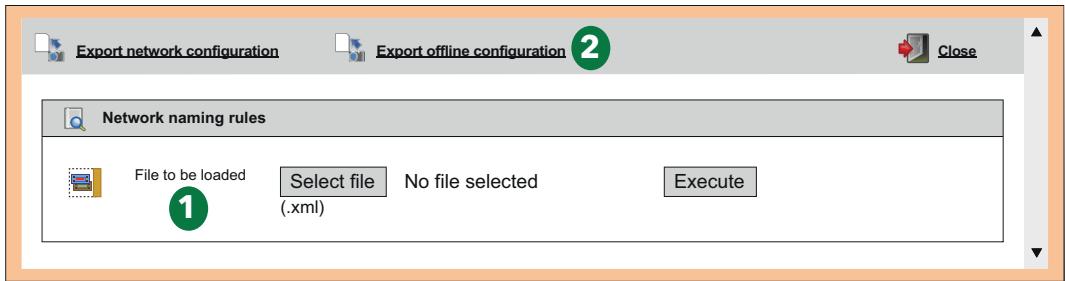

- **(1) Importieren der Konfiguration**: Durch Klicken auf die Taste "**Datei wählen**" öffnet sich ein Windows Explorer-Fenster, in dem Sie die zu ladende Datei mit der vorab gespeicherten Netzwerkkonfiguration auswählen können. Klicken Sie nach Auswahl auf die Taste "**Ausführen**", um den Importvorgang fertigzustellen.
- **(2) Befehlsleiste**: siehe **"5.8. TASTEN UND WAHLSCHALTER" auf Seite 35.**

# **6.3. SCANNEN**

## **6.3.1. DEFINITION DER SCHNITTSTELLEN**

Rufen Sie folgende Menüs nacheinander auf:

### **Einstellungen Schnittstellen Scannen**

Klicken Sie auf der eingeblendeten Bildschirmseite auf das Symbol **Schnittstellenverwaltung**. Es öffnet sich eine Bildschirmseite zur Eingabe/Änderung der Schnittstellen.

Klicken Sie zum Hinzufügen eines Netzwerks auf das Symbol **Hinzufügen**.

Wählen Sie auf der eingeblendeten Seite den Typ der Netzwerkschnittstelle aus:

- 1) **Serial**Adapter
- 2) **Lan**Adapter

#### **Serial**Adapter

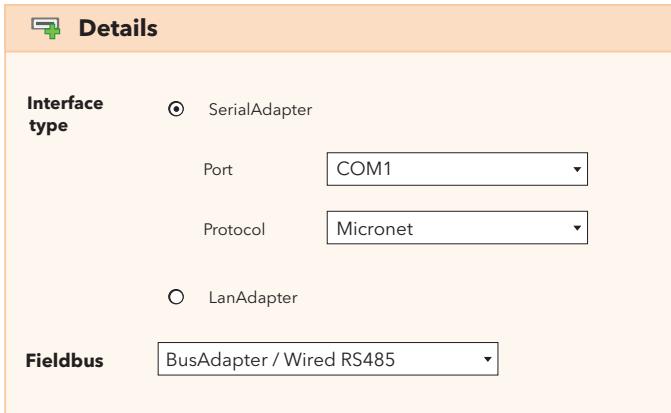

Die Bildschirmseite enthält folgende Informationen:

- **Port**: physischer Kommunikationsport von Televis**Go** (zum Beispiel COM1)
- **Protokoll**: Typ des Kommunikationsprotokolls
	- 1) **Micronet**
	- 2) **Micronet & Modbus mit Smart Adapter**
	- (Micronet mit einem dem SmartAdapter nachgeschalteten Modbus-Subnetz)
	- 3) **Micronet & Modbus** (Micronet & Modbus im gleichen Netzwerk)
	- 4) **Modbus**
- **Feldbus** : ansteuerbare Netzwerktypen:
	- 1) **Bus**Adapter **/ Wired RS485**
	- 2) **Radio**Adapter
	- 3) **Smart**Adapter
	- 4) **Lan**Adapter
	- 5) **Lan**Adapter WLAN
	- 6) **Lan**Adapter (**Radio**Adapter)

### **Lan**Adapter

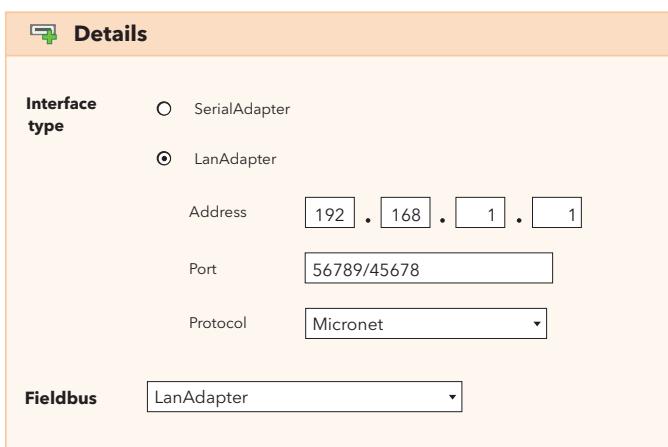

Die Bildschirmseite enthält folgende Informationen:

- **Adresse**: Eingabe der IP-Adresse des **Lan**Adapter
- **Port**: Kommunikationsport (in der Regel wird die Werkseinstellung übernommen)
- **Protokoll**: Typ des Kommunikationsprotokolls
	- 1) **Micronet**
	- 2) **Micronet & Modbus mit Smart Adapter**
	- (Micronet mit einem dem SmartAdapter nachgeschalteten Modbus-Subnetz)
	- 3) **Micronet & Modbus** (Micronet & Modbus im gleichen Netzwerk)
	- 4) **Modbus**
- **Feldbus** : ansteuerbare Netzwerktypen:
	- 1) **Bus**Adapter **/ Wired RS485**
	- 2) **Radio**Adapter
	- 3) **Smart**Adapter
	- 4) **Lan**Adapter
	- 5) **Lan**Adapter WLAN
	- 6) **Lan**Adapter (**Radio**Adapter)

Bei **Lan**Adapter-Netzwerken sollten Sie stets mit der Taste "Verbindungstest" die Kommunikation zwischen Televis**Go** und dem Schnittstellengerät **Lan**Adapter überprüfen.

Befehlsleiste: siehe "5.8. TASTEN UND WAHLSCHALTER" auf Seite 35.

## **6.3.2. SCANNEN DES GERÄTENETZWERKS**

Rufen Sie folgende Menüs nacheinander auf:

### **Einstellungen Schnittstellen Scannen**

Auf dieser Seite wird die Liste aller vorab definierten Schnittstellen (siehe **"6.3.1. DEFINITION DER SCHNITTSTELLEN" auf Seite 44**) mitsamt Einstellungen (Name, ID, Adresse...) angezeigt.

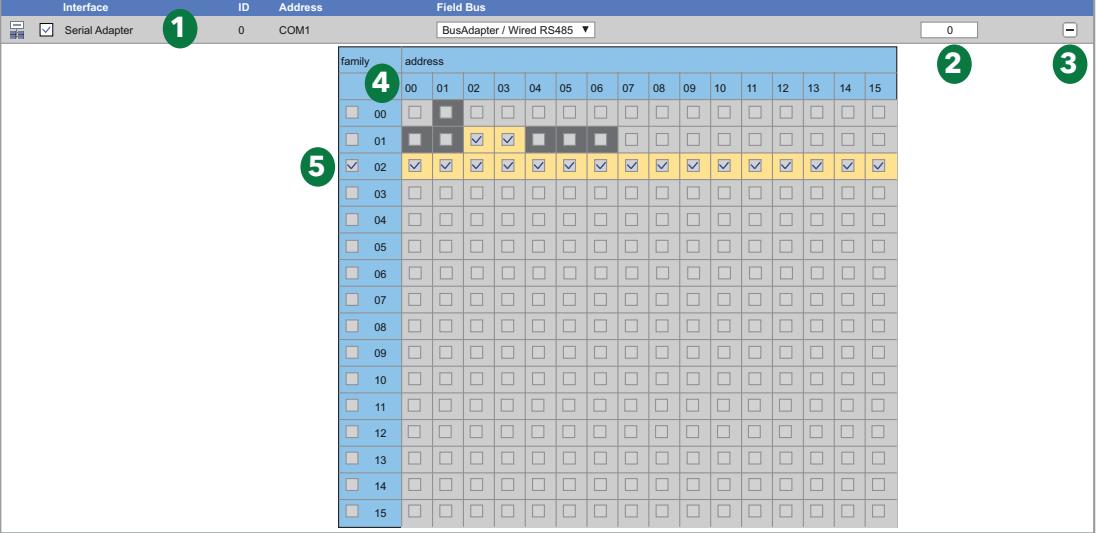

Der Scan der Adressen könnte die Netzwerkkonfiguration ändern.

## *HINWEIS*

### **NICHT FUNKTIONSFÄHIGES GERÄT**

Überprüfen Sie nach dem Vorgang die korrekte Konfiguration des mit TelevisGo verbundenen Gerätenetzwerks.

**Die Nichtbeachtung dieser Anweisungen kann Sachschäden zur Folge haben.**

Die einzelnen Elemente der Bildschirmseite sind:

- **(1) Untersuchtes Netzwerk**: Hiermit wird das untersuchte Netzwerk identifiziert und der "Feldbus" für das Scannen eingestellt. Mit dem Dropdown-Menü können Sie folgende Optionen auswählen:
	- **Bus**Adapter / Wired RS485
	- **Radio**Adapter
	- **Smart**Adapter
- **(2) Adressenanzahl**: Gibt die für das Scannen ausgewählte Anzahl von Adressen an
- **(3)** Mit der Taste können Sie die Adressenmatrix eines einzelnen Netzwerks maximieren/minimieren.
- **(4) Adressenmatrix**: Hiermit können Sie die jeweiligen Netzwerkadressen für die Abfrage der Geräte auswählen. Die Farben der Zellen haben folgende Bedeutung:
	- = gibt an, dass die Adresse ausgewählt ist
	- $\blacksquare$  = im physischen Netzwerk sind Geräte unter dieser Adresse vorhanden
	- = im physischen Netzwerk ist diese Adresse frei, d.h. beim vorherigen Scannen des Netzwerks wurde kein Gerät erfasst
- **(5) Familienadressen**: Durch Markieren des Kontrollkästchens der zu scannenden Familie werden alle zutreffenden Adressen automatisch markiert und die Zellen unterlegt.

Zum Starten des Netzwerk-Scans klicken Sie auf die Taste . Der Vorgang kann einige Minuten dauern.

Beim Scannen wird eine Seite mit der Echtzeit-Fortschrittsanzeige des Scans eingeblendet. Zu Beginn erscheinen auf der Seite alle Kästchen der ausgewählten Adressen in GRAU ( ), beim anschließenden Scannen wird für jede Adresse dann gezeigt, ob ein Gerät gefunden worden ist und wenn ja, auch das entsprechende Modell.

Bei mehreren Netzwerken werden auf der gleichen Bildschirmseite die Informationen zu sämtlichen gescannten Netzwerken sowie die erhaltenen Ergebnisse angezeigt.

Hier nun ein Beispiel dieser Seite:

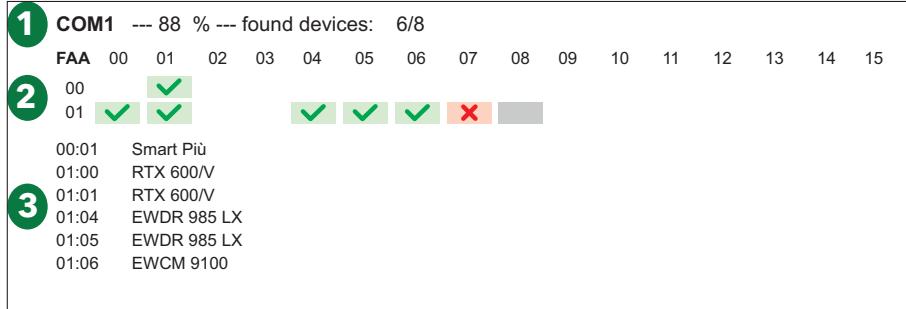

Die einzelnen Elemente der Bildschirmseite sind:

- **(1) Netzwerk**: blendet die wichtigsten Informationen zum gescannten Netzwerk ein:
	- Der Anschlussport des Netzwerks (COM1)
	- Der Fortschritt des Scannen in Prozent (88 %)
	- Die Anzahl der gefundenen/gesuchten Geräte (6/8)
- **(2) Adressen**: zeigt die Adressenmatrix, wobei die zu scannenden Adressen mit einem GRAUEN ( ) Rechteck unterlegt sind, und das Ergebnis des Scans. Beim Scannen einer Adresse ändert sich die Anzeige des Rechtecks in folgender Weise:
	- $\bullet$   $\Box$  = Zu scannende Adresse
	- $\blacktriangleright$  = Adresse gescannt und Gerät gefunden
	- $\bullet$   $\mathbf{X}$  = Adresse gescannt und kein Gerät gefunden
- **(3) Geräteliste**: zeigt in Echtzeit die Liste der gefundenen Geräte und ihre Netzwerkadresse.

**HINWEIS**: Falls ein oder mehrere Netzwerkgeräte nicht erfasst werden, überprüfen Sie, ob:

- das Gerät korrekt mit dem Netzwerk verbunden ist oder
- der Treiber des Geräts in TelevisGo installiert wurde oder
- die Gerätekonfiguration korrekt ist (Modbus-Übertragungsgeschwindigkeit usw.)

Nach Abschluss der Scans erscheint eine Seite folgender Art:

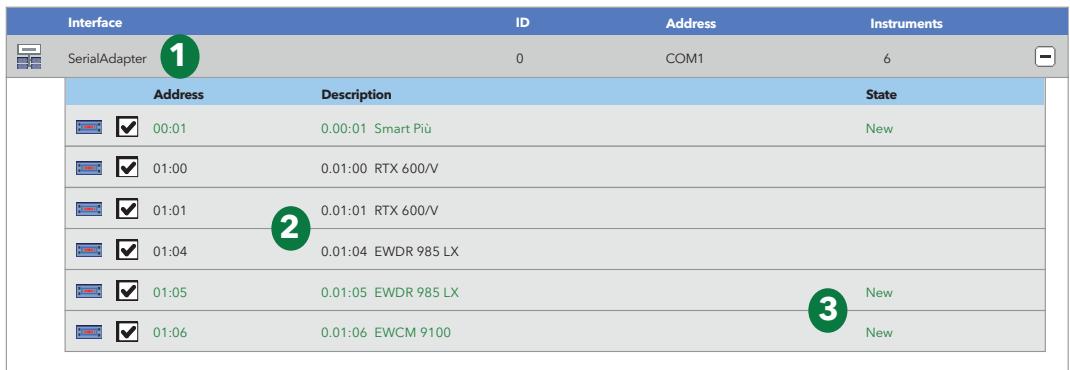

Die einzelnen Elemente der Bildschirmseite sind:

- **(1) Netzwerk**: blendet die wichtigsten Informationen zum gescannten Netzwerk ein.
- **(2) Geräteliste**: zeigt die Liste der gefundenen Geräte und ihre Netzwerkadresse.
- **(3) Status**: zeigt den Status jedes Geräts.

Bedeutung der Zeilenfarben:

- **GRÜN**: Neues im Netzwerk gefundenes Gerät
- **SCHWARZ:** bereits im Netzwerk vorhandenes Gerät
- **GRAU**: nicht erfasstes, im früheren Netzwerk vorhandenes und womöglich nicht mehr vorhandenes Gerät
- **ROT**: Gerät, für das kein Treiber in Televis**Go** vorhanden ist.

Klicken Sie nach Abschluss des Vorgangs auf **Speichern**, um die erfassten Daten zu speichern. Nach Speichern des Netzwerks wird die Anzeigeseite der Schnittstellen eingeblendet (siehe "6.2. **ANZEIGE DES PHYSISCHEN NETZWERKS" auf Seite 39**).

**HINWEIS**: Die Änderung eines Treibers in Televis**Go**, der Austausch eines oder mehrerer Geräte und die Änderung einer oder mehrerer Geräteressourcen macht einen neuen Netzwerk-Scan erforderlich. Sollten Sie den Treiber Ihres Geräts nicht finden, setzen Sie sich bitte mit dem technischen Eliwell Service in Verbindung.

## **6.3.3. AUSWAHL DER ENERGIERESSOURCEN**

Televis**Go** betrachtet bestimmte Ressourcen einiger Geräte als Energieressourcen, d.h. als Größen zur Messung des Energieverbrauchs in einer Anlage. Die Messungen solcher Größen werden in einer von der Datenhistorie gesonderten Datenbank gespeichert und haben ein von der Archivierung der historischen Daten unabhängiges Aufzeichnungsintervall.

Rufen Sie folgende Menüs nacheinander auf:

#### **Einstellungen Schnittstellen Energieressourcen**

Es erscheint folgende Seite:

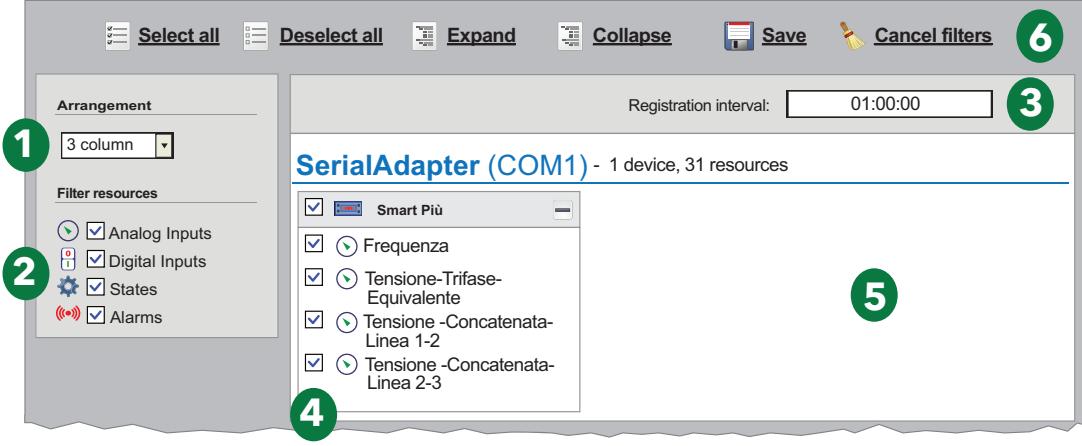

Die einzelnen Elemente der Bildschirmseite sind:

- **(1) Layout**: Hiermit können Sie die Anzahl der Spalten wählen, in denen die Geräte mit auswählbaren Energieressourcen angeordnet werden (von 1 bis 5 einstellbar).
- **(2) Ressourcenfilter**: Filtert die Ressourcenliste der Geräte anhand des aktivierten Ressourcentyps durch Markieren des entsprechenden Kontrollkästchens.
- **(3) Aufzeichnungsintervall**: Hiermit können Sie das Aufzeichnungsintervall der Daten der Energieressourcen einstellen. Tippen Sie auf das Feld, um das Intervall

festzulegen. Daraufhin öffnet sich folgendes Fenster:

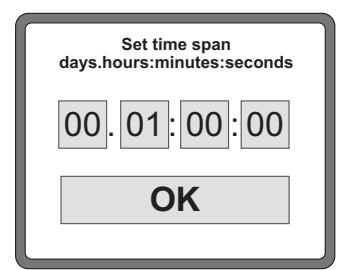

 Stellen Sie die gewünschten Tage, Stunden, Minuten und Sekunden ein und bestätigen Sie mit "OK".

Das einstellbare Mindestintervall beträgt 15 Minuten.

- **(4) Ressourcen-Wahlschalter**: Hiermit können Sie die für die Datenerfassung bestimmten Ressourcen auswählen. Sie können sämtliche Ressourcen durch Markieren des Kontrollkästchens neben dem Gerätesymbol (**ima**) auswählen. Wenn Sie dagegen nur einige Ressourcen auswählen möchten, markieren Sie das Kontrollkästchen neben den betreffenden Ressourcen.
- **(5) Geräteliste**: Arbeitsbereich, in dem die Geräte der verschiedenen Netzwerke in Spalten aufgelistet sind.
- **(6) Befehlsleiste**: siehe **"5.8. TASTEN UND WAHLSCHALTER" auf Seite 35**.

Sollten keine Modbus-Geräte erfasst worden sein, so wird auch kein Element auf der Seite angezeigt.

## **6.3.4. AUSWAHL DER ALGORITHMEN**

Rufen Sie folgende Menüs nacheinander auf:

```
∕ Einstellungen \rightarrow a Schnittstellen \rightarrow © Algorithmen
```
Es erscheint folgende Seite:

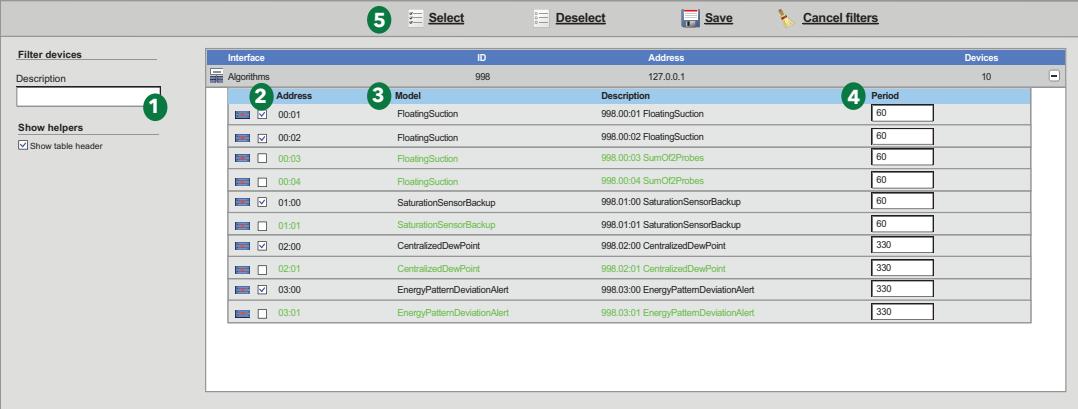

Auf dieser Seite wird die Liste der vorab in Televis**Go** geladenen Algorithmen (siehe **"12.1. SYSTEMAKTUALISIERUNG" auf Seite 112**) mitsamt Einstellungen gezeigt.

Die einzelnen Elemente der Bildschirmseite sind:

**(1) Beschreibung**: Filtert nach Beschreibung.

 Die Instanzen eines Algorithmus implementieren allesamt die gleiche Logik, werden aber auf unterschiedliche Ein- und Ausgabedaten angewandt. Die Anzahl der replizierten Instanzen ist ein im Algorithmus voreingestellter Parameter:

- Die Höchstanzahl der gleichzeitig von TelevisGo verwalteten Algorithmen ist **16**
- Die Höchstanzahl der gleichzeitig von TelevisGo verwalteten Instanzen ist **16**
- Die Höchstanzahl der Instanzen pro Algorithmus ist **10**
- **(2) Adresse**: Stellt die jeder Instanz zugeordnete Adresse dar und wird automatisch von der Anwendung zugewiesen.
- **(3) Modell**: Das Modell jedes Algorithmus wird bei der Programmierung eingerichtet.
- **(4) Zeitraum**: Stellt den aktuellen Zyklus-Zeitraum der Instanz dar. Der Zeitraum ist in Sekunden angegeben und kann Werte zwischen 60 (1 Minute) und 86400 (1 Tag) annehmen.
- **(5) Befehlsleiste**: siehe **"5.8. TASTEN UND WAHLSCHALTER" auf Seite 35**.

Bedeutung der Zeilenfarben:

- **SCHWARZ**: virtuelles Gerät ausgewählt
- **GRÜN**: virtuelles Gerät verfügbar, aber nicht ausgewählt

Wählen Sie die auf der virtuellen Schnittstelle zu aktivierenden Instanzen aus, indem Sie das entsprechende Kontrollkästchen neben der Adresse **(2)** markieren, und klicken Sie dann auf das Symbol **Speichern**, um die Konfiguration der Instanzen der Algorithmen zu speichern.

# **6.4. SYSTEMKONFIGURATION**

## **6.4.1. EINSTELLUNG DES AUFZEICHNUNGSINTERVALLS**

### **ÜBERSICHT:**

Rufen Sie folgende Menüs nacheinander auf:

#### **Einstellungen Datenarchiv Übersicht**

Auf dieser Bildschirmseite sind sämtliche Einstellungen in Televis**Go** zur Aufzeichnung der Daten zusammengefasst.

Folgende Einstellungen sind aufgelistet:

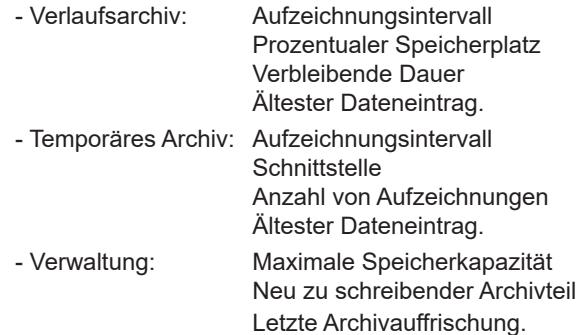

## **PRÜFUNG:**

Rufen Sie folgende Menüs nacheinander auf:

#### **Einstellungen** → **E** Datenarchiv → © Prüfung

Auf dieser Bildschirmseite können Sie ein Aufzeichnungsintervall einstellen. Die eingestellte Zeit (von 1 Minute bis 2 Stunden) stellt das Speicherintervall (Messung) des Wertes der ausgewählten Ressourcen dar.

Klicken Sie nach Aufrufen des Menüs auf "**Aufzeichnungsintervall im Archiv**", dann auf das Symbol **Bearbeiten**, geben Sie den Zahlenwert (Stunden:Minuten:Sekunden) ein und klicken Sie auf Symbol **Speichern**.

Dieses Intervall gilt nicht bei **Maschinenstatus**, **Alarme** und **Digitalgrößen**. In diesem Fall erfolgt die Aufzeichnung bei Änderung der Ressource und nicht in Funktion des Intervalls.

Außerdem kann das Datum des ältesten Dateneintrags eingestellt werden. Sofern eingestellt, werden alle Daten vor dem eingegebenen Datum gelöscht. Klicken Sie nach Aufrufen des Menüs auf "Ältester **Dateneintrag**", dann auf das Symbol **Bearbeiten**, geben Sie das gewünschte Datum ein und klicken Sie auf Symbol **Speichern**.

#### **VERWALTUNG:**

Rufen Sie folgende Menüs nacheinander auf:

#### **Einstellungen** → **E** Datenarchiv → © Verwaltung

Auf dieser Bildschirmseite kann der "neu zu schreibende Archivteil (%CA)" (maximal 30%) eingestellt werden, der die zum Speichern der Daten maximal benutzte Größe des Massenspeichers darstellt. Klicken Sie nach Aufrufen des Menüs auf "**Neu zu schreibender Archivteil (%CA)**", dann auf das Symbol **Bearbeiten**, geben Sie den Zahlenwert ein (zum Beispiel 10) und klicken Sie auf das Symbol **Speichern**.

**HINWEIS**: Da sich die Bearbeitung der Einstellungen zur Verwaltung des Datenarchivs auf die Systemleistungen auswirken kann, ist dieser Vorgang den Systemadministratoren vorbehalten.

## **6.4.2. ALLGEMEINE SYSTEMEINSTELLUNGEN**

## **WARNUNG**

#### **UNBEABSICHTIGTER GERÄTEBETRIEB**

- Installieren Sie TelevisGo und SerialAdapter in einer Umgebung, deren EMV-Störgrad unter den in EN61000-6-1 angegebenen Grenzwerten liegt (Wohnbereiche, Gewerbe- und Geschäftsbereiche sowie Kleinbetriebe).
- Konfigurierten Sie die Funktion "Lebensdauertest", um sicherzustellen, dass TelevisGo aktiv ist. Der Nichtempfang der periodischen E-Mail weist auf eine Funktionsstörung von TelevisGo oder des E-Mail-Sendedienstes hin.

**Die Nichtbeachtung dieser Anweisungen kann Tod, schwere Verletzungen oder Sachschäden zur Folge haben.**

#### **SYSTEM**

Auf dieser Seite können Sie die Systemsprache, die Kommunikationsports und die Sendezeiten für die Benachrichtigungen des Anlagen-Lebensdauertests einstellen. Rufen Sie folgende Menüs nacheinander auf:

#### **Einstellungen Allgemeine Einstellungen System**

Es erscheint folgende Bildschirmseite:

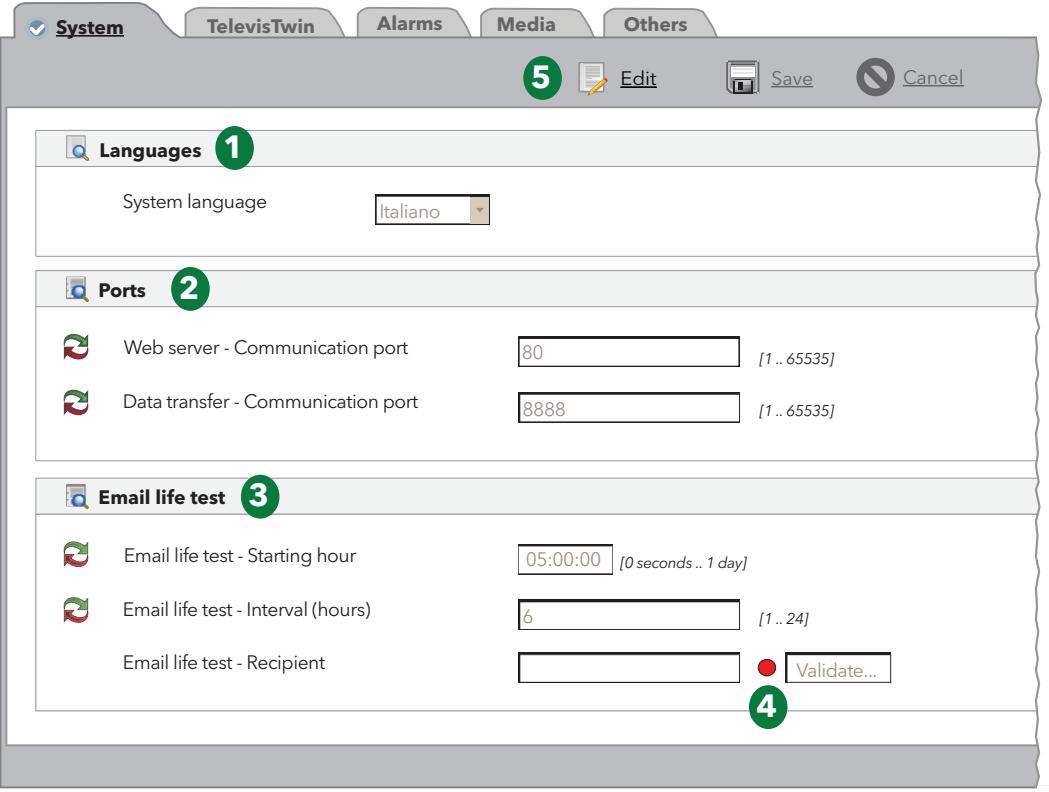

Die einzelnen Elemente der Bildschirmseite sind:

**(1) Sprachen**: Hiermit kann die zum Erstellen der Alarm- und Kommunikationsmeldungen mit Televis**Go** fremden Systemen (TWIN oder Drittanbietersysteme) verwendete Sprache eingestellt werden.

> Die Einstellung der Systemsprache wirkt sich auf die Informationen zu den periodischen Exportvorgängen aus (.csv- und .pdf-Dateien).

- **(2) Ports**: Ermöglicht die Einstellungen folgender Ports:
	- **Webserver**: Identifiziert den Port zur WEB-Verbindung (zum Beispiel 80).
	- **Datenübertragung**: Identifiziert den Port zum Datendownload (zum Beispiel: 8888).
- **(3) Lebensdauertest per E-Mail**: Verwaltet die Informationen zum Senden der E-Mails:
	- **Anfangszeit**: Bezeichnet die Uhrzeit für die Ausführung des Tests (zum Beispiel 05:00:00).
	- **Intervall (Stunden)**: Bezeichnet das Intervall der Testausführung in Stunden (zum Beispiel 6).
	- **Empfänger**: Bezeichnet den bzw. die Empfänger der Testergebnisse. Trennen Sie bei mehreren Empfängern die Adressen durch ";".
- **(4) E-Mail-Validierung**: nach Eingabe der E-Mail-Adressen leuchtet die LED **ROT** und weist somit darauf hin, dass die Adressen validiert sind. Klicken Sie auf die Taste "Validieren...". (**HINWEIS**: dies erfordert die Konfiguration eines Mailservers in **... / Allgemeine Einstellungen / Alarme**).

Im eingeblendeten Fenster den per E-Mail empfangenen Code eingeben, wonach die LED **GRÜN** leuchtet.

Sollte eine der Sendungen fehlschlagen, ändert die LED ihre Farbe und leuchtet **GELB**.

**(5) Befehlsleiste**: siehe **"5.8. TASTEN UND WAHLSCHALTER" auf Seite 35**.

#### **TELEVISTWIN**

Rufen Sie folgende Menüs nacheinander auf:

#### **Æinstellungen** →  $\bigstar$  Allgemeine Einstellungen → © TelevisTwin

Es erscheint folgende Bildschirmseite:

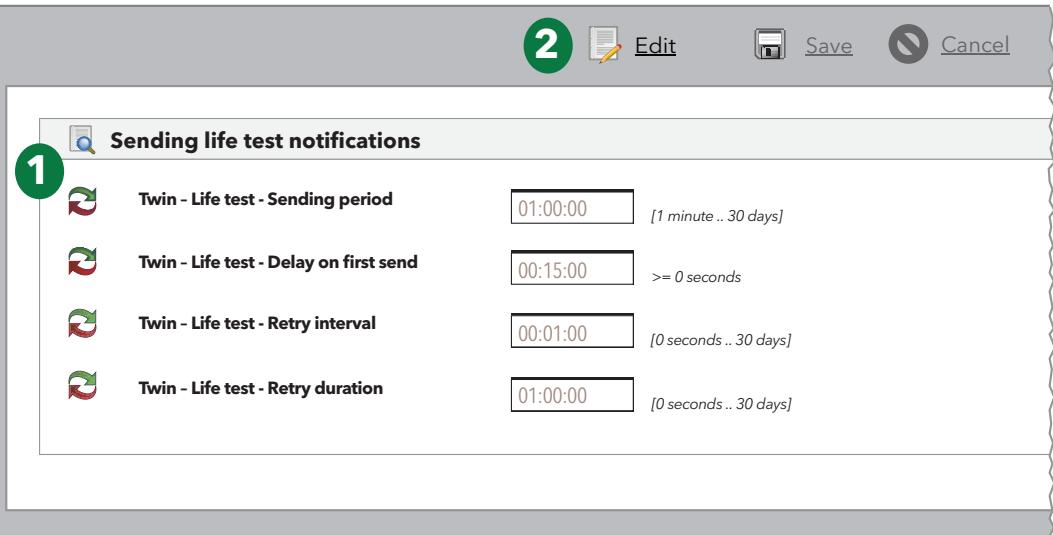

Die einzelnen Elemente der Bildschirmseite sind:

**(1) Lebensdauertest-Benachrichtigungen senden**: Verwaltet die Informationen zum Senden des Lebensdauertests:

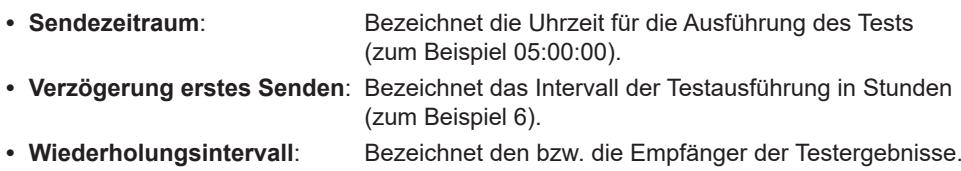

**• Dauer der Neuversuche**: Bezeichnet den bzw. die Empfänger der Testergebnisse.

**(2) Befehlsleiste**: siehe **"5.8. TASTEN UND WAHLSCHALTER" auf Seite 35**.

Der Lebensdauertest wird an TelevisTwin gesendet, wenn im System mindestens eine Aktion des Typs "TelevisTwin" konfiguriert ist (siehe "ALARMMANAGEMENT" auf Seite 75).

#### **ALARME**

Rufen Sie folgende Menüs nacheinander auf:

#### **Alame Einstellungen →**  $\hat{X}$  **Allgemeine Einstellungen → © Alarme**

Es erscheint folgende Bildschirmseite:

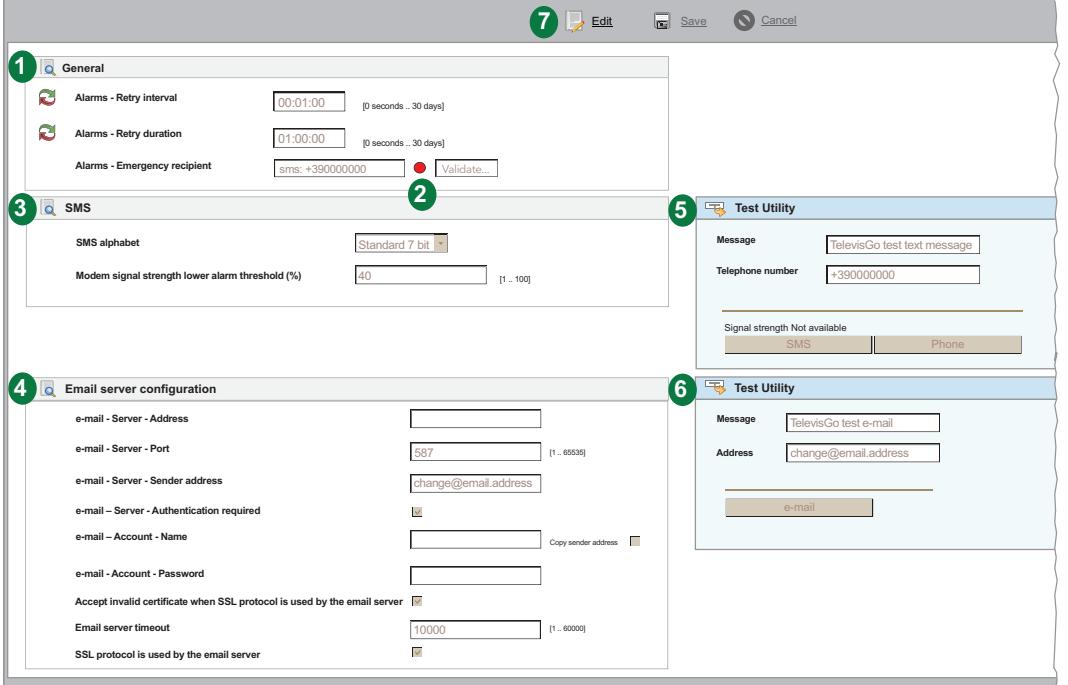

Die einzelnen Elemente der Bildschirmseite sind:

**(1) Allgemein**: Hiermit kann Senden der Alarme eingestellt werden

(siehe ,,ALARMMANAGEMENT" auf Seite 75):

- **Wiederholungsintervall**: Einstellen des Intervalls zwischen 2 aufeinander folgenden Sendeversuchen des Alarms.
- **Dauer der Neuversuche**: Einstellen des maximalen Intervalls für den Sendeversuch eines Alarms.
- **Notempfänger**: Eingabe der Rufnummer oder E-Mail-Adresse zum Senden einer Notnachricht, falls die Datenbank von Televis**Go** korrupt sein sollte und die vom Benutzer eingerichteten Empfänger nicht verfügbar sind. Trennen Sie mehrere Empfänger durch "".

## *HINWEIS*

#### **NICHT FUNKTIONSFÄHIGES GERÄT**

- Geben Sie den Notempfänger für den Eingang der Benachrichtigungen über etwaige Störungen der TelevisGo-Datenbank ein.
- Verwenden Sie SIM-Karten mit unbegrenztem Tarifprofil zum Senden von SMSund/oder E-Mail-Nachrichten.

#### **Die Nichtbeachtung dieser Anweisungen kann Sachschäden zur Folge haben.**

- **(2) Validierung**: Nach Eingabe der Rufnummer leuchtet die LED **ROT** und weist somit darauf hin, dass die Nummer nicht validiert ist. Klicken Sie auf die Taste "**Validieren...**". Im eingeblendeten Fenster den per SMS empfangenen Code eingeben, wonach die LED **GRÜN** leuchtet. Sollte eine der Sendungen fehlschlagen, ändert die LED ihre Farbe und leuchtet **GELB**.
- **(3) SMS**: Hiermit kann das Senden der SMS-Nachrichten eingestellt werden:
	- **SMS Alphabet**: Einstellen des Alphabets zum Senden von SMS-Nachrichten: **Standard 7 Bit** (Werkseinstellung) oder **UCS-2** (Universal Character Set) oder **Russisch 7 Bit**
	- **Untere Alarmschwelle des Modemsignals (%)**: Einstellung des min. Signalpegels des Modems (in Prozent) vor Auslösen einer Alarmmeldung durch "Schwaches Modemsignal".
- **(4) Mail-Server-Konfiguration**: Hiermit kann der Postserver (**E-Mail Server**) eingestellt werden:
	- **Adresse**: Einstellung der Postserver-Adresse.
	- **Port**: Einstellung des vom Postserver verwendeten Ports.
	- **Senderadresse**: Einstellung der Senderadresse.
	- **Authentifizierung erforderlich**: Mitteilung an das System der ggf. erforderlichen Authentifizierung.
	- **Name**: Eingabe des Benutzernamens (im Fall einer Authentifizierung).
	- **Passwort**: Eingabe des Benutzerpassworts (im Fall einer Authentifizierung).
	- **Accept invalid certificate when SSL protocol is used by the email server**: Hiermit können ungültige Zertifikate bei aktivem SSL-Protokoll verwendet werden.
	- **Email server timeout**: Einstellung der maximalen Intervalls zum Kommunikationsversuch mit dem Server vor Schalten in den Fehlerzustand (Timeout).
	- **SSL protocol is used by the email server**: Einstellung des SSL-Protokolls für den Postserver.
- **(5) Testprogramm**: Hiermit können Sie durch Senden einer SMS-Nachricht sofort überprüfen, ob die eingegebenen Einstellungen korrekt und funktionsfähig sind.
- **(6) Testprogramm**: Hiermit können Sie durch Senden einer E-Mail sofort überprüfen, ob die eingegebenen Einstellungen korrekt und funktionsfähig sind.

```
(7) Befehlsleiste: siehe "5.8. TASTEN UND WAHLSCHALTER" auf Seite 35.
```
#### **MEDIEN**

Televis**Go** erkennt automatisch kompatible, verbundene Kommunikationsgeräte (MEDIEN wie beispielsweise ein LAN-Netzwerk oder ein GSM-Modem) und verwendet diese zum Senden von Alarmbenachrichtigungen. Rufen Sie folgende Menüs nacheinander auf:

#### **Einstellungen**  $\rightarrow$   $\bullet$  Allgemeine Einstellungen  $\rightarrow$  Medien

Es erscheint folgende Bildschirmseite:

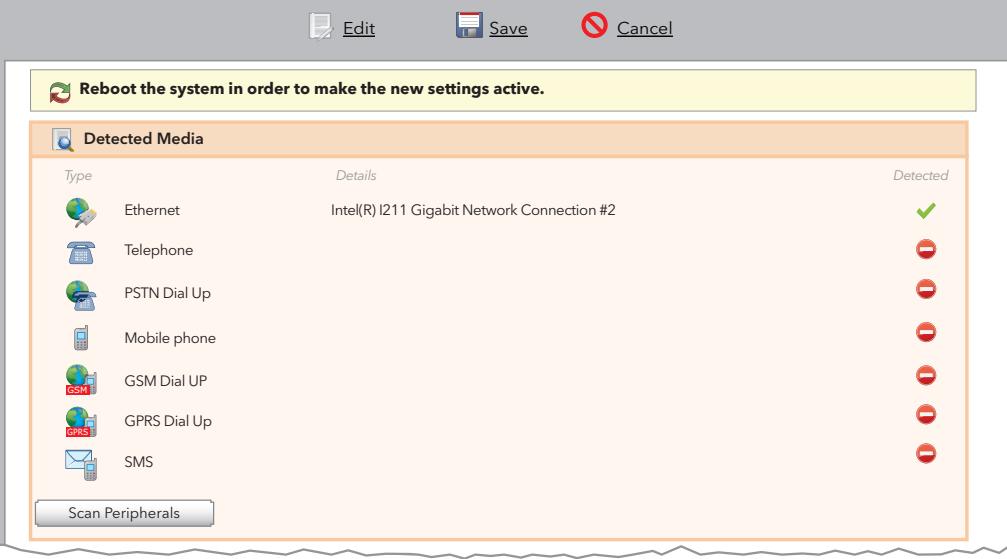

Im Feld Erkannte Medien werden die gefundenen Elemente und der **Typ** der Verbindung aufgelistet. In der Spalte **Erfasst** wird angegeben, ob das festgelegte Medium erkannt wurde, während in der Spalte **Details** die Beschreibung dieses Mediums angezeigt wird.

Durch Klicken auf die Taste **Scan Peripheriegeräte** startet das System eine automatische Suche nach den mit Televis**Go** verbundenen Medien.

Televis**Go** verfügt über eine Backup-Funktion für die Übermittlung der Alarmbenachrichtigungen. Auf dieser Seite ist es möglich, die Reihenfolge der Medien festzulegen, mit denen das System versucht, die Benachrichtigungen zu übermitteln.

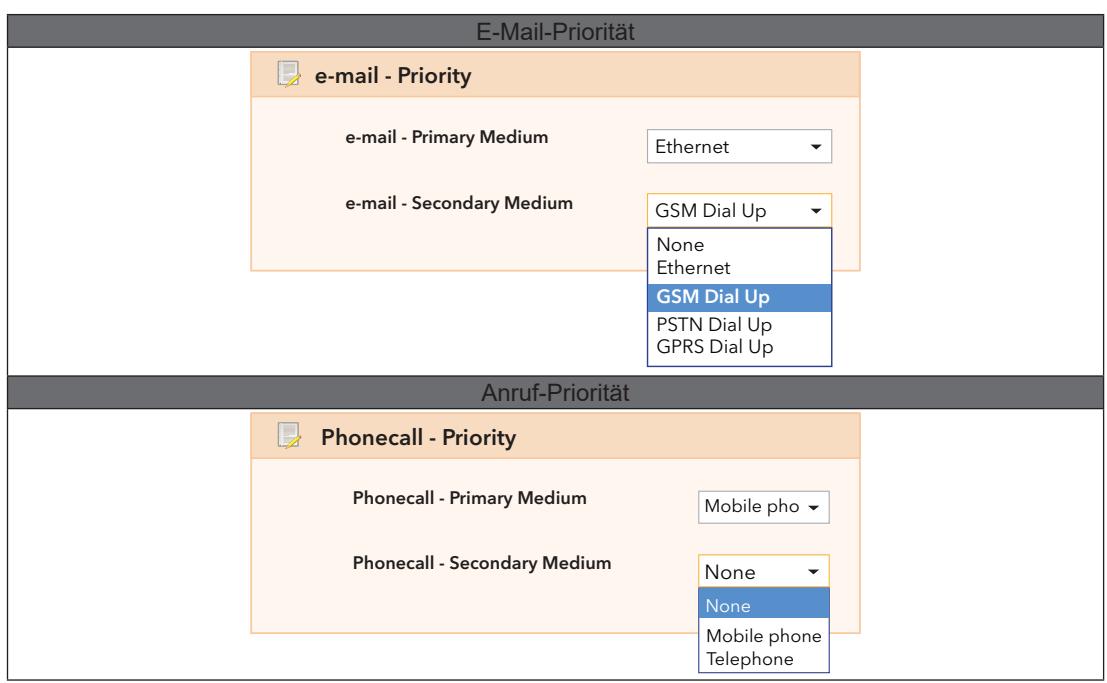

Im Kästchen "E-Mail-Priorität" ist es zum Beispiel möglich, E-Mail als Primärmedium zur Übermittlung der Alarmbenachrichtigungen zu wählen (Ethernet im abgebildeten Beispiel). Ist keine Ethernet-Verbindung vorhanden, versucht Televis**Go** die E-Mail über das Sekundärmedium (in diesem Fall ein GSM-Modem) zu senden.

Die Auswahl der Priorität der telefonisch übermittelten Alarmbenachrichtigungen erfolgt sinngemäß.

In beiden Fällen gestatten die Dropdown-Listen die Wahl zwischen allen für die Benachrichtigung nutzbaren Medien, auch wenn das spezifische Medium zum jeweiligen Zeitpunkt nicht freigegeben ist.

Auch die Konfiguration der **PSTN-**, **GSM-** und **GPRS-**Verbindungen erfolgt auf dieser Seite. Jede der drei Verbindungsarten ist anhand der entsprechenden Dropdown-Liste aktivierbar. Für die PSTN- und GSM-Verbindungen müssen folgende Angaben gemacht werden:

- Nummer des Telefonanbieters mit Ländervorwahl (zum Beispiel **+39** für Italien)
- Benutzer der Wählverbindung und
- Passwort des Benutzers der Wählverbindung

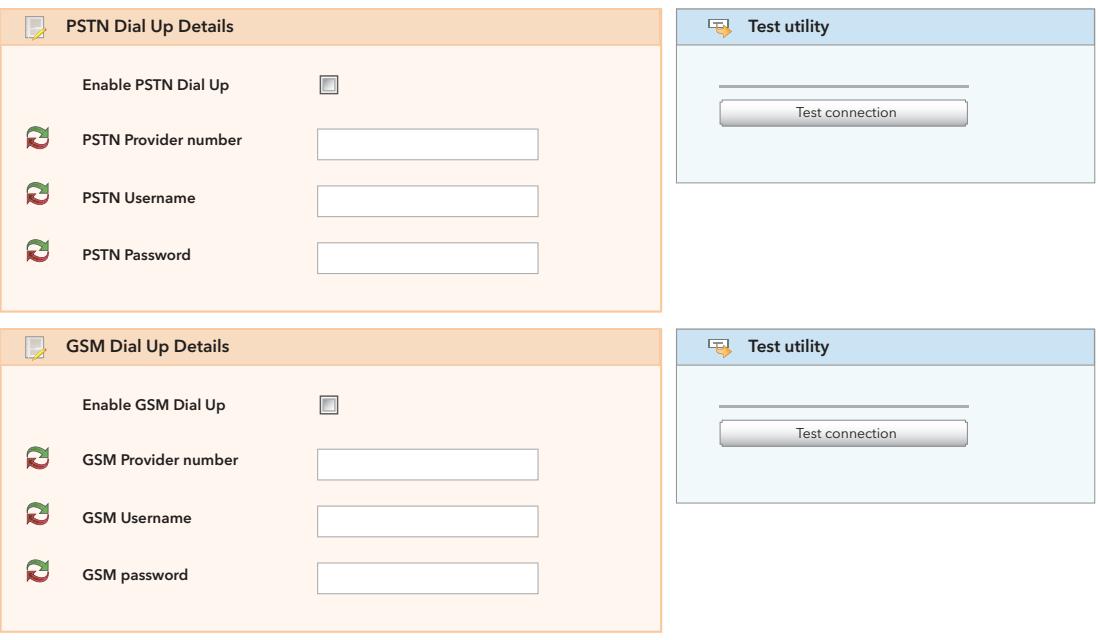

Im Fall einer GPRS-Verbindung wird nach dem Access Point Namen (APN) des Dienstes gefragt (zum Beispiel: internet.mnc012.mcc345.gprs).

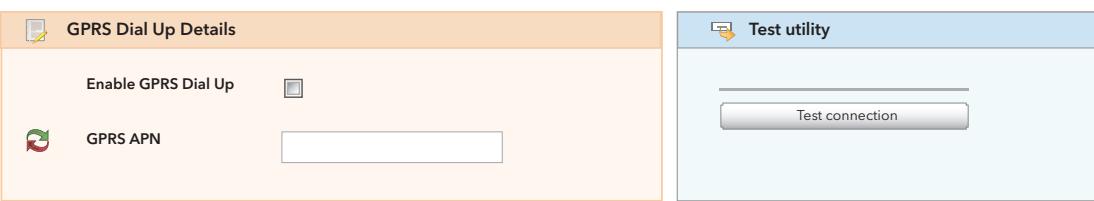

### **SONSTIGE**

Rufen Sie folgende Menüs nacheinander auf:

 **Einstellungen Allgemeine Einstellungen Sonstige**

Es erscheint folgende Bildschirmseite:

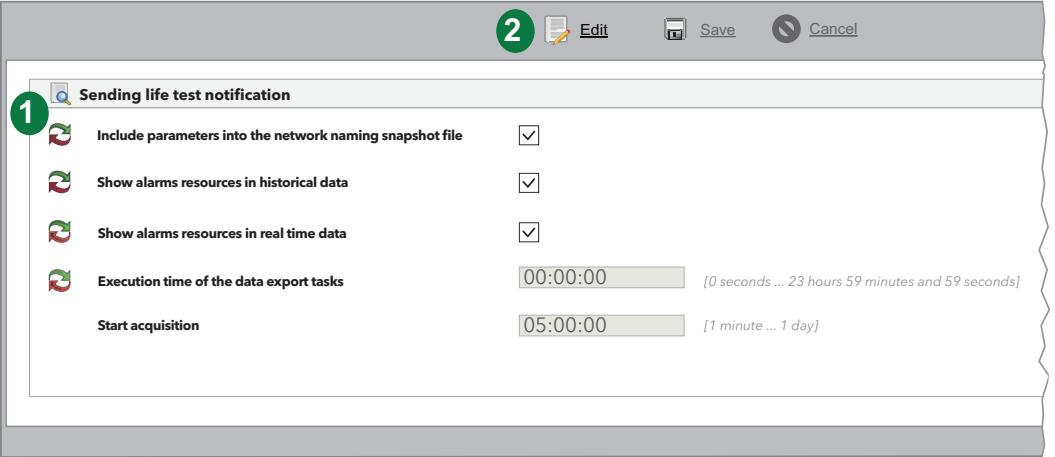

- **(1) Lebensdauertest-Benachrichtigungen senden**: Verwaltet die Informationen zum Senden der Lebensdauertests:
	- **Parameter in die Exportdatei der Netzwerknamen einschließen**:
	- **Alarme auf der Seite der historischen Daten anzeigen**:
	- **Alarme auf der Seite der Echtzeit-Daten anzeigen**:
	- **Uhrzeit des Datenexports**:
	- **Erfassungen starten**: Gibt die Inaktivitätsdauer an, nach der die Erfassungen automatisch neu gestartet werden.
- **(2) Befehlsleiste**: siehe **"5.8. TASTEN UND WAHLSCHALTER" auf Seite 35**.

## **6.5. START DER ERFASSUNGEN**

Rufen Sie folgende Menüs nacheinander auf:

#### **Funktionen Start/Stopp**

Nach Zugriff auf das Menü erscheint eines der folgenden Fenster:

- Erfassungen gestoppt: das linke Fenster wird eingeblendet: zum Starten der Erfassungen auf **Start** klicken.
- Bei gestarteten Erfassungen wird das rechte Fenster eingeblendet: zum Stoppen der Erfassungen auf **Stopp** klicken.

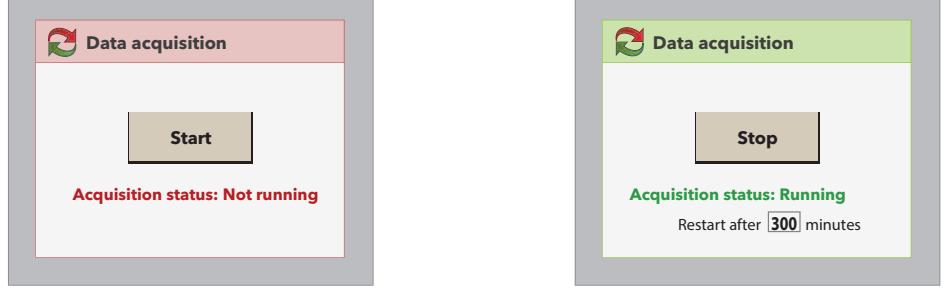

Die Einstellung des automatischen Neustarts der Erfassungen ist insoweit nützlich, als damit vermieden wird, dass der Benutzer die Datenerfassung im Anschluss an Wartungseingriffe versehentlich gestoppt lässt.

Der Status der Erfassungen kann auf der Statusleiste überprüft werden (siehe "5.7. STATUSSYMBOLE" auf Seite 33).

## **6.6. BENUTZERVERWALTUNG**

### **6.6.1. ANZEIGE VON GRUPPEN UND BENUTZERN**

Rufen Sie folgende Menüs nacheinander auf:

 **Æinstellungen** → **Benutzer** → © Übersicht

Es erscheint folgende Bildschirmseite:

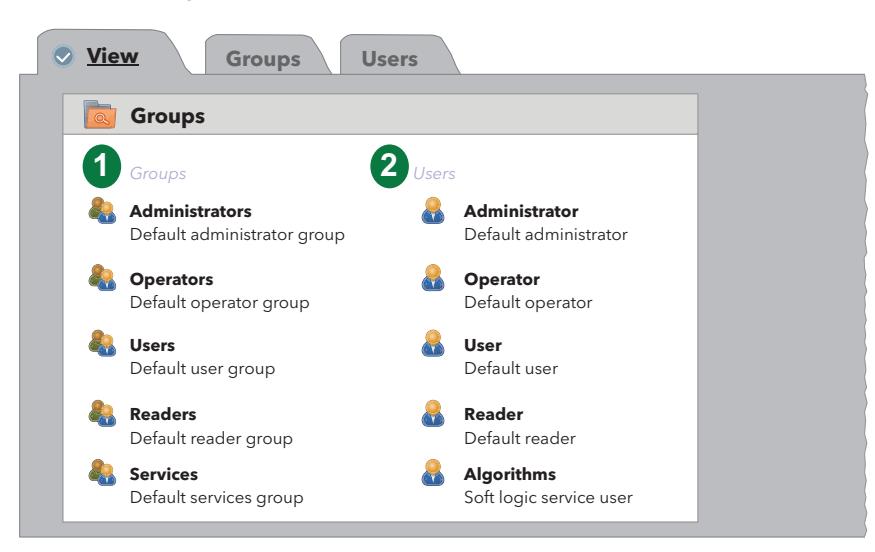

Die einzelnen Elemente der Bildschirmseite sind:

**(1) Gruppen**: Liste aller im System angemeldeten Gruppen.

**(2) Benutzer**: Liste aller im System angemeldeten, nach Zugehörigkeitsgruppe unterteilten Benutzer

## **6.6.2. GRUPPENVERWALTUNG**

Rufen Sie folgende Menüs nacheinander auf:

#### **Æinstellungen** → **Benutzer** → © Gruppen

Es erscheint folgende Bildschirmseite:

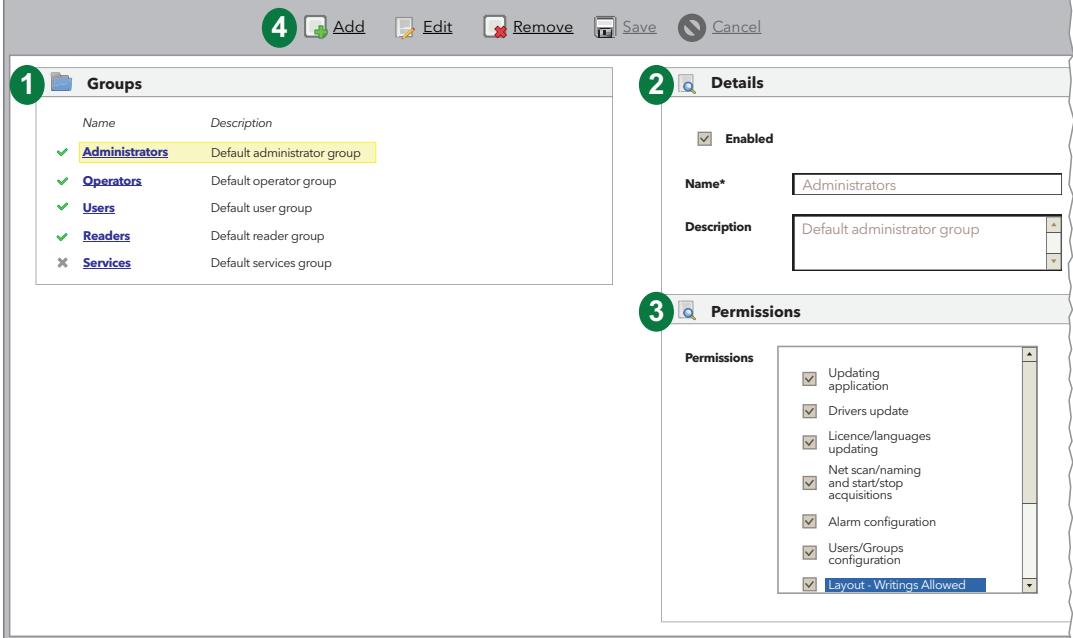

Die einzelnen Elemente der Bildschirmseite sind:

- **(1) Gruppen**: listet alle im System angemeldeten Gruppen auf.
- **(2) Details**: Hiermit können Sie den Namen und die Beschreibung einer Gruppe eingeben (nach Klicken auf das Symbol **Hinzufügen** oder **Bearbeiten** aktiv).
- **(3) Rechte**: Hiermit können Sie der jeweiligen Gruppe zugeordneten Rechte eingeben und die Aktualisierung/Konfiguration einer oder mehrerer Funktionen aktivieren/deaktivieren (nach Klicken auf das Symbol **Hinzufügen** oder **Bearbeiten** aktiv).

#### **(4) Befehlsleiste**: siehe **"5.8. TASTEN UND WAHLSCHALTER" auf Seite 35**.

Um die Rechte einer Gruppe zu ändern, ist die Anmeldung mit dem Passwort Administrator oder eines für die Konfiguration der Benutzer/Gruppen berechtigten Benutzers erforderlich.

Die den Gruppen zuweisbaren Rechte beinhalten nun auch die Option "Layout - Schreibrechte". Im Folgenden die Funktionsweise:

- Bei markiertem Kontrollkästchen verfügen die Benutzer der Gruppe über den vollen Zugriff auf die Layoutseiten (sie können also die Werte der Variablen ändern, Befehle ausführen usw.).
- Bei nicht markiertem Kontrollkästchen können die Benutzer der Gruppe die Layoutseiten zwar anzeigen, aber weder die Werte der Variablen ändern noch Befehle ausführen.

## **6.6.3. BENUTZERVERWALTUNG**

Rufen Sie folgende Menüs nacheinander auf:

#### **Einstellungen Benutzer Benutzer**

Es erscheint folgende Bildschirmseite:

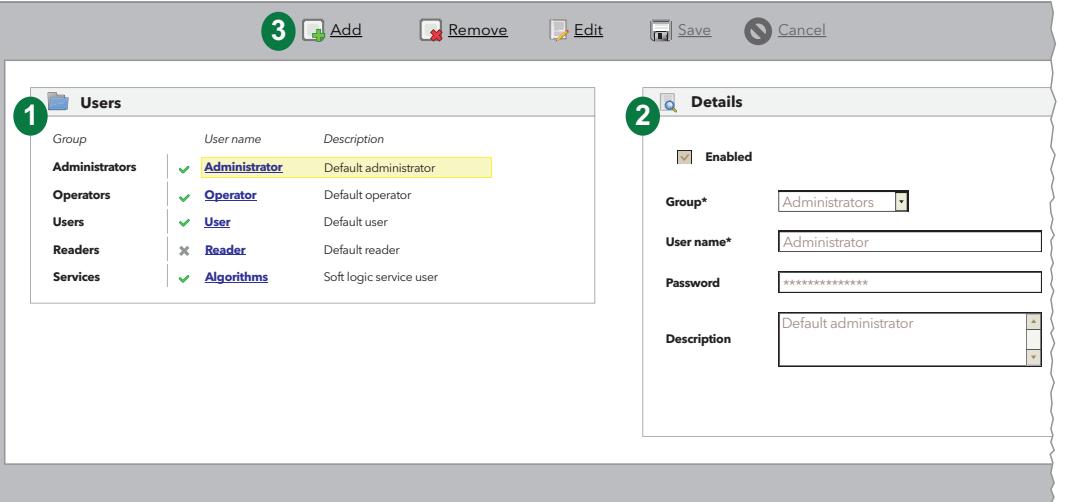

Die einzelnen Elemente der Bildschirmseite sind:

- **(1) Benutzer**: Listet alle im System angemeldeten, nach Zugehörigkeitsgruppe unterteilten Benutzer auf.
- **(2) Details**: Hiermit können Sie den Namen, das Passwort und die Beschreibung des Benutzers sowie die Zugehörigkeitsgruppe einstellen.
- **(3) Befehlsleiste**: siehe **"5.8. TASTEN UND WAHLSCHALTER" auf Seite 35**.

**ANMERKUNGEN**: - Die Rechte der Benutzergruppe "**Administratoren**" lassen sich nicht ändern. - Um das Profil eines Benutzers zu ändern, ist die Anmeldung mit dem Passwort

Administrator oder eines für die Konfiguration der Benutzer/Gruppen berechtigten Benutzers erforderlich.

# **6.7. GEPLANTE AKTIVITÄTEN**

Televis**Go** kann automatisch vom Benutzer konfigurierbare Aktionen gemäß einer zeitlich programmierbaren Planung ausführen.

Es sind drei Arten von geplanten Aktivitäten implementiert:

- Senden eines Befehls an ein oder mehrere Geräte
- Schreiben von Parametern in ein oder mehrere Geräte
- **Datenexport**

Bei einer geplanten Aktivität sind drei unterschiedliche Programmierungen möglich:

- Periodisch: die Aktion wird periodisch gemäß benutzerdefinierten Intervallen ausgeführt.
- Täglich: Die Aktion wird alle **n**-Tage zu einer oder mehreren Uhrzeiten am Tag ausgeführt.
- Wöchentlich: Die Aktion wird alle **n**-Wochen an bestimmten Tagen zu einer oder mehreren Uhrzeiten am Tag ausgeführt.

Jede geplante Aktivität ist durch ein Zeitintervall mit Anfangs- und Enddatum gekennzeichnet.

Die Aktion wird also gemäß der festgelegten Programmierung ausgeführt. Falls die Aktion fehlschlagen sollte, versucht Televis**Go** sie gemäß den vom Benutzer festgelegten Intervallen über einen Höchstzeitraum erneut auszuführen.

Ist der Höchstzeitraum auf **0** oder einen Wert unterhalb des Wiederholintervalls gesetzt, wird kein neuer Versuch durchgeführt.

Die geplanten Aktivitäten beziehen eine Auswahl von Geräten der jeweils aktuellen Konfiguration mit ein und optimieren die Aktivitäten.

Die benutzerseitige Einstellung vieler häufig ausgeführter Aktionen kann das Senden der Benachrichtigungen verzögern bzw. Störungen verursachen. Sinngemäß können häufige Exportvorgänge eine übermäßige Anzahl von Dateien erstellen, die mit der Zeit den Betrieb der Maschine verlangsamen oder Störungen verursachen können, falls sie nicht vom internen Televis**Go** Ordner in einen externen Netzwerkordner bewegt werden.

## *HINWEIS*

#### **NICHT FUNKTIONSFÄHIGES GERÄT**

- Verwenden Sie die Funktion "Geplante Aktivitäten" nicht zur Verwaltung kritischer Aktionen.
- Legen Sie bei zahlreichen Daten-Exportvorgängen einen TelevisGo externen Netzwerkordner an.

**Die Nichtbeachtung dieser Anweisungen kann Sachschäden zur Folge haben.**

## **6.7.1. ÜBERSICHT**

Rufen Sie folgende Menüs nacheinander auf:

## **Einstellungen** → **Endemanded** Aktivitäten → © Übersicht

Es erscheint folgende Bildschirmseite:

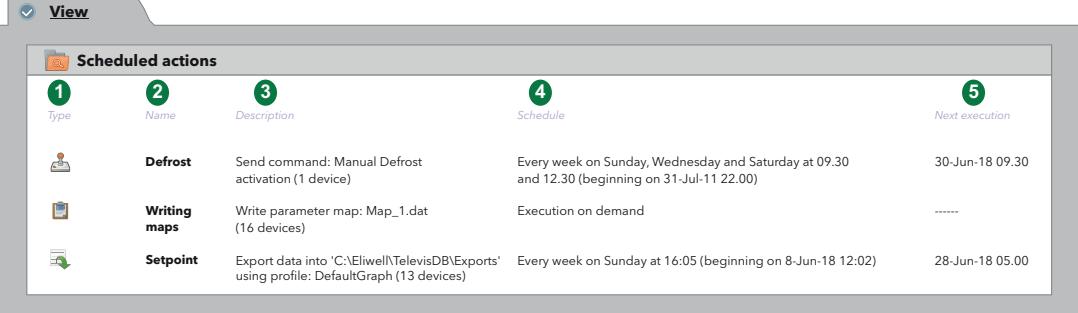

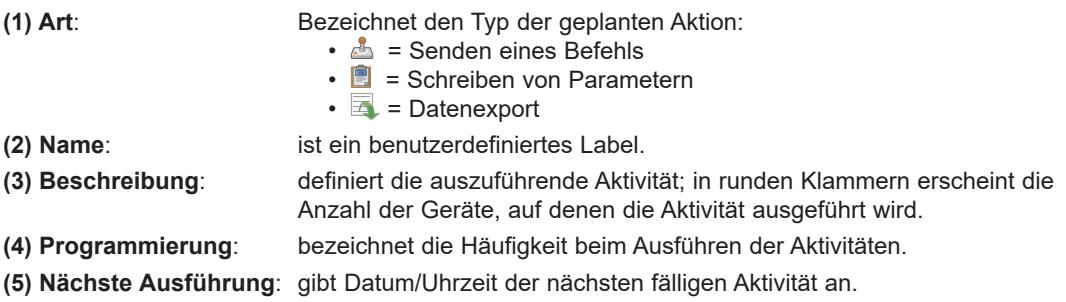

## **6.7.2. VERWALTUNG DER GEPLANTEN AKTIVITÄTEN**

Zum Ändern der geplanten Aktivitäten rufen Sie nacheinander folgende Menüs auf:

### **Æinstellungen** → **BI** Geplante Aktivitäten → ● Aktionen

Es erscheint folgende Bildschirmseite:

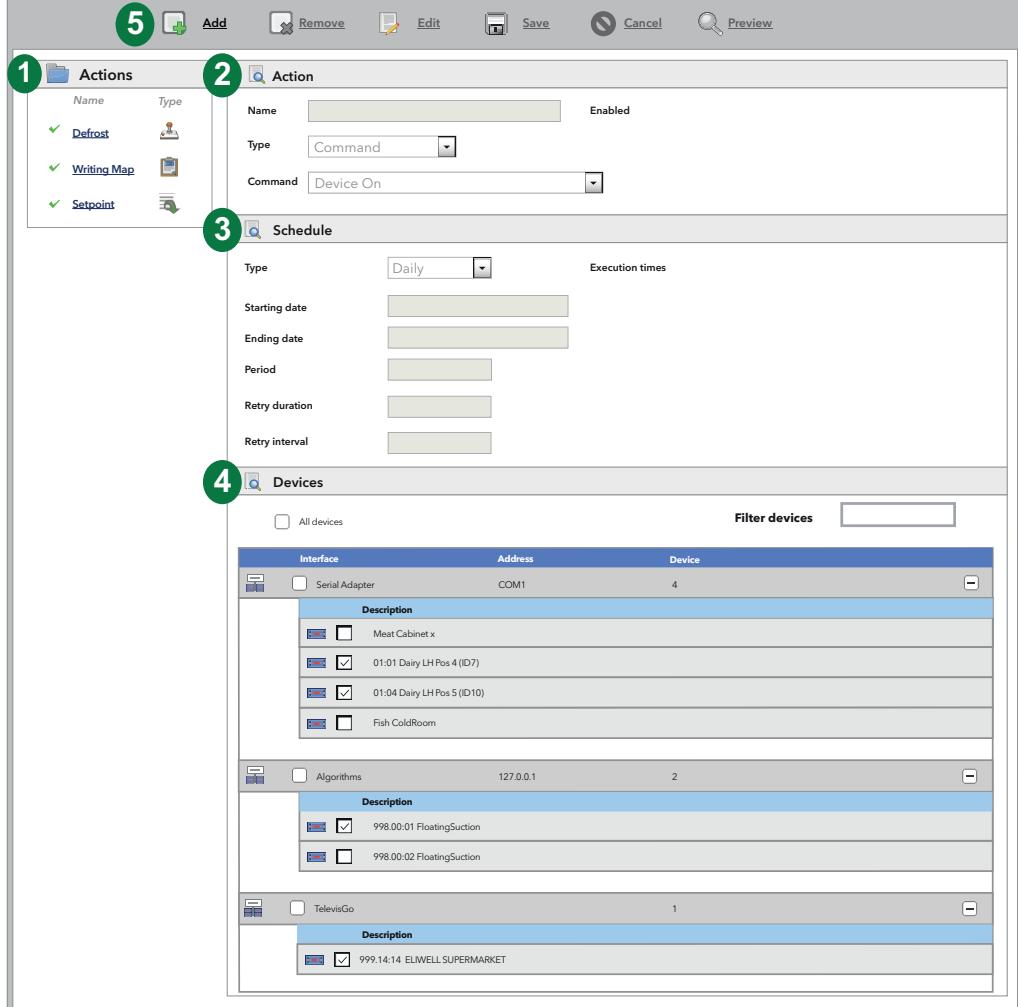

- **(1) Aktionen**: Liste der Aktionen.
- **(2) Aktion**: Bereich zum Erstellen/Bearbeiten einer Aktion.
- **(3) Programmierung**: Bereich zum Einstellen der Ausführungszeit einer Aktion (Zeitraum).
- **(4) Geräte**: Bereich zur Auswahl der Geräte, auf denen die Aktion ausgeführt wird.
- **(5) Befehlsleiste**: siehe **"5.8. TASTEN UND WAHLSCHALTER" auf Seite 35**.

Der rechte Teil ist in 3 Abschnitte unterteilt:

### **AKTION**

Im Abschnitt **Aktion** kann die **Art** der durchzuführenden Aktion festgelegt werden.

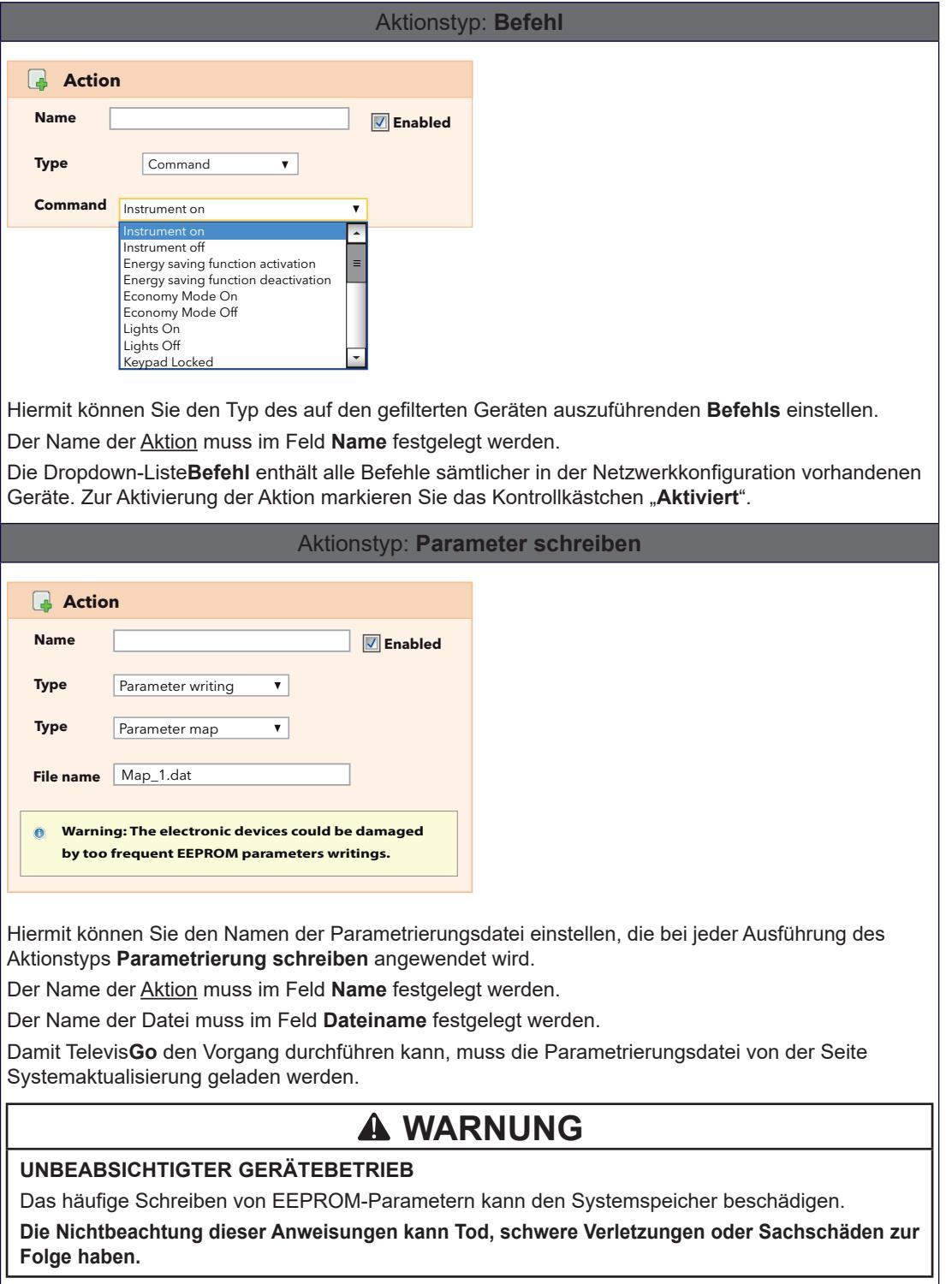

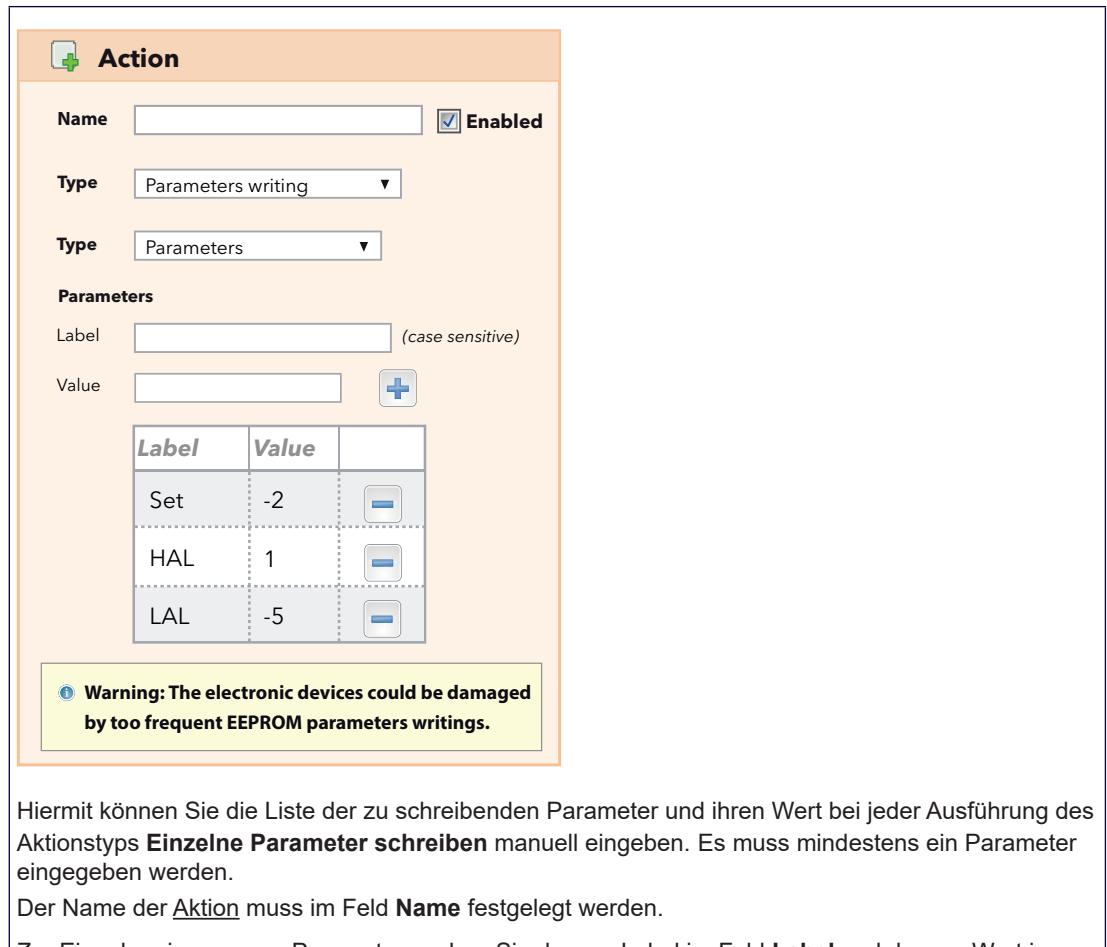

Zur Eingabe eines neuen Parameters geben Sie dessen Label im Feld **Label** und dessen Wert im Feld Wert ein, klicken Sie dann auf die Taste -

Die Kombination Label/Wert wird der nachfolgenden Liste hinzugefügt. Televis**Go** entfernt das gegebenenfalls vorhandene Label ???, sobald eine andere Kombination eingegeben wird.

Falls bereits eine Kombination mit dem gleichen Label vorhanden sein sollte, überschreibt Televis**Go** den vorab eingegebenen Wert.

Zum Löschen einer in der Liste eingegebenen Kombination Label/Wert klicken Sie auf die Taste ...

**HINWEIS**: Beim Eingeben des Labels unterscheidet Televis**Go** zwischen Klein- und Großbuchstaben.

## **WARNUNG**

## **UNBEABSICHTIGTER GERÄTEBETRIEB**

Das häufige Schreiben von EEPROM-Parametern kann den Systemspeicher beschädigen.

**Die Nichtbeachtung dieser Anweisungen kann Tod, schwere Verletzungen oder Sachschäden zur Folge haben.**

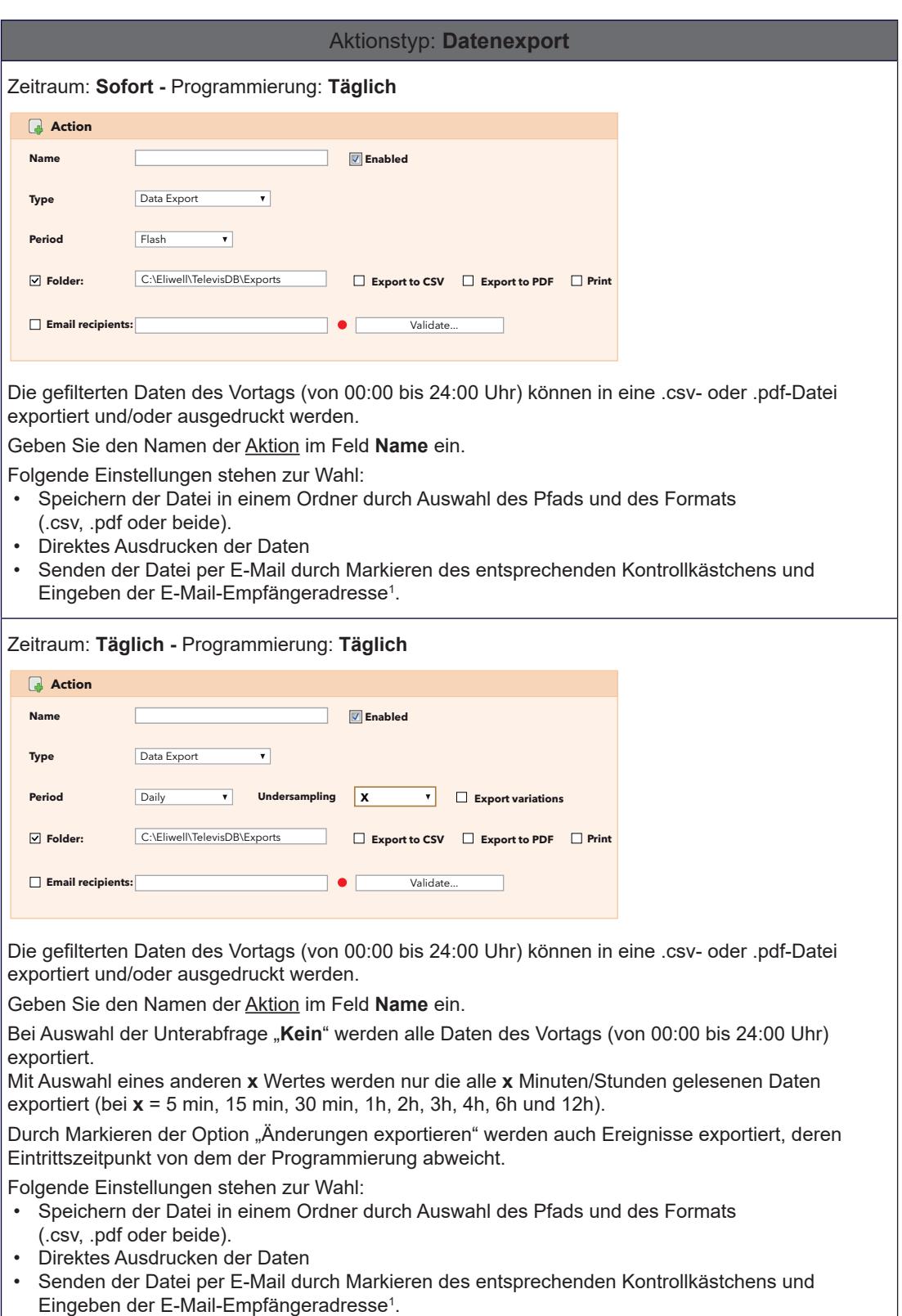

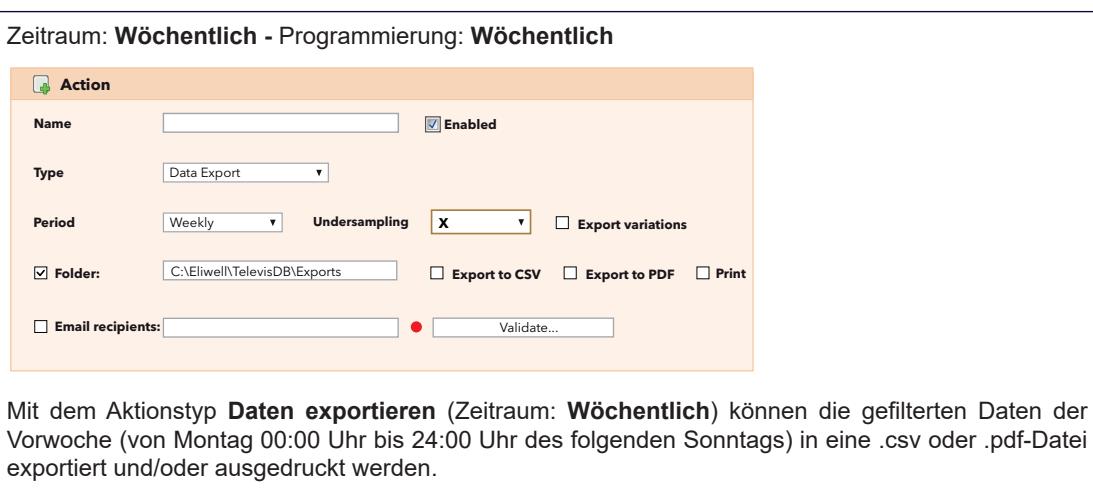

Geben Sie den Namen der Aktion im Feld **Name** ein.

Bei Auswahl der Unterabfrage "Kein" werden alle Daten des Vortags (von 00:00 bis 24:00 Uhr) exportiert.

Mit Auswahl eines anderen **x** Wertes werden nur die alle **x** Minuten/Stunden gelesenen Daten exportiert (bei **x** = 5 min, 15 min, 30 min, 1h, 2h, 3h, 4h, 6h und 12h).

Durch Markieren der Option "Änderungen exportieren" werden auch Ereignisse exportiert, deren Eintrittszeitpunkt von dem der Programmierung abweicht.

Folgende Optionen stehen zur Wahl:

- Speichern der Datei in einem Ordner durch Auswahl des Pfads und des Formats (.csv, .pdf oder beide).
- Direktes Ausdrucken der Daten
- Senden der Datei per E-Mail durch Markieren des entsprechenden Kontrollkästchens und Eingeben der E-Mail-Empfängeradresse<sup>1</sup>.

**(1)** Eine eingegebene E-Mail-Adresse muss mit der entsprechenden Taste validiert werden. Sofern korrekt, leuchtet die LED GRÜN.

**ANMERKUNGEN**: • Es werden mehrere E-Mail-Empfänger unterstützt. In diesem Fall trennen Sie die Adressen einfach durch ";"

- Sie können das Profil der exportierten Daten mit der Funktion "Verlaufstabelle" erstellen/bearbeiten.
- Der Standard ist "System HACCP", womit der erste Fühler und der erste Abtaustatus jedes der vernetzten Geräte extrahiert werden.

## **PROGRAMMIERUNG**

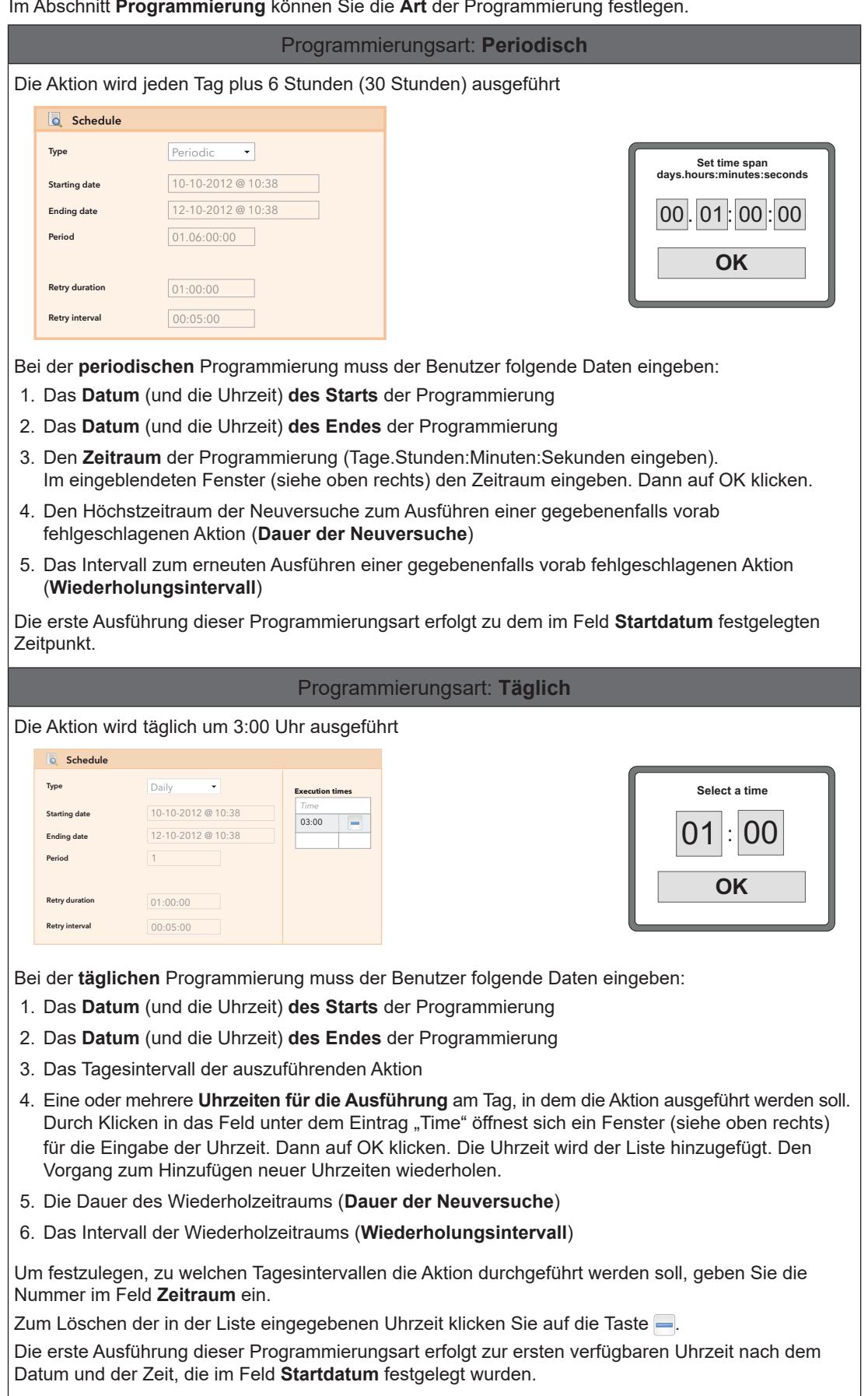

Im Abschnitt **Programmierung** können Sie die **Art** der Programmierung festlegen.

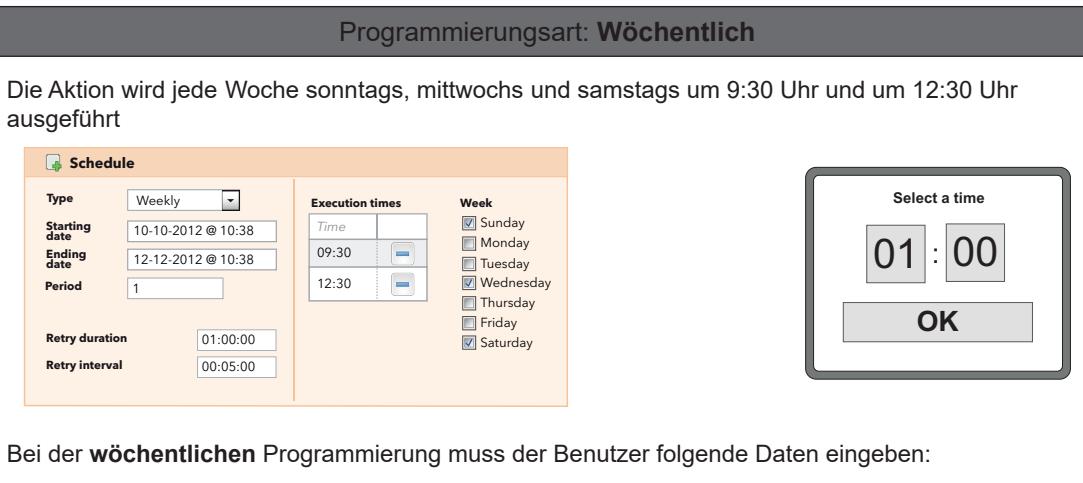

- 1. Das **Datum** (und die Uhrzeit) **des Starts** der Programmierung
- 2. Das **Datum** (und die Uhrzeit) **des Endes** der Programmierung
- 3. Das Wochenintervall der auszuführenden Aktion
- 4. Die Wochentage, an denen die Aktion ausgeführt werden soll
- 5. Eine oder mehrere **Uhrzeiten für die Ausführung** am Tag, in dem die Aktion ausgeführt werden soll. Durch Klicken in das Feld unter dem Eintrag "Time" öffnest sich ein Fenster (siehe oben rechts) für die Eingabe der Uhrzeit. Dann auf OK klicken. Die Uhrzeit wird der Liste hinzugefügt. Den Vorgang zum Hinzufügen neuer Uhrzeiten wiederholen.
- 6. Die Dauer des Wiederholzeitraums (**Dauer der Neuversuche**)
- 7. Das Intervall der Wiederholzeitraums (**Wiederholungsintervall**)

Um das Wochenintervall zur Ausführung der Aktion festzulegen, die Nummer im Feld Periode eingeben.

Zum Festlegen der Wochentage, an denen die Aktion durchgeführt werden soll, einen oder mehrere Tage aus der Liste **Woche** wählen. Wenn der Benutzer keinen Tag wählt. legt Televis**Go** beim Speichern automatisch den Sonntag fest.

Zum Löschen der in der Liste eingegebenen Uhrzeit klicken Sie auf die Taste ...

Die erste Ausführung dieser Programmierungsart erfolgt am ersten verfügbaren Tag und zur ersten verfügbaren Uhrzeit nach dem Datum und der Uhrzeit, die im Feld **Startdatum** festgelegt wurden.

## **GERÄTE**

Im Abschnitt **Geräte** können die vernetzten Geräte auswählen, für die die in Vorbereitung befindliche Aktion bestimmt ist.

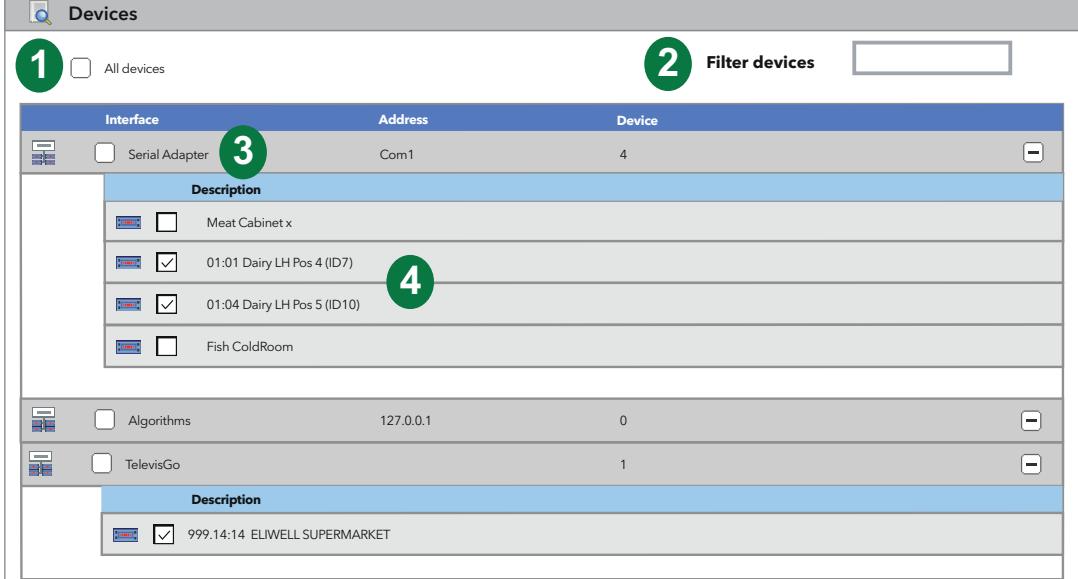

- **(1) Alle Geräte**: hiermit werden alle Geräte des Netzwerks ausgewählt.
- **(2) Gerätefilter**: hiermit können die vernetzten Geräte nach Beschreibung gefiltert werden. Auf der Seite erscheinen nur die Geräte, die die Filterkriterien erfüllen.
- **(3) Schnittstelle**: hiermit können alle Geräte der gleichen Schnittstelle durch Markieren des entsprechenden Kontrollkästchens ausgewählt werden.
- **(4) Geräte**: hiermit kann ein Gerät einer Schnittstelle durch Markieren des entsprechenden Kontrollkästchens ausgewählt werden.

## **6.7.3. EXPORTIERTE DATEN AUSDRUCKEN**

Um eine Liste der **Datenexporte** (Data Export) anzuzeigen, rufen Sie folgende Menüs nacheinander auf:

### **Æinstellungen** → **BI** Geplante Aktivitäten → © Ausdruck

Es erscheint folgende Bildschirmseite:

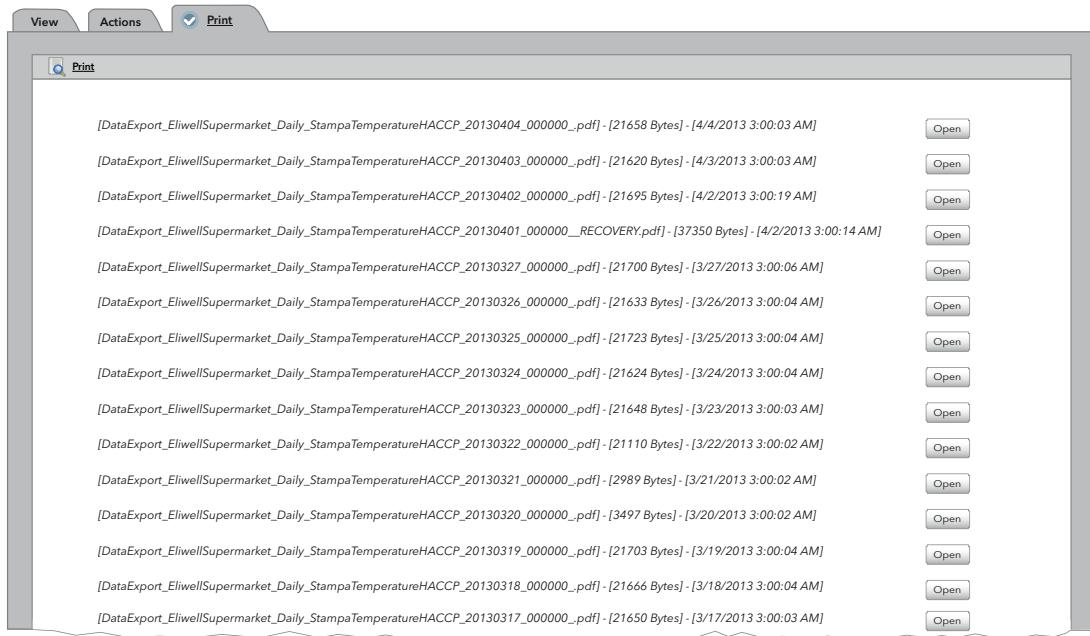

In der vorstehenden Abbildung zeigt Televis**Go** eine Liste der zuvor gespeicherten **Datenexport-**- Dateien mit allen Details.

## **6.7.4. REPORTS PERSONALISIEREN**

Die Reports weisen keinen Header auf, soweit dieser nicht ausdrücklich vom Benutzer definiert ist.

Die Ausrichtung des Reports ist davon abhängig, ob die Echtzeit-Daten oder die Verlaufsdaten ausgedruckt werden:

- **Echtzeit-Daten**: Report im Hochformat
- **Verlaufsdaten**: Report im Querformat

Die Header verwenden die gleichen grafischen Elemente (Logos, Bilder, Titel).

Im Nachhinein ein Beispiel eines Verlaufsreports mit sichtbarem Header:

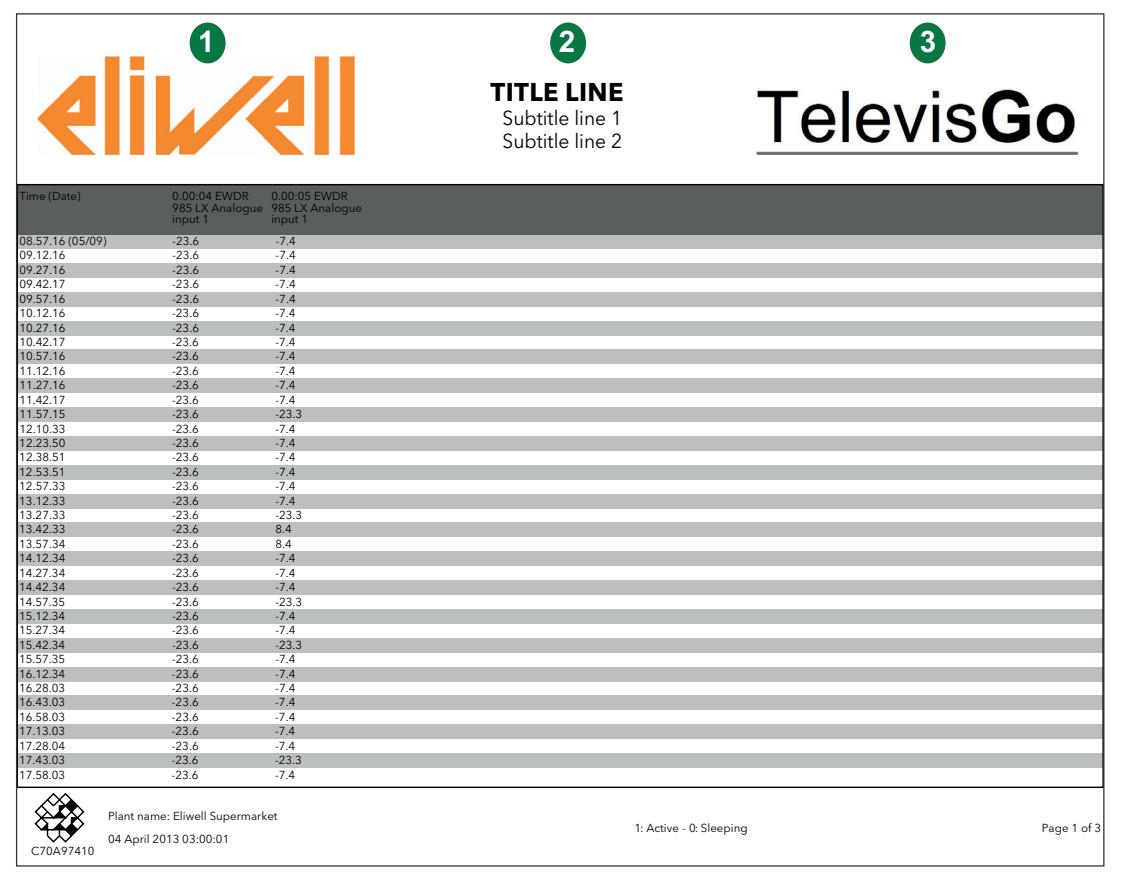

Sie können den Report-Header **personalisieren**, indem Sie folgenden Ordner in Televis**Go** aufrufen:

#### **C:\Eliwell\Televis\CustomerReports**

Nach der Änderung/Personalisierung einer oder mehrerer Dateien der Liste **starten Sie den Dienst neu**, um die durchgeführten Änderungen zu übernehmen.

Der Ordner enthält die Dateien:

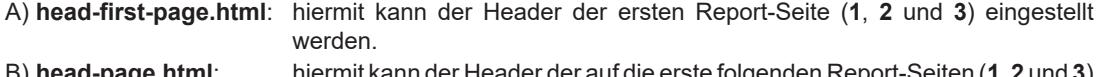

- B) **head-page.html**: hiermit kann der Header der auf die erste folgenden Report-Seiten (**1**, **2** und **3**) eingestellt werden.
- C) **logo-left.png**: enthält das Logo auf der linken Seite des Headers (**1**).
- D) **logo-right.png**: enthält das Logo auf der rechten Seite des Headers (**3**).
- E) **ReportTemplate.xml**: stellt die Vorlage des Reports dar und ermöglicht die Einstellung der Höhe der Überschrift auf der ersten und auf den Folgeseiten.
#### **PNG-DATEIEN BEARBEITEN (Dateien C u. D)**

Als ersten Schritt müssen Sie die PNG-Dateien durch die im Report-Header gewünschten Logos und Bilder ersetzen. Die Position ist wie folgt:

- **logo-left.png**: Logo/Bild auf der linken Seite des Headers (**1**)
- **logo-right.png**: Logo/Bild auf der rechten Seite des Headers (**3**)

Die Standarddateien sind das Eliwell Logo und das Televis**Go** Logo (siehe Beispiel).

In den Werkseinstellungen der HTML-Dateien sind für die Bilder folgende Größen festgelegt:

- auf der ersten Seite eine Größe von 200pt x 64pt
- auf den Folgeseiten eine Größe von 96pt x 46pt

Eine hiervon abweichende Bildgröße wird an die voreingestellte Größe angepasst.

Sie dürfen den Dateinamen nicht ändern. Bei Benutzung anderer Namen muss die Codierung der 2 HTML-Dateien mit den Header-Eigenschaften geändert werden.

#### **HTML-DATEIEN BEARBEITEN (Dateien A u. B)**

Als erstes sind die 2 Dateien mit einem Texteditor (z.B.: Notepad++) zu bearbeiten.

Es handelt sich um folgende 2 Dateien:

- **head-first-page.html**: hiermit kann der Header der ersten Report-Seite (**1**, **2** und **3**) eingestellt werden
- **head-first-page.html**: hiermit kann der Header der auf die erste Seite folgenden Report-Seiten (**1**, **2** und **3**) eingestellt werden

----------------------------------------------------------------------------------------------------------------------------------------

Der zu personalisierende Codeteil ist der am Dateiende, siehe unten:

**... <br /> TITLE LINE <br /></span> <span class="sub-title"> Subtitle line 1 <br /> Subtitle line 2 </span></p></td> <td class="img-cell"><img src="logo-right.png" alt="" /></td> </tr></table> </body> </html>**

Die 3 **ROTEN** Teile (**TITLE LINE**, **Subtitle line 1** und **Subtitle line 2**) erscheinen in der Mitte des Report-Headers (**B**) und sind den individuellen Bedürfnissen anzupassen.

----------------------------------------------------------------------------------------------------------------------------------------

Sollen eine oder mehrere Zeilen wegbleiben, den Text durch ein "Leerzeichen" ersetzen.

Stellen Sie sicher, dass die endgültige Datei ein gültiges HTML-Format besitzt.

Ändern Sie nicht den Dateinamen, um Fehler beim Erstellen der Reports zu vermeiden.

### **XML-DATEI BEARBEITEN (Datei E)**

Als erstes ist die Datei mit einem Texteditor (z.B.: Notepad++) zu bearbeiten. Die Personalisierung bezieht sich auf 2 Codeteile, einen Teil für den Report der Echtzeitdaten und einen Teil für den Report der Verlaufsdaten.

#### **1) Verlaufsdaten**

Hier die Zeile 4 bearbeiten (siehe unten).

```
----------------------------------------------------------------------------------------------------------------------------------------
<historical gap="5" margin="20">
<customHeader firstPage="head-first-page.html" firstPageHeight="100" otherPages= 
   "head-page.html" otherPagesHeight="100" />
<customValues>
```
---------------------------------------------------------------------------------------------------------------------------------------- Einzugeben sind die zwei in **ROT** und **GRÜN** unterlegten Werte, die Folgendes darstellen:

- Wert in **ROT**: Höhe des Headers auf der ersten Report-Seite.
- Wert in **GRÜN**: Höhe des Headers auf den folgenden Report-Seiten.

Die 2 Werte sind werkseitig auf "0" gesetzt

Sie sollten die Bilder nicht zu sehr vergrößern, um die Anzahl der erstellten Seiten nicht übermäßig zu erhöhen.

#### **2) Echtzeit-Daten (realTime)**

Hier die Zeile 28 bearbeiten (siehe unten).

```
----------------------------------------------------------------------------------------------------------------------------------------
<realTime gap="5" margin="20" orientation="portrait">
<customHeader firstPage="head-first-page.html" firstPageHeight="100" otherPages= 
   "head-page.html" otherPagesHeight="100" />
<customValues>
```
---------------------------------------------------------------------------------------------------------------------------------------- Einzugeben sind die zwei in **ROT** und **GRÜN** unterlegten Werte, die Folgendes darstellen:

- Wert in **ROT**: Höhe des Headers auf der ersten Report-Seite.
- Wert in **GRÜN**: Höhe des Headers auf den folgenden Report-Seiten.

Die 2 Werte sind werkseitig auf "0" gesetzt

Sie sollten die Bilder nicht zu sehr vergrößern, um die Anzahl der erstellten Seiten nicht übermäßig zu erhöhen.

# **6.8. DIE GEPLANTEN AKTIVITÄTEN STARTEN**

Rufen Sie folgende Menüs nacheinander auf:

#### **Funktionen Start/Stopp**

Nach Aufrufen des Menüs erscheint, je nachdem ob die Aktivitäten gestartet oder gestoppt sind, eines der nachstehenden Fenster:

- Geplante Aktivitäten gestoppt: das linke Fenster wird eingeblendet. Zum Starten der geplanten Aktivitäten auf **Start** klicken.
- Bei laufenden geplanten Aktivitäten wird das rechte Fenster eingeblendet. Zum Stoppen der geplanten Aktivitäten auf **Stopp** klicken.

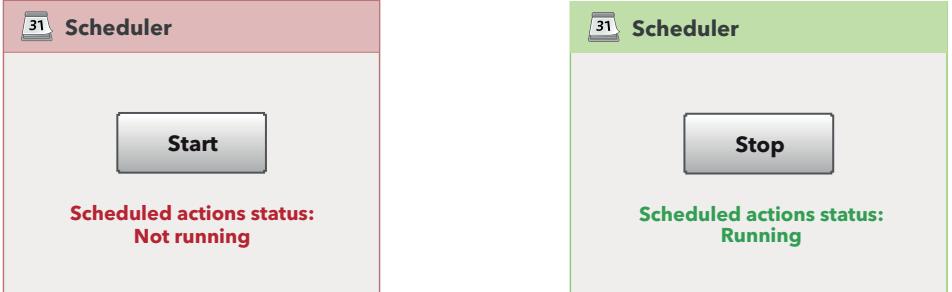

## **KAPITEL 7**

## **ALARMMANAGEMENT**

## **7.1. EINFÜHRUNG**

Televis**Go** ist in der Lage, die in den vernetzten Geräten anstehenden Alarmmeldungen (zum Beispiel Hochtemperaturalarm) anzuzeigen, chronologisch zu archivieren und an einen oder mehrere Empfänger zu senden.

Beim Erfassen eines Alarms erscheint in der Statusleiste das Symbol ((•)) (soweit es nicht durch einen vorausgegangenen Alarm bereits angezeigt wird). Im **Alarmverlauf** werden die Alarme nach dem vom Benutzer ausgewählten Zeitintervall angezeigt.

Die Aufzeichnung der Alarme erfolgt unmittelbar nach Diagnose des Alarmzustands.

**HINWEIS**: Zur Aktivierung des Alarmmanagements die Datenerfassung starten.

Für die Kontrolle der vernetzten Geräte müssen Sie 2 virtuelle Alarme einstellen und aktivieren, die das System unter die Ressourcen sämtlicher Geräte und Algorithmen einfügt. Hierbei handelt es sich um "No-Link" und "Gerät geändert".

## *HINWEIS*

### **NICHT FUNKTIONSFÄHIGES GERÄT**

Um Benachrichtigungen über den Ausfall der Verbindung oder Betriebsstörungen im Zusammenhang mit der falschen Erfassung der Geräteressourcen empfangen zu können, sind die Alarme "No-Link" und "Gerät geändert" einzustellen und zu aktivieren.

**Die Nichtbeachtung dieser Anweisungen kann Sachschäden zur Folge haben.**

## **7.2. REGELN FÜR DAS ALARMMANAGEMENT**

Bein einem **Alarm** überprüft das System dessen Management, das betroffene Gerät, die Zugehörigkeit zu einer gültigen Klasse sowie die Aktivierung während eines zulässigen Intervalls. Sind sämtliche Bedingungen erfüllt, werden die in den gültigen Alarmklassen eingerichteten Aktionen nach Stufen ausgeführt.

Televis**Go** sendet allen fehlerfrei konfigurierten und berechtigten Empfängern Alarmbenachrichtigungen zu. Das Alarmmanagement unterliegt den Alarmkategorien, deren Aufgabe es ist, die Gerätealarme innerhalb bestimmter Zeitintervalle einer Reihe von Aktionen zuzuordnen.

Televis**Go** sendet die Alarme nach den Leitregeln "Stufe" und "Skala":

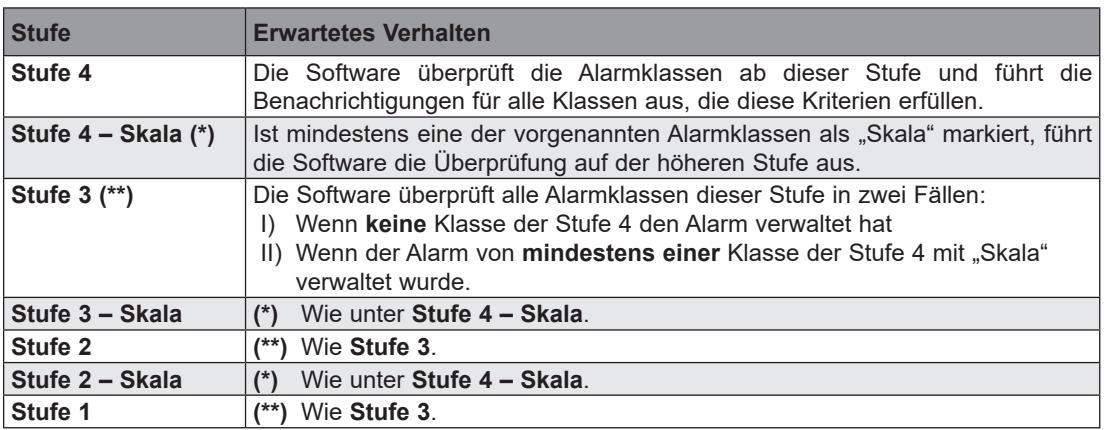

## **7.3. VERZÖGERUNGSZEIT**

Alle Alarme werden auf ihre Änderung hin aufgezeichnet, aber einige womöglich nicht an die Empfänger gesendet, falls eine Verzögerungszeit eingestellt ist und der Alarm nicht den eingegebenen Zeitraum überschreitet.

Sie können die Verzögerungszeit im Konfigurationsfenster für die Profile der vernetzten Geräte einstellen (siehe "6.2.2. GERÄT BEARBEITEN" auf Seite 41).

## **7.4. ALARMKONFIGURATION**

## **7.4.1. ÜBERSICHT**

Rufen Sie folgende Menüs nacheinander auf:

### **Einstellungen Alarme Übersicht**

Es erscheint folgende Bildschirmseite:

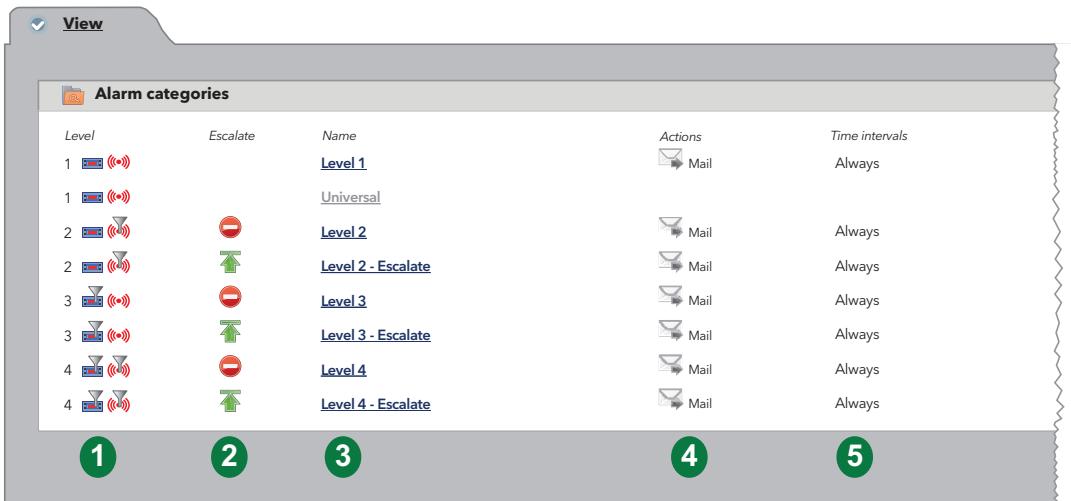

Die einzelnen Elemente der Bildschirmseite sind:

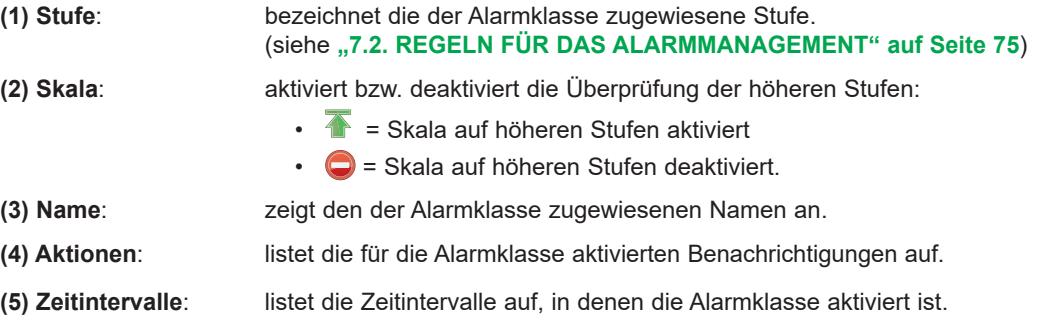

### **7.4.2. ALARMKLASSEN**

Rufen Sie zum Einstellen der Alarmklassen folgende Menüs nacheinander auf:

### **Einstellungen Alarme Alarmklassen**

Es erscheint folgende Bildschirmseite:

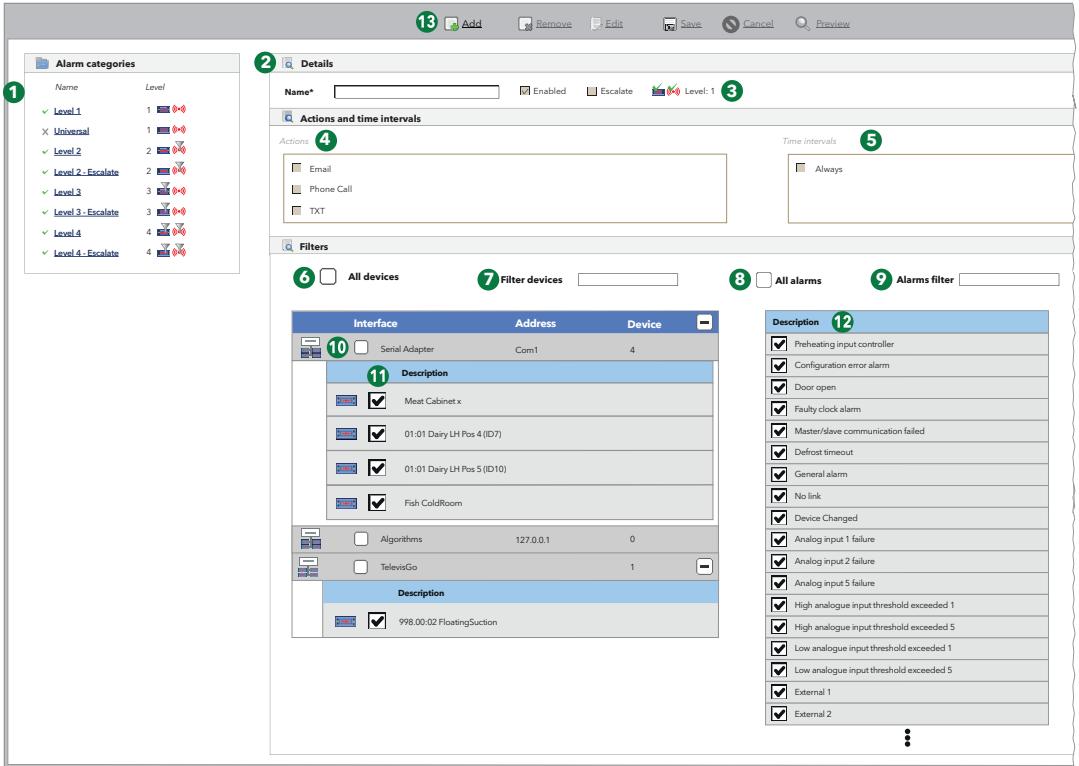

Die einzelnen Elemente der Bildschirmseite sind:

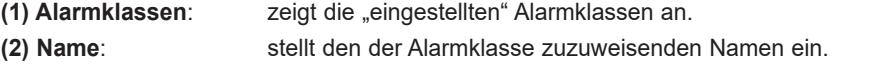

**(3) Einstellung**: stellt folgende Eigenschaften ein:

• Aktiviert: Aktiviert/deaktiviert die "Alarmklasse".

- **Skala**: Aktiviert bzw. deaktiviert die Überprüfung der höheren Stufen.
- **Example 3**: Das Kontrollkästchen "Alle Geräte" ist markiert worden.
- **Fig.** Eine Liste bestimmter Geräte ist ausgewählt worden.
- (www.com): Das Kontrollkästchen "Alle Alarme" ist markiert worden.<br> **Allace Example Alarme** ist ausgewählt worden.
	- Eine Liste bestimmter Alarme ist ausgewählt worden.
- **Stufe**: Entsprechend den Einstellungen unter **(6), (7), (8)** und **(9)** wird der "Alarmklasse" eine Stufe von 1 bis 4 nach folgendem Schema zugewiesen:

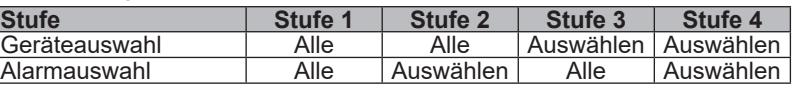

- **(4) Aktionen**: hiermit können die auszuführenden Aktionen ausgewählt werden.
- **(5) Zeitintervalle**: hiermit können die Zeitintervalle der ausgewählten Aktionen festgelegt werden.
- **(6) Alle Geräte**: wählt bei Markierung alle vernetzten Geräte aus.
- 
- **(7) Filter**: filtert die Geräte nach Beschreibung, auf die die Aktionen angewendet werden sollen. **(8) Alle Alarme**: wählt bei Markierung alle Alarme des Netzwerks aus.
- **(9) Alarmfilter**: filtert die Alarme nach Beschreibung.
- **(10) Schnittstelle**: wählt bei Markierung alle Geräte einer Netzwerkschnittstelle aus.
- **(11) Geräte auswählen**: wählt ein oder mehrere bestimmte Geräte aus einer Liste.
- **(12) Alarme auswählen**: wählt einen oder mehrere bestimmte Alarme aus der Liste.
- **(13) Befehlsleiste**: siehe **"5.8. TASTEN UND WAHLSCHALTER" auf Seite 35**.

Televis**Go** berücksichtigt einzig und allein die gültigen Klassen und beginnt stets mit den Klassen der Stufe 4, soweit vorhanden. Sollten mehrere Klassen der gleichen Ebene vorhanden sein, führt das Gerät alle aus.

Ist nach Abschluss der den Kategorien der Stufe 4 (sofern vorhanden) zugeordneten Aktionen in mindestens einer Kategorie der Stufe 4 das Flag "Skala" gesetzt, werden die Klassen der Stufe 3 vom System überprüft und ausgeführt. Die Abarbeitung der anderen Stufen erfolgt sinngemäß.

Ist das Kästchen "**Skala**" in einer Klasse der Stufe 4 markiert und liegen keine gültigen Klassen der Stufe 3 oder 2 vor, sondern nur der Stufe 1, führt das System direkt die Klassen der höchsten Stufe aus.

Um einen Alarm auszuwählen, muss zuvor das Gerät angesteuert werden, dessen Alarme angezeigt werden sollen; es kann auch "Alle Geräte" ausgewählt werden, um eine Liste aller Alarme zu erhalten.

Sind derselben Klasse mehrere Zeitintervalle zugewiesen, so wird deren Verbindung berücksichtigt.

## **7.4.3. AKTIONEN**

Rufen Sie zum Einstellen der bei einem Alarm auszuführenden Aktionen folgende Menüs nacheinander auf:

#### **Æinstellungen** → **Alarme** → **Aktionen**

Es erscheint folgende Bildschirmseite:

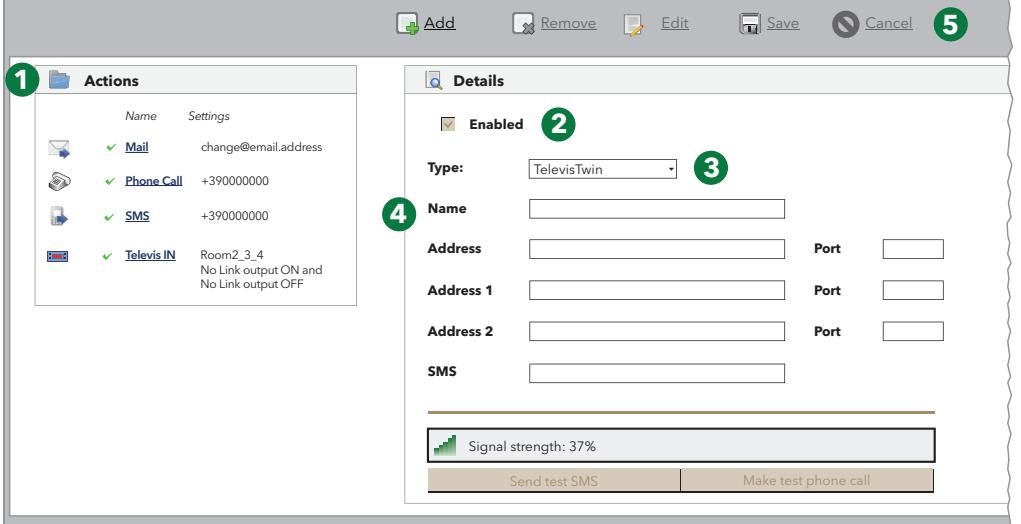

Die einzelnen Elemente der Bildschirmseite sind:

- **(1) Aktionen:** zeigt alle eingestellten "Aktionen" an.
- **(2) Aktiviert**: durch Markieren des Kontrollkästchens können Sie die Ausführung der ausgewählten Aktion aktivieren/deaktivieren.
- **(3) Typ**: hiermit kann der eingegebene Aktionstyp eingestellt werden.
- **(4) Name**: hiermit kann die Aktion eingestellt werden. Die Reihenfolge der Felder ist von
- dem unter (3) ausgewählten "Typ" abhängig.
- **(5) Befehlsleiste**: siehe **"5.8. TASTEN UND WAHLSCHALTER" auf Seite 35**.

Es können 5 unterschiedliche Aktionstypen erstellt werden:

- **TelevisTwin:** Eingabe der IP-Adressen von TelevisTwin zum Senden etwaiger Alarme.
- **E-Mail:** Eingabe einer E-Mail-Adresse zum Senden etwaiger Alarme.
- **SMS via Modem:** Eingabe einer Telefonnummer zum Senden einer SMS bei etwaigen Alarmen.
- **Telefonruf:** Eingabe einer Rufnummer für eventuelle Alarme.
- **Befehle:** Eingabe der Steuerbefehle für ein oder mehrere Alarme bei Vorliegen etwaiger Alarme.

Die Auswahl erfolgt über das entsprechende Dropdown-Menü (**C**) und ändert die darunter liegenden Steuerelemente (**D**).

Die Aktionen sind nur nach Eingabe in eine Alarmklasse aktiviert.

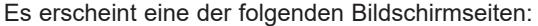

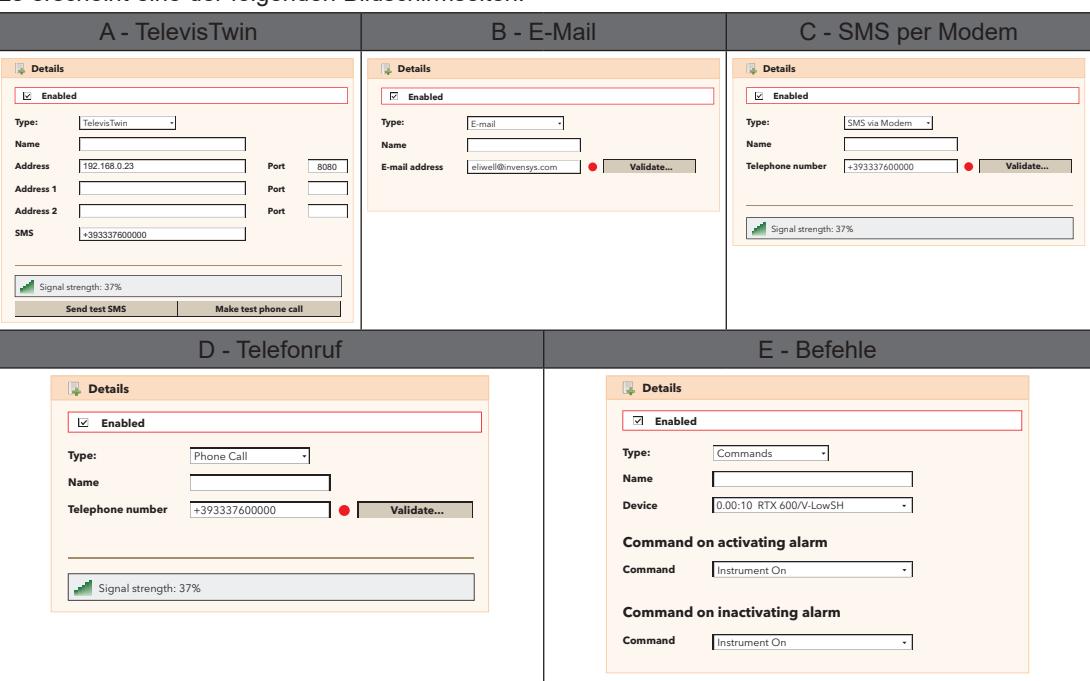

Klicken Sie nach Eingabe der Daten auf **Speichern**, um die Änderungen zu speichern, oder auf **Abbrechen**, um sie zu löschen.

#### **A. TelevisTwin**:

- Name Den Aktionsnamen eingeben.
- Adresse: Die IP-Adresse des Geräts (zum Beispiel: 192.168.0.23) und den entsprechenden Port eingeben (zum Beispiel: 8080).
- Adresse 1: Etwaige alternative IP-Adresse 1 und entsprechenden Port eingeben.
- Adresse 2: Etwaige alternative IP-Adresse 2 und entsprechenden Port eingeben.
- SMS: die Telefonnummer zum Senden einer SMS eingeben (zum Beispiel: +39 333 7600000).
- 
- Signalstärke: Bezeichnet die Signalstärke des an Televis**Go** angeschlossenen Modems (in %).
- Senden einer Test-SMS: Sendet eine Test-SMS an die eingegebene Nummer.
- Test-Telefonruf: Anrufversuch an die eingegebene Telefonnummer.

### **B. - E-Mail**:

- Name Den Aktionsnamen eingeben.
	- E-Mail: die E-Mail-Adresse zum Senden der Alarmmeldungen eingeben.
	- Validieren Hiermit wird die E-Mail-Adresse validiert. Sofern korrekt, leuchtet die LED GRÜN.

### **C. - SMS via Modem**:

- Name Den Aktionsnamen eingeben.
- Telefonnummer: Die Telefonnummer zum Senden einer SMS eingeben
	- (zum Beispiel: +39 333 7600000).
- Validieren Hiermit wird die Telefonnummer validiert. Sofern korrekt, leuchtet die LED GRÜN. • Signalstärke: Bezeichnet die Signalstärke des an Televis**Go** angeschlossenen Modems (in %).
- 
- **D. Telefonruf**:
	- Name Den Aktionsnamen eingeben.<br>• Telefonnummer: die anzurufende Telefonnumm
		- die anzurufende Telefonnummer eingeben (zum Beispiel: +39 333 7600000).
	-
- Validieren Hiermit wird die Telefonnummer validiert. Sofern korrekt, leuchtet die LED GRÜN. • Signalstärke: Bezeichnet die Signalstärke des an Televis**Go** angeschlossenen Modems (in %).
- **E. Befehle**:
	- Name: den Aktionsnamen eingeben
	- Gerät: Bezeichnet aus den erfassten Netzwerkgeräten das Gerät, auf dem die Aktion ausgeführt werden soll.
	- Befehl bei aktiviertem Alarm: Bezeichnet die Aktion des Geräts bei Aktivierung eines Alarms.
	- Befehl bei deaktiviertem Alarm: Bezeichnet die Aktion des Geräts nach Deaktivierung eines Alarms.

Geben Sie stets die internationale Vorwahl des Empfängers vor der Telefonnummer ein, sowohl für Telefonruf als auch für SMS (zum Beispiel für ITALIEN +39).

## **7.4.4. ZEITINTERVALLE**

Rufen Sie zum Einstellen der bei einem Alarm auszuführenden Aktionen folgende Menüs nacheinander auf:

### **∕ Einstellungen → 2 Alarme → © Zeitintervalle**

#### Es erscheint folgende Bildschirmseite:

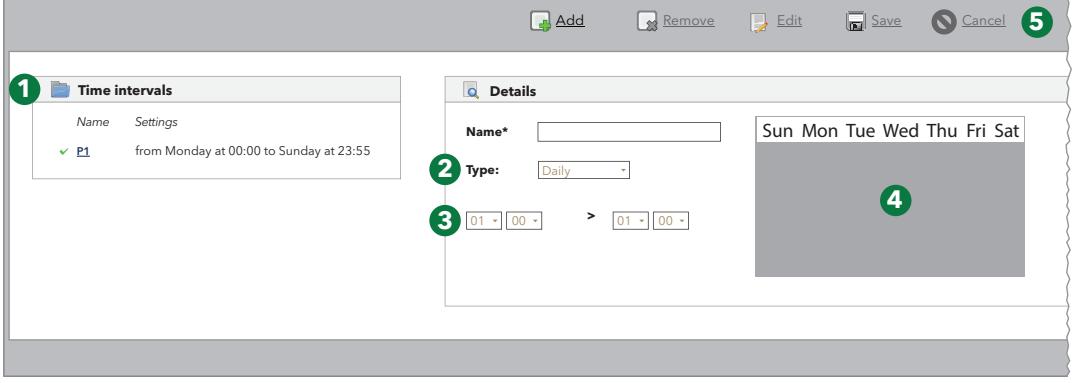

Die einzelnen Elemente der Bildschirmseite sind:

- (1) Zeitintervalle: zeigt alle eingestellten "Zeitintervalle" an.
- **(2) Typ**: hiermit kann der Typ des Zeitintervalls eingestellt werden.
- **(3) Zeitraum**: hiermit kann der dem Intervall zuzuweisende Zeitraum eingestellt werden. (die Felder sind vom Typ des ausgewählten Intervalls abhängig).
- **(4) Diagramm**: grafische Anzeige des eingestellten Zeitintervalls.

#### **(5) Befehlsleiste**: siehe **"5.8. TASTEN UND WAHLSCHALTER" auf Seite 35**.

Es können 3 unterschiedliche Zeitintervalle erstellt werden:

- **Täglich**
- **Wöchentlich**
- **Monatlich**

Die Auswahl erfolgt über das entsprechende Dropdown-Menü und ändert die darunter liegenden Steuerelemente.

In Abhängigkeit des ausgewählten Zeitintervalls erscheinen folgende Bildschirmseiten:

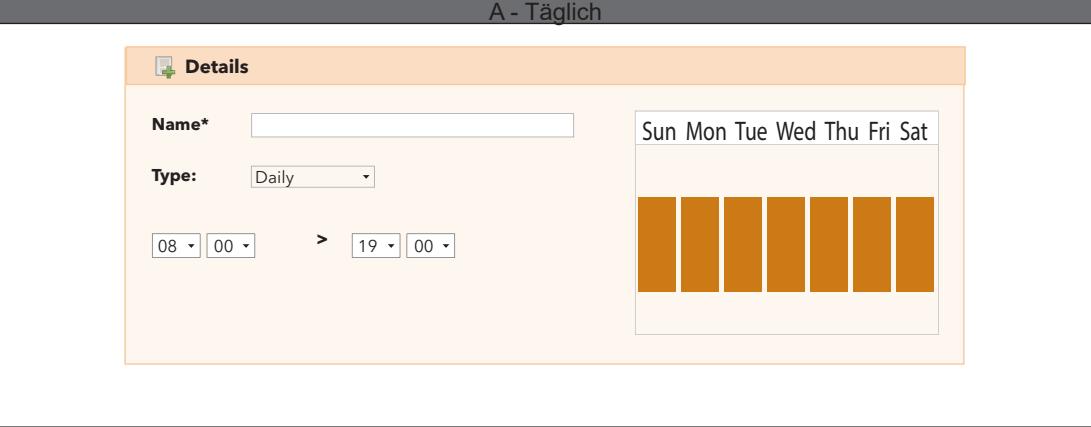

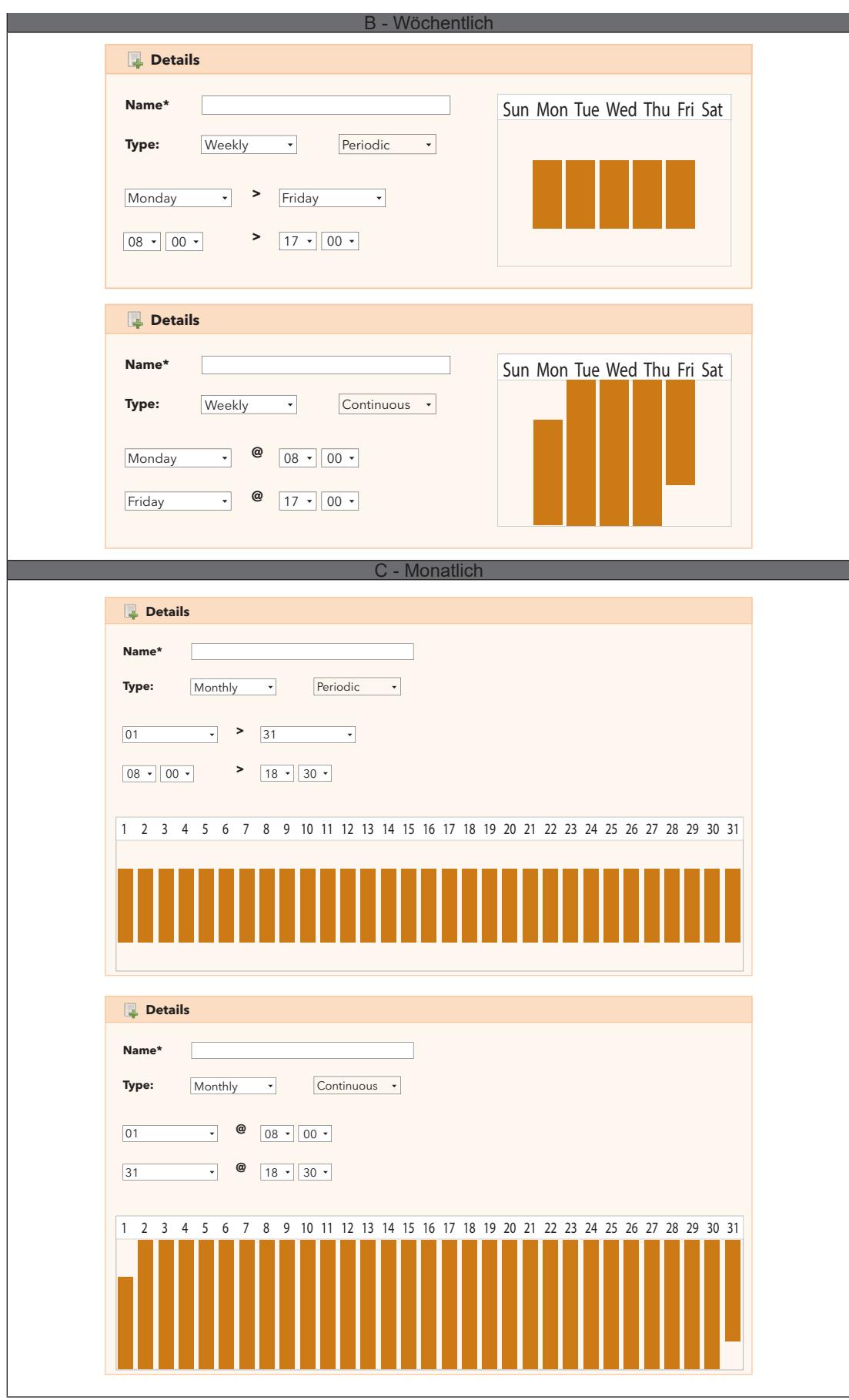

### **A. - Tägliche Periode**:

- Name: den dem Zeitintervall zugewiesenen Namen eingeben
- Intervall: In den 2 Drehfeldern werden für jeden Tag jeweils Anfangs- und Enduhrzeit des Intervalls eingestellt

(Beispiel: 08.00 > 19.00 bedeutet von 08.00 Uhr morgens bis 19.00 Uhr nachmittags;

19.00 > 06.00 bedeutet von 19.00 Uhr nachmittags bis 06.00 Uhr des nächsten Morgens)

#### **B. - Wöchentliche Periode**:

- Name: den dem Zeitintervall zugewiesenen Namen eingeben
- Periodisch: Eingeben:
	- die gültigen Wochentage (von  $\rightarrow$  bis)
	- die gültigen Uhrzeiten (von  $\rightarrow$  bis) innerhalb jedes Tags
- Kontinuierlich: Eingeben:
	- den Wochentag und die Anfangsuhrzeit des Intervalls
	- den Wochentag und die Enduhrzeit des Intervalls

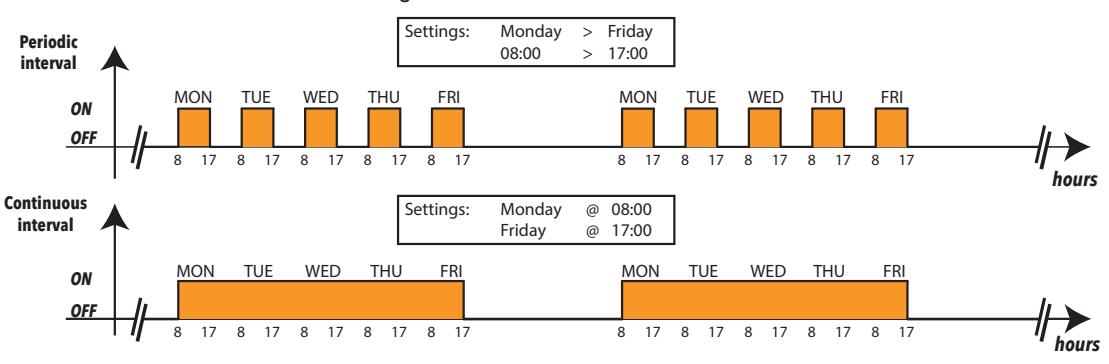

### **C. - Monatliche Periode**:

- Name: den dem Zeitintervall zugewiesenen Namen eingeben
- Periodisch: Eingeben:
	- die gültigen Monatstage (von  $\rightarrow$  bis)
	- die gültigen Uhrzeiten (von  $\rightarrow$  bis) innerhalb jedes Tags
- Kontinuierlich: Eingeben:
	- den Monatstag und die Anfangsuhrzeit des Intervalls
	- den Monatstag und die Enduhrzeit des Intervalls

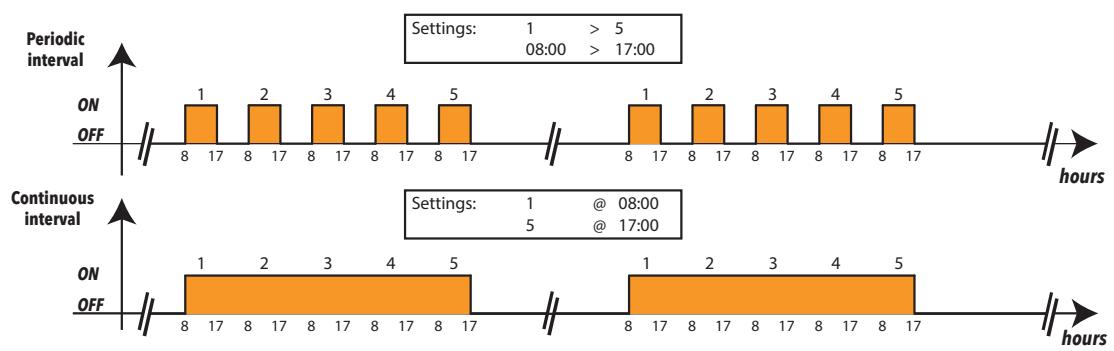

HINWEIS: Das Zeitintervall "IMMER" ist im System vorgegeben und kann nicht gelöscht werden. (Auswahl der 24 Stunden an allen Wochentagen)

## **7.5. KONFIGURATION DER MEDIEN**

Televis**Go** erkennt automatisch kompatible, verbundene Kommunikationsgeräte (MEDIEN wie beispielsweise ein LAN-Netzwerk oder ein GSM-Modem) und verwendet diese zum Senden von Alarmbenachrichtigungen (siehe **"6.4.2. ALLGEMEINE SYSTEMEINSTELLUNGEN" auf Seite 52**).

# **KAPITEL 8 ANWENDUNG**

Der Benutzer kann die Echtzeit-Daten/Alarme, die Verlaufsdaten/-Alarme, die Diagramme anzeigen und die Daten auf eine externe Datei laden.

## **8.1. ECHTZEIT-DATEN**

Rufen Sie zum Anzeigen der Daten in Echtzeit folgende Menüs nacheinander auf:

 $\blacksquare$  Daten →  $\blacksquare$  Echtzeit-Daten

Es erscheint folgende Bildschirmseite:

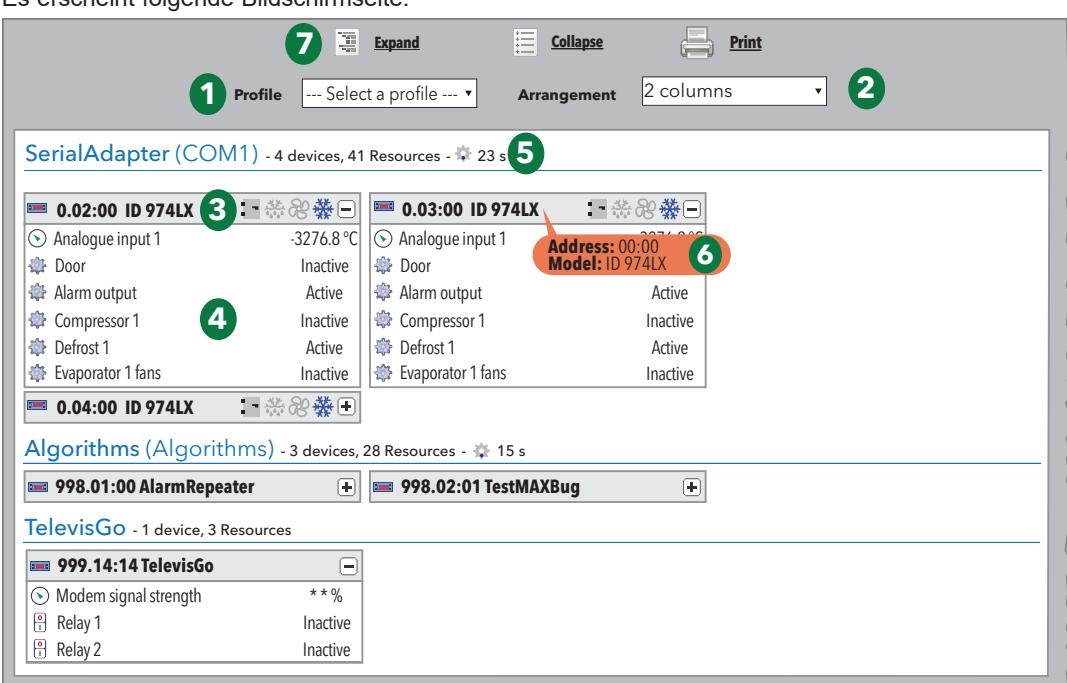

Die einzelnen Elemente der Bildschirmseite sind:

**(1) Profil**: hiermit kann ein zuvor im "Datenverlauf" angelegtes Profil geladen werden. **(2) Layout**: hiermit können die in der Zugehörigkeitsschnittstelle gruppierten Geräte in 1,2,3,4 oder 5 Spalten angezeigt werden. **(3) Gerät**: Übersicht der Gerätedaten: Adresse, Modell, Statussymbole. **(4) Ressourcen:** zeigt die Liste der Geräteressourcen an. **(5) Datenerfassung:** neben dem Symbol wird die von TelevisGo benötigte Zeit in Sekunden angezeigt, um die Daten aller an die Schnittstelle angeschlossenen Geräte zu erfassen. **(6) Geräteinfo:** wird der Cursor auf den Gerätenamen bewegt, erscheint ein Tooltip mit Adresse und Modell des Geräts. Mit dieser Quickinfo können die Informationen also schnell angezeigt werden, ohne die Anzeigeseite des Netzwerks öffnen zu müssen. **(7) Befehlsleiste**: siehe **"5.8. TASTEN UND WAHLSCHALTER" auf Seite 35**.

Nach dem Netzwerk-Scan und vor dem Speichern durch den Benutzer legt Televis**Go** automatisch ein Profil für jedes Gerät mit Präfix "#" vor dessen Namen an.

## **8.2. TABELLEN UND DATENDIAGRAMME**

## **8.2.1. SEITENAUFBAU**

Die Web-Anwendungsseiten für die Anzeige der Verlaufs- und Energiedaten weisen den gleichen Aufbau auf, und zwar:

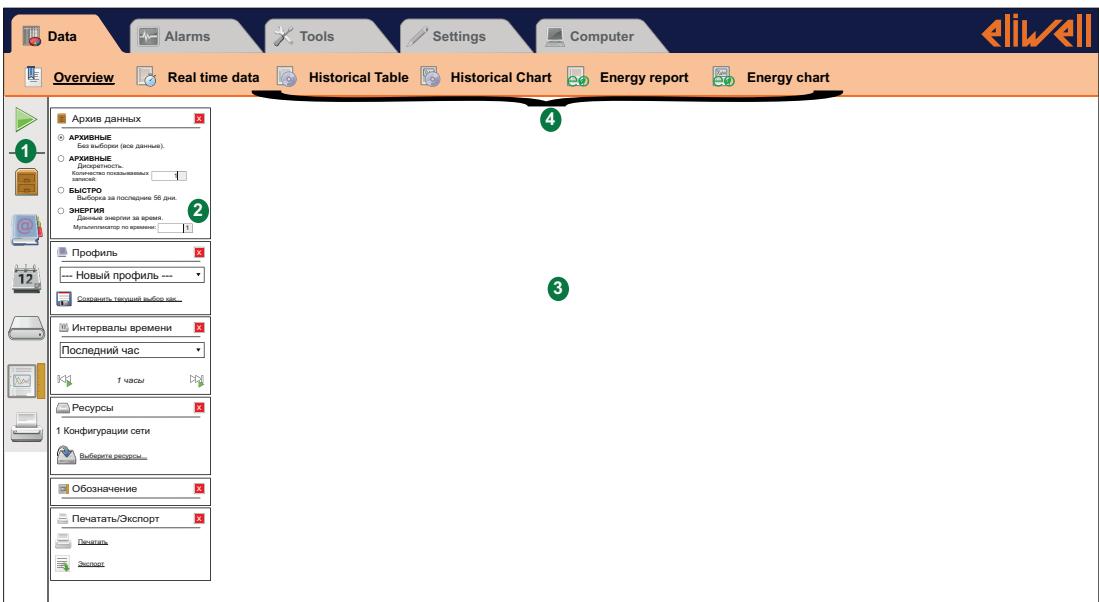

Die einzelnen Elemente der Bildschirmseite sind:

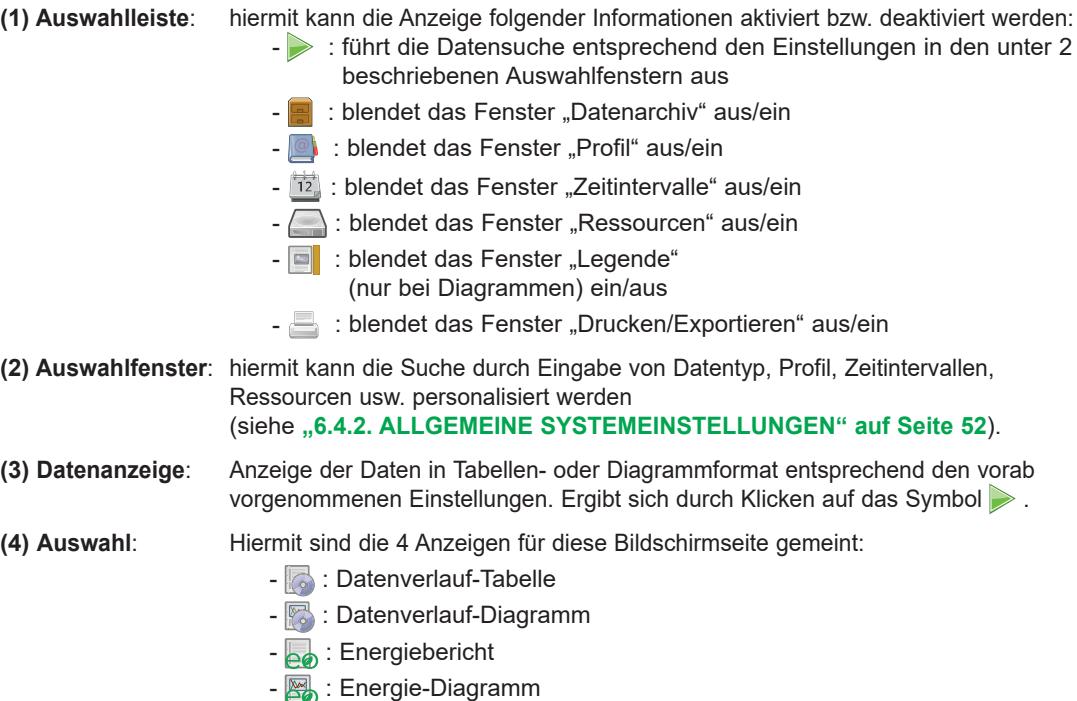

## **8.2.2. AUSWAHLFENSTER**

Die mit den Symbolen in der Auswahlleiste ein-/ausgeblendeten Fenster ermöglichen:

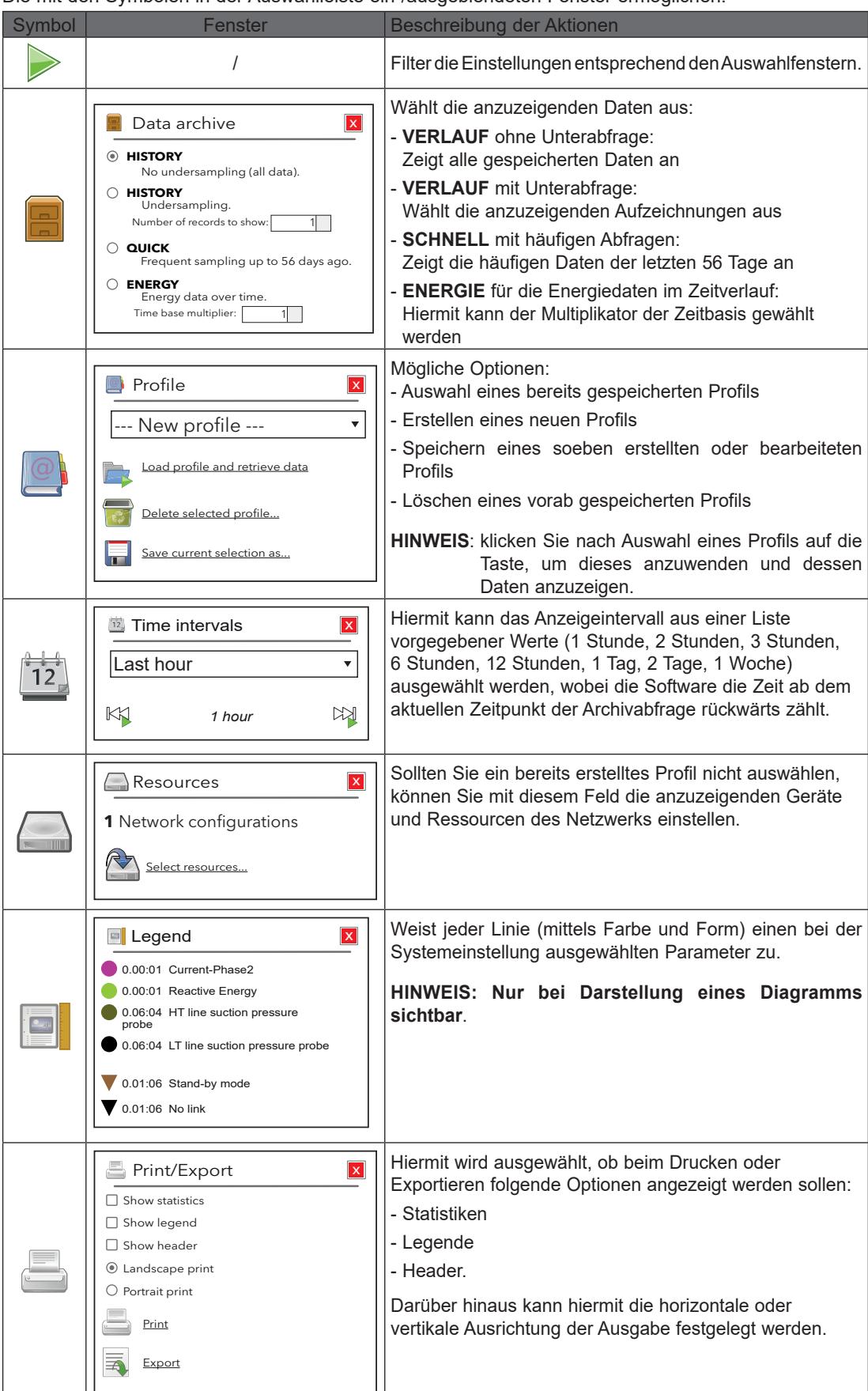

### **8.2.3. TABELLE DES DATENVERLAUFS**

Rufen Sie zum Anzeigen der von Televis**Go** gespeicherten Verlaufsdaten folgende Menüs nacheinander auf:

### **Daten**  $\rightarrow$  **Tabelle Datenverlauf**

Eingeblendet wird die in **"8.2.1. SEITENAUFBAU" auf Seite 84** beschriebene Bildschirmseite, wobei die möglichen Auswahlen in **"8.2.2. AUSWAHLFENSTER" auf Seite 85** beschrieben sind. Die einzelnen verfügbaren Elemente in der Bildschirmseite sind:

- **Datenarchiv**: für die Auswahl der anzuzeigenden Daten.
- **Profil**: hiermit kann ein Profil ausgewählt, gespeichert oder gelöscht werden. Beim Laden eines Profils werden diesem Zeitintervall und Ressourcen automatisch zugewiesen
- **Zeitintervalle**: hiermit kann ein Zeitintervall eingestellt werden.
- **Ressourcen**: hiermit können nicht einem bestimmten Profil zugewiesene Ressourcen ausgewählt werden.
- **Drucken Exportieren**: hiermit können die Daten gedruckt oder exportiert werden.

Durch Klicken auf die Taste zum Laden eines ausgewählten Profils oder auf das Symbol , erscheint folgende Bildschirmseite:

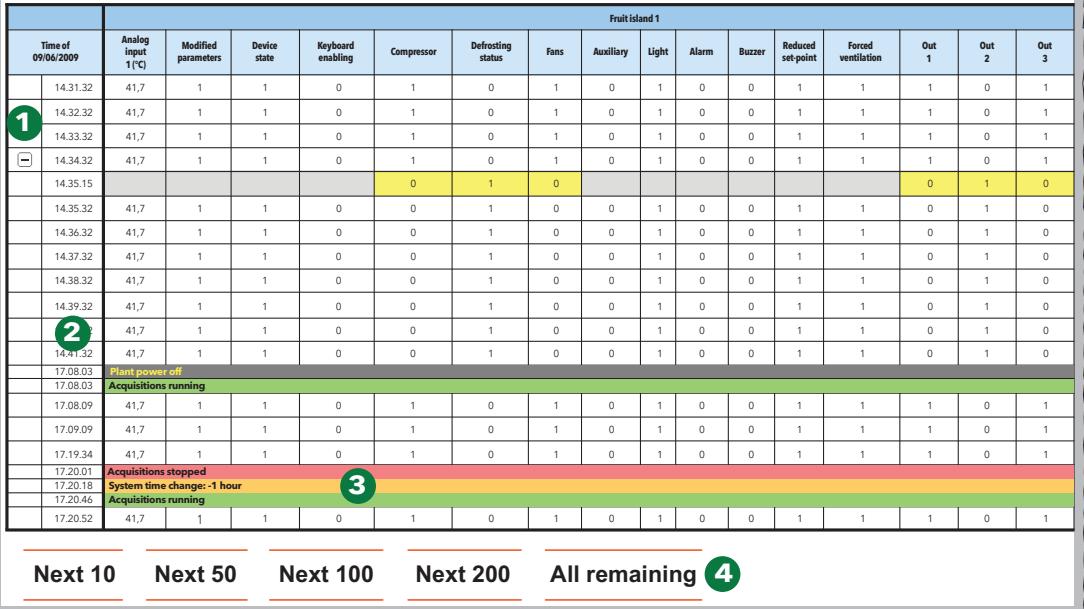

Die einzelnen Elemente der Bildschirmseite sind:

- **(1)**  $\leftarrow$  */*  $\leftarrow$  *:* hiermit können die Schwankungen der asynchronen Ressourcen maximiert/minimiert werden (Digitaleingänge und -Ausgänge, Status, Alarme).
- **(2) Datum/Uhrzeit**: Datum/Uhrzeit der Datenspeicherung. Es erscheinen außerdem Spalten mit den zuvor ausgewählten Ressourcen und den zum angegebenen Zeitpunkt für jedes Gerät gelesenen Werten.
- **(3) Ereignisse**: eine farbige Zeile weist auf das Vorliegen eines besonderen Ereignisses im Zusammenhang mit der Farbe hin:
	- **ROTER** Hintergrund: bezeichnet den Zeitpunkt, zu dem die Erfassungen gestoppt wurden
	- **GRÜNER** Hintergrund: bezeichnet den Zeitpunkt, zu dem die Erfassungen gestartet wurden
	- **GELBER** Hintergrund: bezeichnet die Änderung der Systemzeit
	- **GRAUER** Hintergrund: bezeichnet die Abschaltzeit des Systems oder einen Stromausfall

**(4) Neue Einträge**: die Startseite zeigt nur die ersten 50 Ergebnisse an. Zur Anzeige weiterer Werte wählen Sie eine der folgenden Optionen:

- **Nächste 10**: zeigt die nächsten 10 Werte an.
- **Nächste 50**: zeigt die nächsten 50 Werte an.
- **Nächste 100**: zeigt die nächsten 100 Werte an.
- **Nächste 200**: zeigt die nächsten 200 Werte an.
- **Alle weiteren**: zeigt alle Werte an

(**HINWEIS**: dieser Vorgang dauert in einigen Fällen möglicherweise mehrere Minuten).

### **8.2.4. DIAGRAMM DES DATENVERLAUFS**

Rufen Sie folgende Menüs nacheinander auf:

#### **Daten**  $\rightarrow$  Diagramm Datenverlauf

Eingeblendet wird die in **"8.2.1. SEITENAUFBAU" auf Seite 84** beschriebene Bildschirmseite, wobei die möglichen Auswahlen in "8.2.2. AUSWAHLFENSTER" auf Seite 85 beschrieben sind. Die einzelnen verfügbaren Elemente in der Bildschirmseite sind:

- **Datenarchiv**: für die Auswahl der anzuzeigenden Daten.
- **Profil**: hiermit kann ein Profil ausgewählt, gespeichert oder gelöscht werden. Beim Laden eines Profils werden diesem Zeitintervall und Ressourcen automatisch zugewiesen
- **Zeitintervalle**: hiermit kann ein Zeitintervall eingestellt werden.
- **Ressourcen**: hiermit können nicht einem bestimmten Profil zugewiesene Ressourcen ausgewählt werden.
- **Legende**: hiermit kann eine Ressource einer bestimmten angezeigten Linie zugewiesen werden.
- **Drucken Exportieren**: hiermit können die Daten gedruckt oder exportiert werden.

Durch Klicken auf die Taste  $\mathbb{R}$  zum Laden eines ausgewählten Profils oder auf das Symbol  $\mathbb{R}$ , erscheint folgende Bildschirmseite:

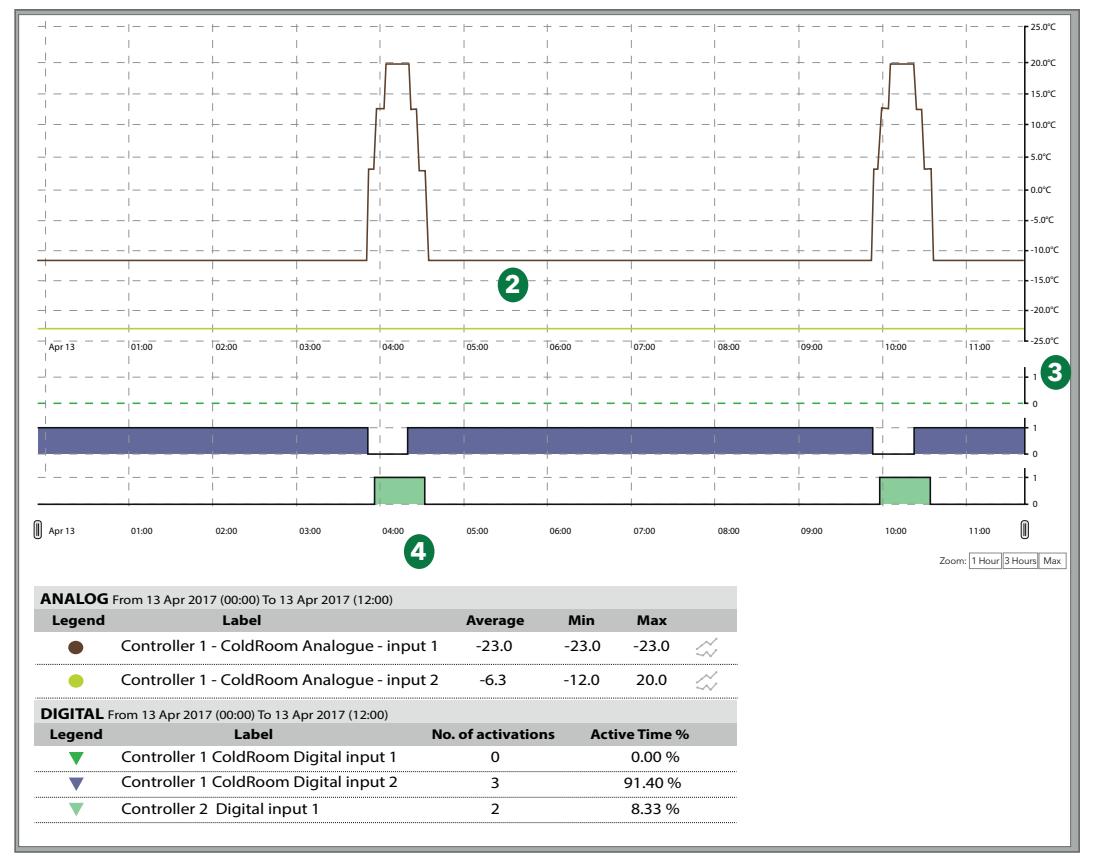

Die einzelnen Elemente der Bildschirmseite sind:

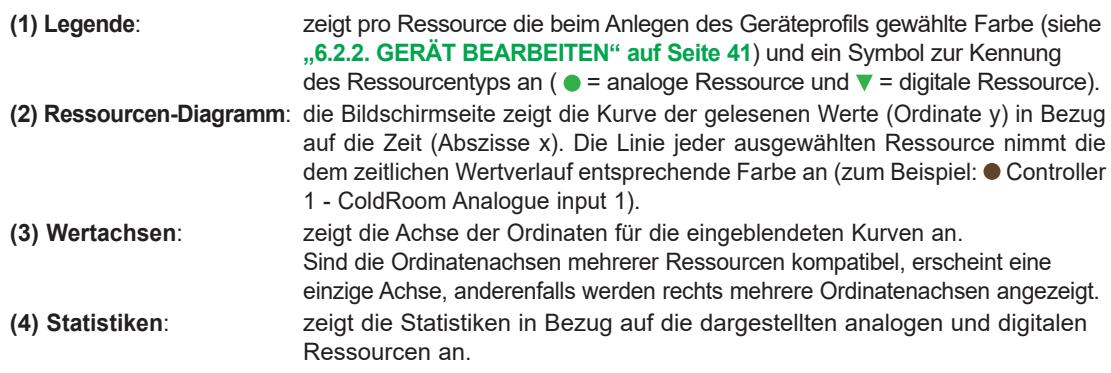

Durch Anklicken des Symbols einer einzelnen Größe kann diese aus-/eingeblendet werden.

Ist eine analoge Größe ausgeblendet, wird auch die entsprechende Linie im Diagramm ausgeblendet, und die Achsen der gelesenen Werte (eine pro Maßeinheit bis maximal 3) werden in Abhängigkeit von den gebliebenen Werte neu dimensioniert.

Ist eine digitale Größe (digitale Ein-/Ausgänge, Maschinenstatus und Alarme) ausgeblendet, wird auch das entsprechende Diagramm ausgeblendet und an dessen Stelle die nächste Größe gezeigt.

Durch Klicken auf die erste Zeile des Größennamens öffnet sich ein neues Feld mit folgenden Optionen:

- **Farbe ändern**: hiermit kann die im Diagramm verwendete Farbe geändert werden.
- **Marker setzen**: (nur digitale Größen) hiermit kann ein vertikaler Streifen auf dem Wert 1 der digitalen Größe angezeigt werden.

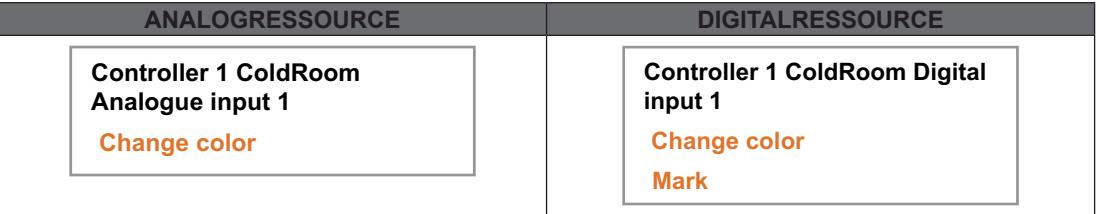

### **ACHSEN DER GELESENEN WERTE (Y-Ordinaten):**

Durch Klicken auf die Wertachse öffnet sich ein neues Fenster mit folgenden Einträgen:

**• Als Standard setzen**: nur bei 2 oder 3 Achsen sichtbar, ermöglicht die Anzeige der Werte auf dem Diagramm in der Maßeinheit der gewählten Achse. **• Farbe ändern**: hiermit kann die Farbe der Achse und des entsprechenden Rasters personalisiert werden. **• Mindest-/Höchstwerte ändern**: hiermit können die auf der Wertachse angezeigten Mindestund Höchstwerte personalisiert werden. **• Streifen setzen**: in Abhängigkeit von den eingestellten Werten A und B. (auf den nächsten Wert des Rasters eingestellt).

Sind mehr als 15 Ressourcen ausgewählt worden, erscheint oben folgende Meldung: "Sie haben mehr als 15 Größen ausgewählt, so dass die Anzeige des Diagramms verlangsamt wird."

Das angezeigte Diagramm ist interaktiv: Beim Bewegen der Maus über die Linien der verschiedenen Ressourcen nimmt der Mauszeiger die Form  $\bullet$  (in derselben Farbe der Ressource) an und:

- **Im Diagramm**: es werden die Werte sowie der Zeitpunkt ihrer Aufzeichnung angezeigt
- **In der Legende**: es werden die Werte sämtlicher Ressourcen in ihrer Maßeinheit angezeigt

**Zoom:** Am unteren Rand rechts befinden sich die Steuerelemente für das Zoomen des anzuzeigenden Zeitbereichs:

- **1 Stunde**: angezeigt werden die Diagramme der letzten Stunde des ausgewählten Intervalls (siehe vorherige Seite).
- **3 Stunden**: angezeigt werden die Diagramme der letzten 3 Stunden des ausgewählten Intervalls (siehe vorherige Seite).
- **Max.**: angezeigt werden die Diagramme des gesamten ausgewählten Intervalls (siehe vorherige Seite).

Sie können das Intervall durch Ziehen des Cursors | | | nach unten ändern.

**HINWEIS**: Das im Drucker eingestellte Format muss dem gewählten Druckformat entsprechen.

### **8.2.5. HACCP-PROFILE**

Bei der Definition der Profile können ein oder mehrere als **HACCP** kategorisierte Profile angelegt werden, die den Anzeige- und Formatierungsmodus der Daten in der Druckphase beeinflussen.

Zum Anlegen eines **HACCP**-Profils muss eine der folgenden Bedingungen erfüllt sein:

- A. Wählen Sie für jedes Gerät, das Sie in das Profil einfügen möchten, nur eine analoge Größe (normalerweise den Regelfühler) und einen mit dem gewählten Analogfühler verknüpften Maschinenstatus (normalerweise den Abtaustatus) aus.
- B. Wählen Sie für jedes Gerät, das Sie in das Profil einfügen möchten, ausschließlich analoge Größen aus.

Rechts vom Temperaturwert ist bei aktivem Maschinenstatus (normalerweise Abtauung) ein **\*** (Sternchen) eingefügt.

Bei Flash-Drucken (periodisches Drucken der Echtzeit-Daten) oder Echtzeit-Anzeige liegt folgendes Verhalten vor:

- Im Fall einer Analoggröße im Fehlerstatus oder eines nicht erreichbaren Geräts sucht das System im Datenverlauf nach einem vorherigen gültigen Temperaturwert.
- Das Zeitfenster für die Suche ist bei der Konfiguration festgelegt (Standard = 30 Minuten).

Nur diejenigen Profile, die die unter den Punkten 1 und 2 beschriebenen Bedingungen erfüllen, können als HACCP-Profile markiert werden. Obwohl der Benutzer durch Markieren des entsprechenden Kästchens über die Kategorisierung eines Profils als HACCP entscheidet, so lässt das System diese Option nur dann zu, wenn die Bedingungen erfüllt sind.

Televis**Go** stellt ein werkseitiges System-HACCP-Profil bereit, das mit den gegebenenfalls anderen vom Benutzer angelegten HACCP-Profilen auf der Seite Echtzeit-Daten und Verlaufsdaten angezeigt werden kann.

### **8.2.6. ENERGIEREPORT**

Rufen Sie zur Verlaufsanzeige der Energieressourcen nacheinander folgende Menüs auf:

#### **B** Daten  $\rightarrow$  energie-Report

Eingeblendet wird die in **"8.2.1. SEITENAUFBAU" auf Seite 84** beschriebene Bildschirmseite, wobei die möglichen Auswahlen in **"8.2.2. AUSWAHLFENSTER" auf Seite 85** beschrieben sind.

Die einzelnen verfügbaren Elemente in der Bildschirmseite sind:

- **Datenarchiv**: für die Auswahl der anzuzeigenden Daten. **• Profil**: hiermit kann ein Profil ausgewählt, gespeichert oder gelöscht werden. Beim Laden eines Profils werden diesem Zeitintervall und Ressourcen automatisch zugewiesen.
	- **Zeitintervalle**: hiermit kann ein Zeitintervall eingestellt werden.
	- **Ressourcen**: hiermit können nicht einem bestimmten Profil zugewiesene Ressourcen ausgewählt werden.
	- **Drucken Exportieren**: hiermit können die Daten gedruckt oder exportiert werden.

Durch Klicken auf die Taste zum Laden eines ausgewählten Profils oder auf das Symbol erscheinen die gleichen Bildschirmseiten der Datenverlauf-Tabelle (siehe **"8.2.3. TABELLE DES DATENVERLAUFS" auf Seite 86**).

Die in einer Zeile erscheinende Angabe stellt die Variation der im Zeitintervall zwischen dieser und der vorangehenden Zeile überwachten Größe dar. Die Daten werden nach dem Aufzeichnungsintervall der Energieressourcen zusammengefasst.

Im Textfeld ist es möglich, eine Zahl größer oder gleich 1 einzugeben, die einen Multiplikationsfaktor des Aufzeichnungsintervalls der Energieressourcen darstellt.

Die Seite berechnet automatisch den hieraus resultierenden Zeitraum (etwa 1 Sekunde nach der Eingabe). Zum Bestätigen des gewählten Aggregationszeitraums auf **Einstellung des Wertes** klicken.

### **8.2.7. DIAGRAMM DER ENERGIERESSOURCEN**

Rufen Sie folgende Menüs nacheinander auf:

### **■** Daten → 圖 Energiediagramm

Eingeblendet wird die in **"8.2.1. SEITENAUFBAU" auf Seite 84** beschriebene Bildschirmseite, wobei die möglichen Auswahlen in "8.2.2. AUSWAHLFENSTER" auf Seite 85 beschrieben sind. Die einzelnen verfügbaren Elemente in der Bildschirmseite sind:

- **Datenarchiv**: für die Auswahl der anzuzeigenden Daten.
- **Profil**: hiermit kann ein Profil ausgewählt, gespeichert oder gelöscht werden. Beim Laden eines Profils werden diesem Zeitintervall und Ressourcen automatisch zugewiesen
- **Zeitintervalle**: hiermit kann ein Zeitintervall eingestellt werden.
- **Ressourcen**: hiermit können nicht einem bestimmten Profil zugewiesene Ressourcen ausgewählt werden.
- **Legende**: hiermit kann eine Ressource einer bestimmten angezeigten Linie zugewiesen werden.
- **Drucken Exportieren**: hiermit können die Daten gedruckt oder exportiert werden.

Durch Klicken auf die Taste zum Laden eines ausgewählten Profils oder auf das Symbol erscheinen die gleichen Bildschirmseiten des Datenverlauf-Diagramms. (siehe **"8.2.4. DIAGRAMM DES DATENVERLAUFS" auf Seite 87**).

## **8.3. ALARME**

Für die Kontrolle der vernetzten Geräte müssen Sie 2 virtuelle Alarme einstellen und aktivieren, die das System unter die Ressourcen sämtlicher Geräte und Algorithmen einfügt. Hierbei handelt es sich um "No-Link" und "Gerät geändert".

## *HINWEIS*

### **NICHT FUNKTIONSFÄHIGES GERÄT**

Um Benachrichtigungen über den Ausfall der Verbindung oder Betriebsstörungen im Zusammenhang mit der falschen Erfassung der Geräteressourcen empfangen zu können, sind die Alarme "No-Link" und "Gerät geändert" einzustellen und zu aktivieren.

**Die Nichtbeachtung dieser Anweisungen kann Sachschäden zur Folge haben.**

### **8.3.1. ECHTZEIT-ALARME**

Rufen Sie folgende Menüs nacheinander auf:

### **Alarme Alarmstatus**

Das eingeblendete Fenster sieht folgende 2 Fälle vor:

### **ÜBERSICHT**

Es erscheint folgende Bildschirmseite:

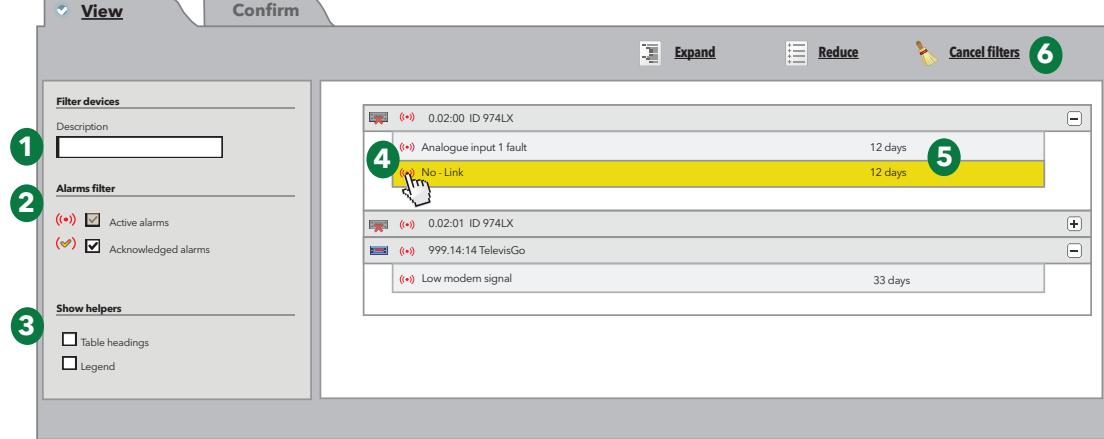

Die einzelnen Elemente der Bildschirmseite sind:

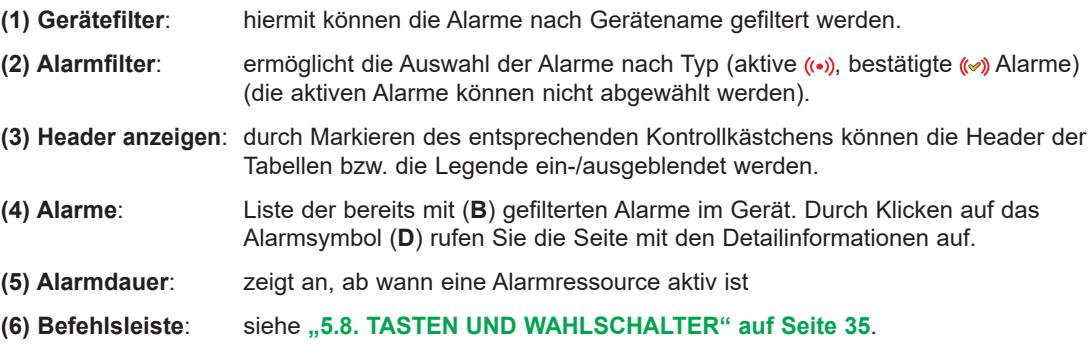

## **BESTÄTIGUNGEN**

Es erscheint folgende Bildschirmseite:

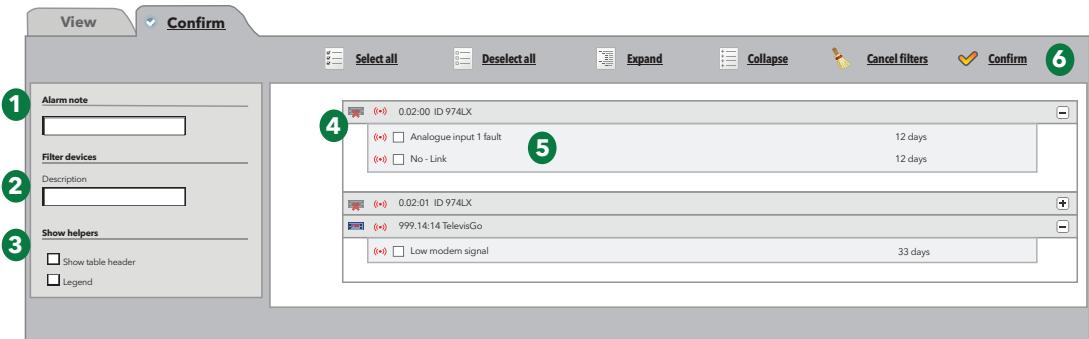

Die einzelnen Elemente der Bildschirmseite sind:

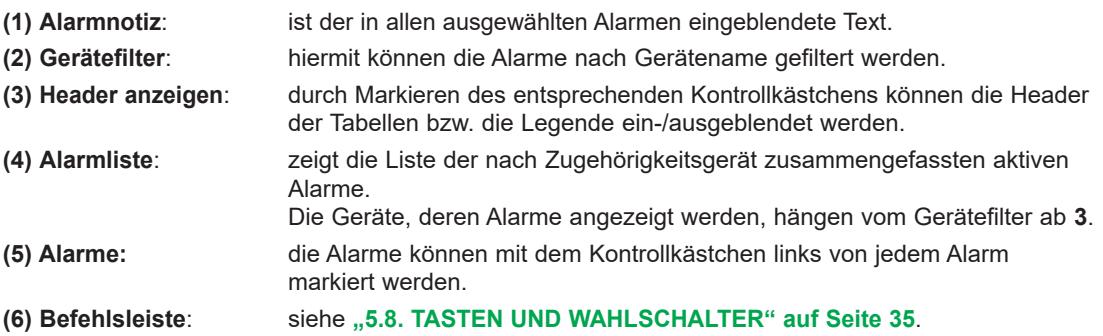

Die Bestätigung eines Alarms hat keine operative Auswirkung auf den Alarmstatus. Es wird lediglich mitgeteilt, dass der Alarm von mindestens einem Benutzer gesichtet worden ist (denken Sie an den Fall mehrerer Benutzer: Ein bestätigter Alarm bedeutet, dass "er bereits zur Kenntnis genommen wurde").

### **8.3.2. ALARMVERLAUF**

Rufen Sie folgende Menüs nacheinander auf:

#### **<sup>■</sup> Alarme** → **B** Alarmverlauf

Es erscheint folgende Bildschirmseite:

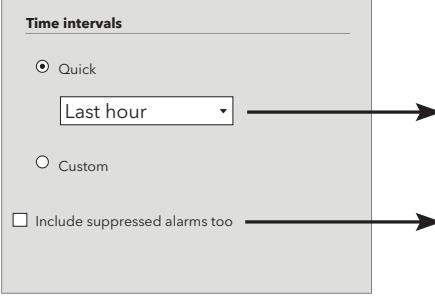

Wählt zwischen der Anwendung eines relativen (**Schnellauswahl**) oder absoluten Zeitintervalls (**Personalisiert**). Im ersten Fall handelt es sich um eine Reihe vorgegebener Intervalle mit Rückwärtszählung ab dem Zeitpunkt der Auswahl (um 1, 2, 3, 6, 12 Stunden, 1 oder 2 Tage). Im zweiten Fall sind Anfangs- und Enddatum/-Zeit festzulegen.

Die ausgeblendeten Alarme können durch Markieren des entsprechenden Kontrollkästchens eingeschlossen werden.

Rufen Sie mit  $\blacktriangleright$  die nächste Seite auf. Es erscheint folgende Bildschirmseite:

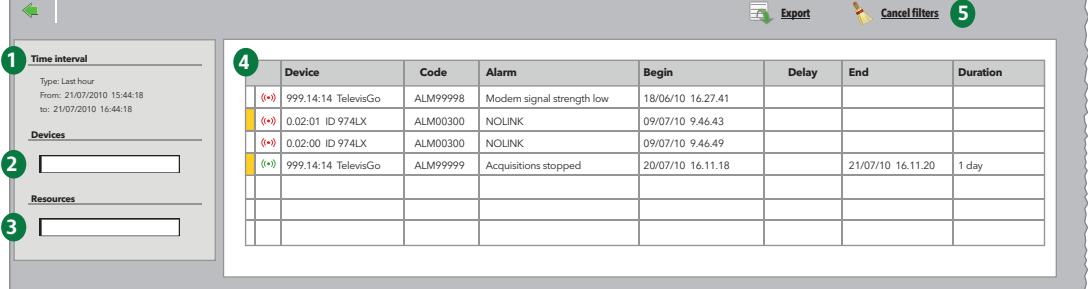

Die einzelnen Elemente der Bildschirmseite sind:

- **(1) Zeitintervall**: bezeichnet das auf der vorherigen Seite eingestellte Zeitintervall.
- **(2) Geräte**: hiermit können die Alarme nach Gerätename gefiltert werden.
- **(3) Alarme**: hiermit können die Alarme nach Name gefiltert werden.
- **(4) Details**: Anzeige der Alarmdetails:
	- **Alarmnotiz**: ist das Feld links vom Alarmsymbol gelb ( $\Box$ ), so liegt eine "Alarmnotiz" vor.
	- **Alarmsymbol**:
		- ROT  $($   $($ ...) bei einem aktiven Alarm.
		- GRÜN ( (..) ) bei einem beendeten Alarm.
	- **Gerät**: Gerätename.
	- **Code**: Alarmcode.
	- **Alarm**: Alarmbeschreibung.
	- **Beginn**: Anfangsdatum/-Zeit des Alarms.
	- **Verzögerung**: bezeichnet die Zeit, für die der Alarm verzögert (und daher nicht benachrichtigt) wurde.
	- **Ende**: Enddatum/-Zeit des Alarms.
	- **Dauer**:bezeichnet die Gesamtdauer des Alarms.

### **(5) Befehlsleiste**: siehe **"5.8. TASTEN UND WAHLSCHALTER" auf Seite 35**.

Die "Alarmnotiz" kann auch direkt in den Alarm eingefügt und dort geändert werden. (durch Klicken auf das Alarmsymbol).

## **8.4. BEFEHLE**

Rufen Sie folgende Menüs nacheinander auf:

### **Funktionen Befehle**

Es erscheint folgende Bildschirmseite:

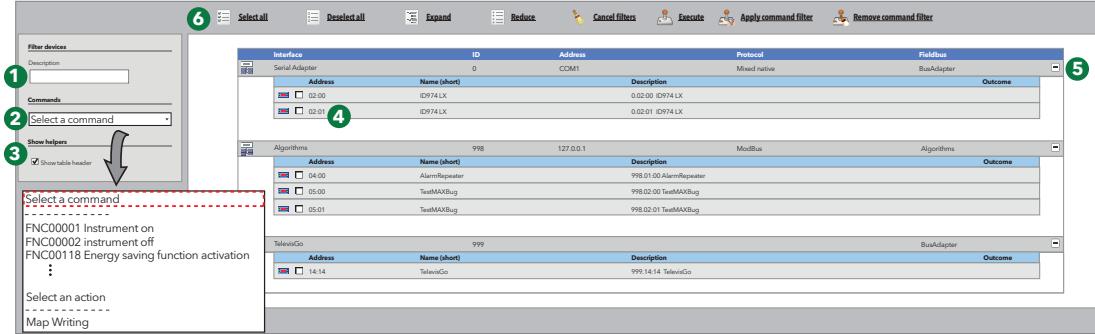

Die einzelnen Elemente der Bildschirmseite sind:

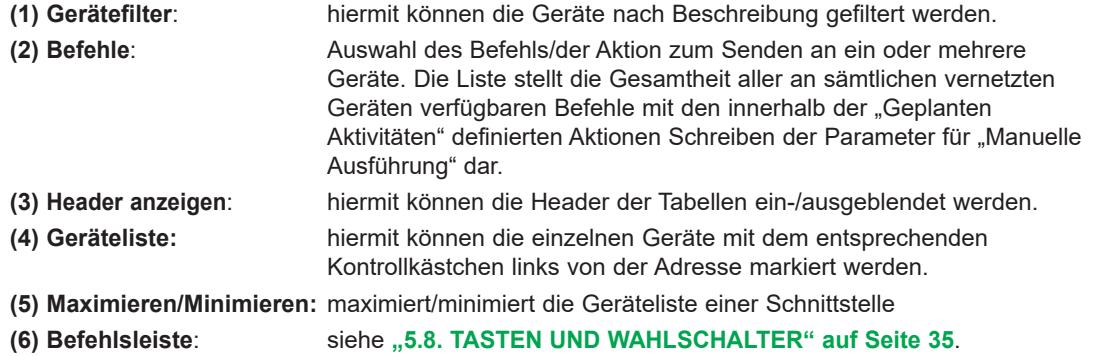

Nach abgeschlossener Ausführung wird folgende Bildschirmseite eingeblendet:

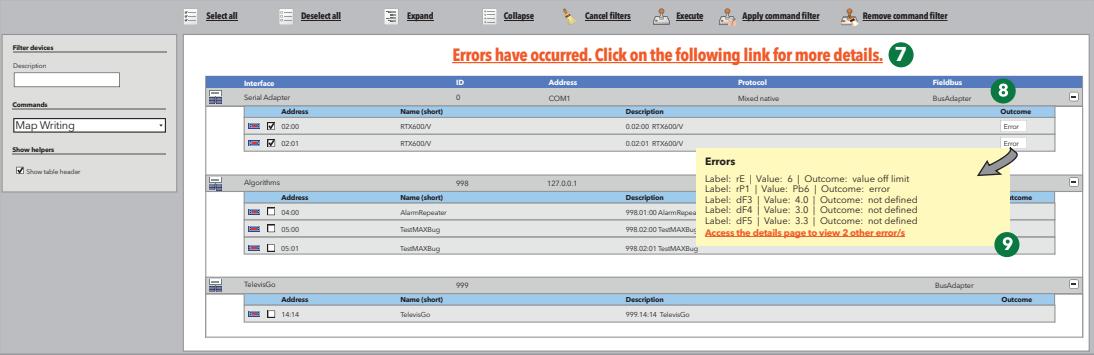

Es erscheinen folgende Informationen:

- **(7)** Ein Satz, der den Benutzer auf das Vorliegen von Fehlern hinweist. Durch Anklicken des markierten Textes wird ein Pop-Up-Fenster mit der vollständigen Liste der festgestellten Fehler angezeigt.
- **(8)** Die Spalte **Ergebnis**, in der für die gewählten Geräte folgende Einträge erscheinen können:
	- **Erledigt**: bei erfolgreicher Ausführung der Aktion
		- **Fehler**: ein Fehler ist eingetreten.
- **(9)** Bei Fehlern: durch Anklicken des Labels "**Fehler**" eines bestimmten Geräts wird ein Pop-Up-Fenster mit der Liste der festgestellten Fehler angezeigt.

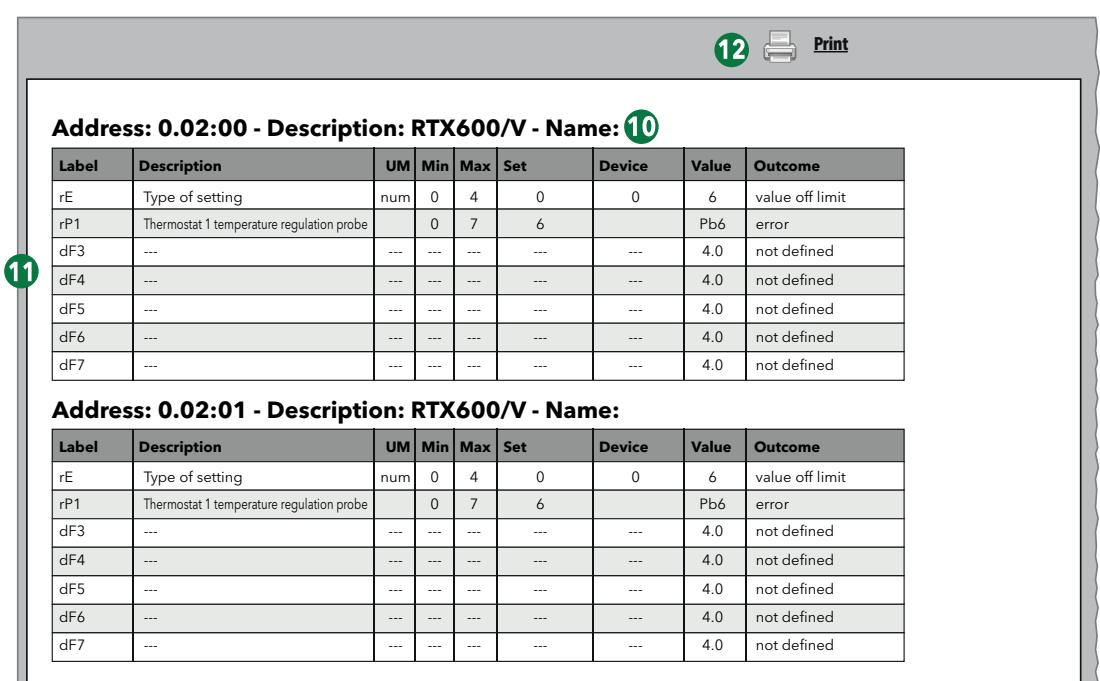

Klicken Sie zur Anzeige der vollständigen Fehlerliste auf den Satz **(7)** oder auf den roten Satz im neuen gelben Fenster **(9)**, wonach folgende Bildschirmseite erscheint:

Auf der Bildschirmseite erscheinen:

**(10)** Die Daten des Geräts, in dem die Fehler festgestellt wurden.

- Adresse
- Beschreibung
- Zugewiesener Gerätename.

**(11)** Die Liste der festgestellten Fehler. Für jeden Fehler sind folgende Informationen enthalten:

- Label des Parameters
- Beschreibung
- Maßeinheit
- Vorgegebener Wert
- Im Gerät eingestellter Wert
- Wert, den die Aktion einzulesen versucht hat
- Festgestellter Fehlertyp

**(12)** Die Taste **Drucken** zum Ausdrucken des vollständigen Fehlerreports.

HINWEIS: Die falsche Auswahl eines oder mehrerer Befehle (zum Beispiel "Gerät OFF") kann den korrekten Gerätebetrieb beeinträchtigen. In diesem Beispiel schaltet der Befehl "Gerät OFF" das Gerät physisch aus und sperrt somit jede Datenerfassung oder Regelung desselben. Sehen Sie für die Ausführung der kritischen Funktionen daher stets Televis**Go** fremde Regelsysteme vor.

## **WARNUNG**

#### **KONTROLLVERLUST**

Bei der Planung einer Anlage müssen die potenziellen Fehlerarten der Steuerpfade berücksichtigt und bei bestimmten kritischen Regelfunktionen Maßnahmen ergriffen werden, um einen sicheren Zustand während sowie nach der Fehlerbedingung zu erreichen. Als Beispiel kritischer Regelfunktionen kommen Not-Halt und Endabschaltung, Stromausfall und Neustart in Frage.

**Die Nichtbeachtung dieser Anweisungen kann Tod, schwere Verletzungen oder Sachschäden zur Folge haben.**

## **8.5. PARAMETER**

Rufen Sie folgende Menüs nacheinander auf:

### **Funktionen Parameter**

Es erscheint folgende Bildschirmseite:

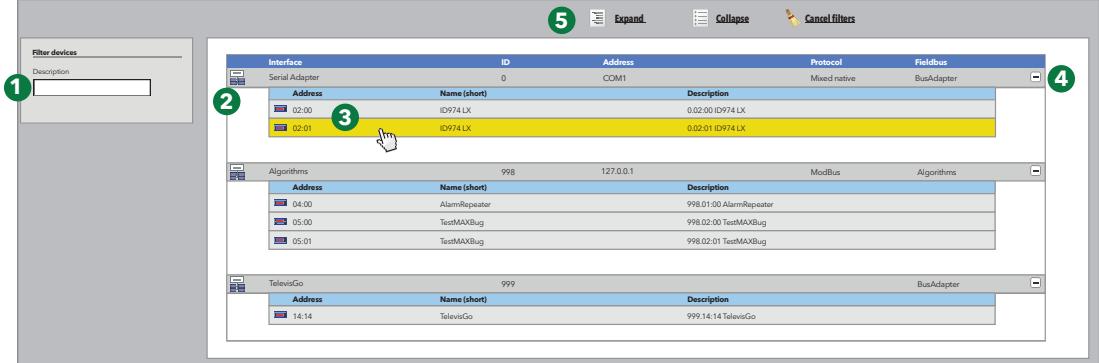

Die einzelnen Elemente der Bildschirmseite sind:

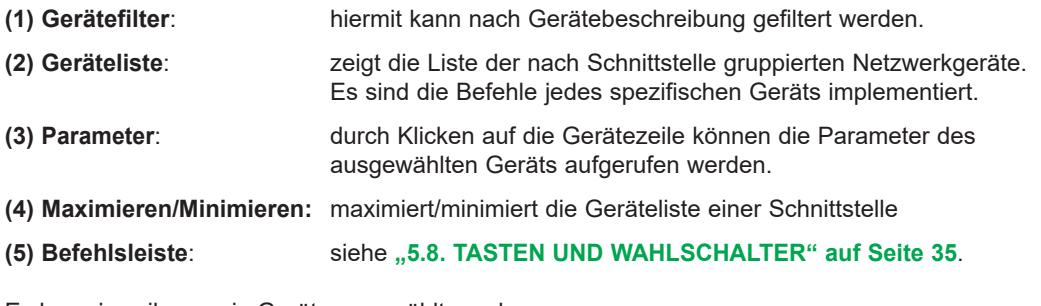

Es kann jeweils nur ein Gerät ausgewählt werden.

Die falsche Einstellung bestimmter Parameterwerte kann den korrekten Gerätebetrieb beeinträchtigen, auch wenn sich diese Werte innerhalb des Einstellbereichs befinden (zum Beispiel Sollwerte, Temperaturen usw.)

## *HINWEIS*

### **NICHT FUNKTIONSFÄHIGES GERÄT**

Aktivieren Sie die TelevisGo Alarmschwellen für die anwendungskritischen Ressourcen.

**Die Nichtbeachtung dieser Anweisungen kann Sachschäden zur Folge haben.**

## **8.5.1. LISTE DER GERÄTEPARAMETER**

Es erscheint folgende Bildschirmseite:

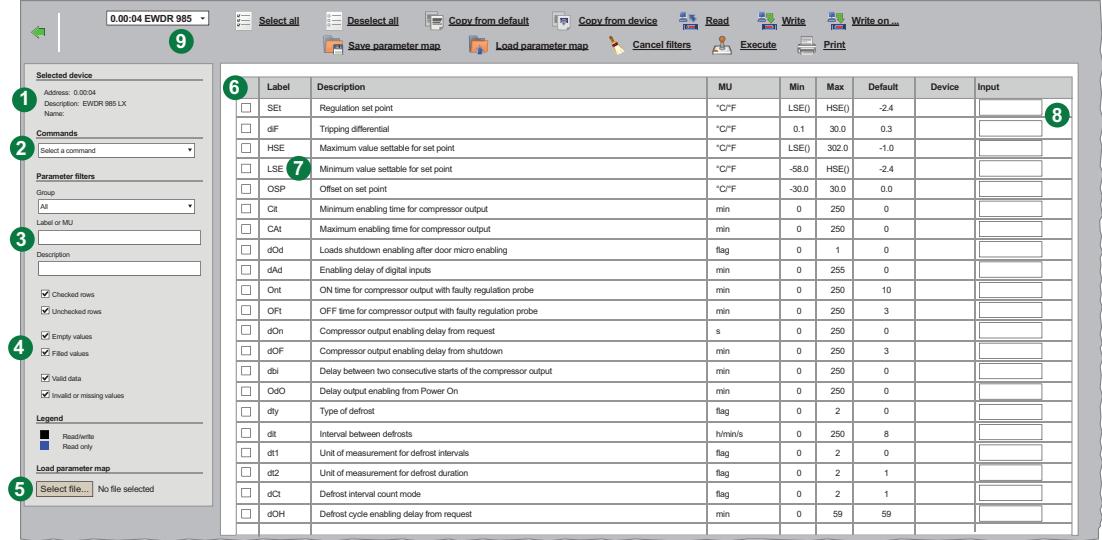

Die einzelnen Elemente der Bildschirmseite sind:

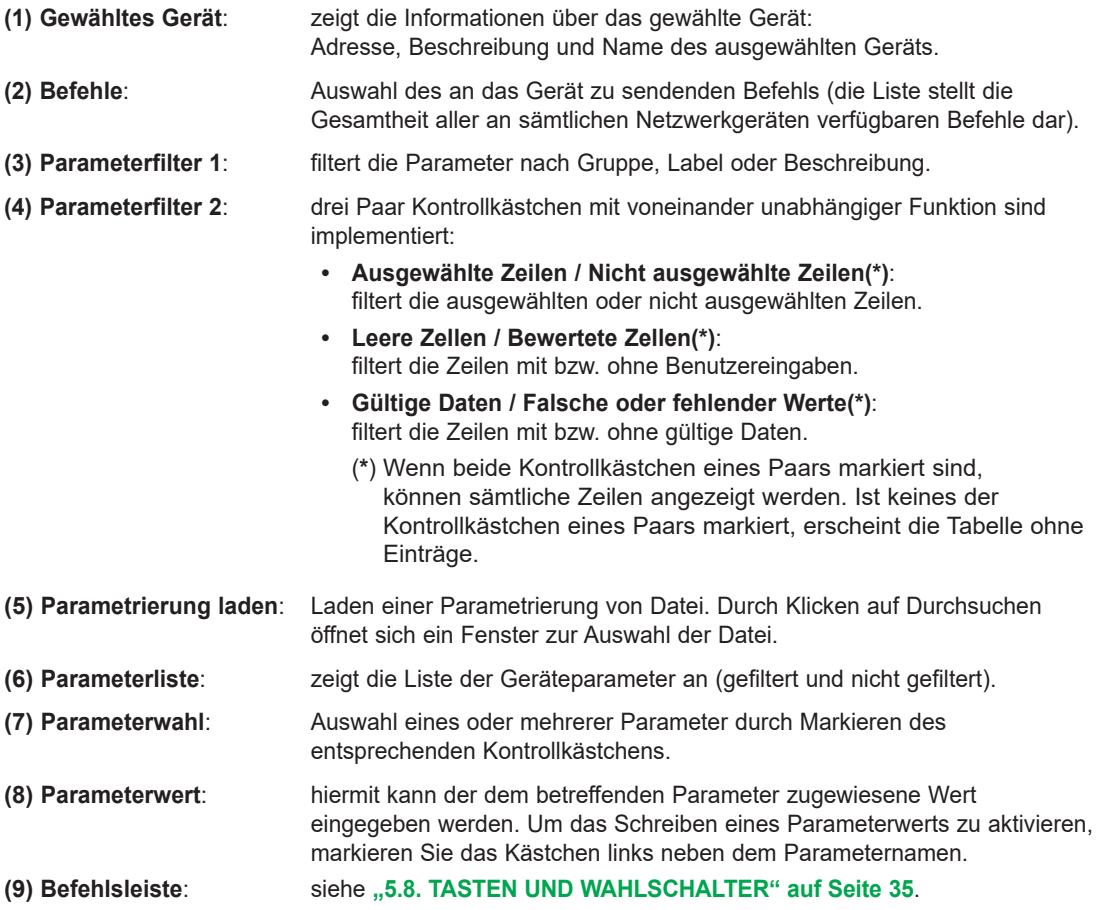

## **8.5.2. LISTE DER ALGORITHMENPARAMETER**

Es erscheint folgende Bildschirmseite:

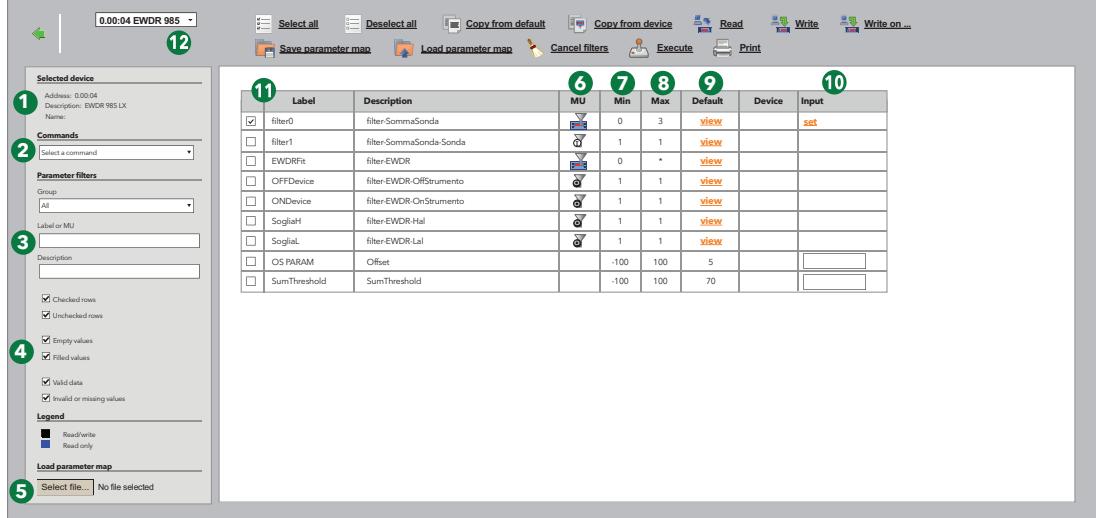

Die einzelnen Elemente der Bildschirmseite sind:

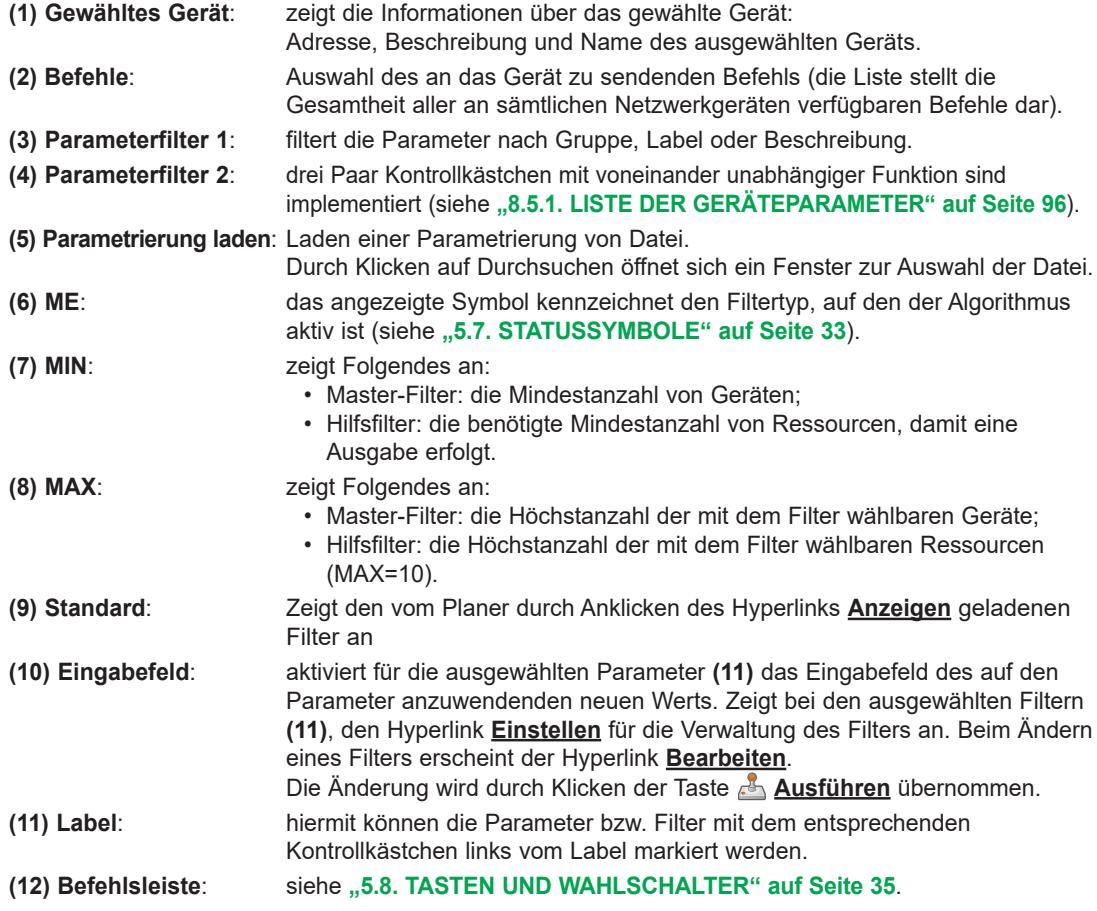

Master- und Hilfsfilter arbeiten unabhängig voneinander.

Die Ausgangsressourcen-Typen sind eine Untergruppe der Eingangsressourcen-Typen; als Ausgangsressourcen lassen sich ausschließlich Parameter und Netzwerkbefehle einrichten. Bei den Hilfsfiltern bezeichnet das Symbol **\*** im Feld **MAX.**, dass keine obere Grenze vorliegt. Ist die eingestellte Mindestanzahl größer als die Höchstanzahl, ist die Gesamtmenge der Elemente leer. Durch Klicken auf den Hyperlink **Einstellen (10)** eines Master-Filters erscheint folgende Bildschirmseite:

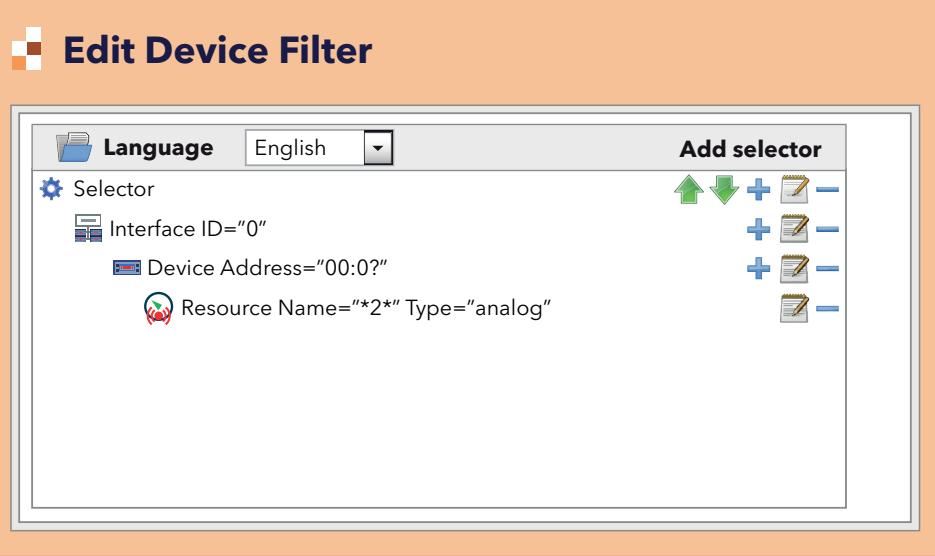

Links erscheint die Hierarchie der Wahlschalter und Regeln. Die Tasten haben folgende Bedeutung:

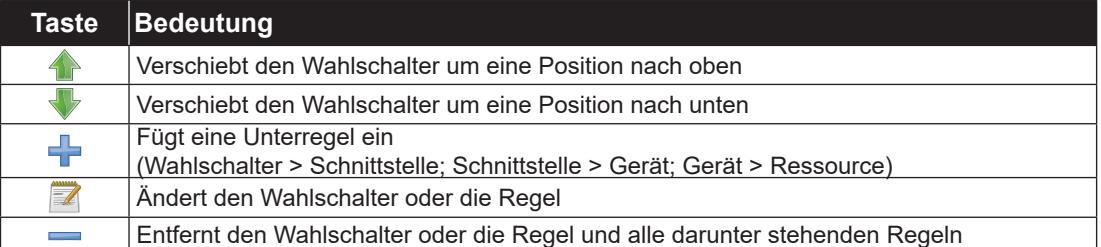

Ein Filter besteht aus mindestens einem Wahlschalter. Jeder Wahlschalter bezeichnet eine eigene Ressourcen-Untergruppe und kann additiv oder subtraktiv sein.

Ein additiver Wahlschalter fügt die von ihm gefilterten Ressourcen dem Endresultat hinzu, ein subtraktiver Wahlschalter zieht die von ihm gefilterten Ressourcen von dem Endresultat ab.

#### **HINWEIS: Die Reihenfolge der Wahlschalter ist relevant.**

Ein subtraktiver Wahlschalter dient nur dem Filtern des Resultats eines ihm vorausgehenden additiven Wahlschalters.

Zum Ändern eines Wahlschalters auf das Symbol **z** des Wahlschalters klicken.

Für weitere Informationen zu den Kästchen im rechten Teil des Fensters. (siehe "6.3. SCANNEN" auf Seite 44).

Klicken Sie nach Bearbeiten der Eigenschaften des Wahlschalters auf **Speichern**.

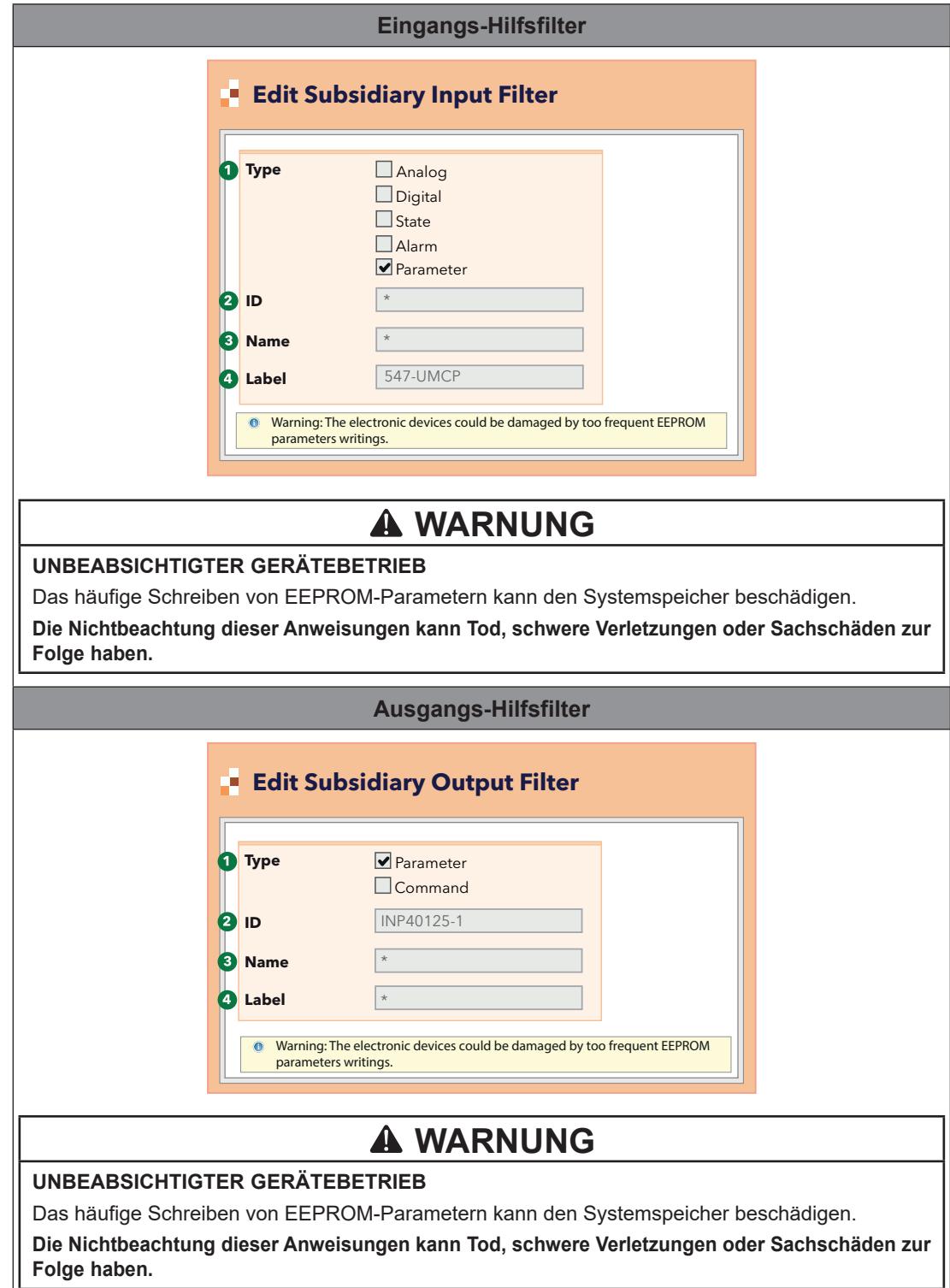

Durch Klicken auf den Hyperlink **Einstellen (10)** eines Eingangs- oder Ausgangs-Hilfsfilters erscheint folgende Bildschirmseite:

 $\overline{1}$ 

Die einzelnen Elemente der Bildschirmseite sind:

- **(1) Typ**: Wählt im Fall eines Eingangs-Hilfsfilters den Elementtyp, auf den der Filter angewendet
	- wird, u.z. unter:
		- Analogressource
		- Digitalressource
		- Statusressource • Alarm
		- Parameter
		-

Wählt im Fall eines Ausgangs-Hilfsfilters den Elementtyp, auf den der Filter angewendet wird, u.z. unter:

- Parameter
- Befehl
- **(2) ID**: hiermit können die Ressourcen nach ihrer Kennnummer gefiltert werden. Akzeptiert nur besondere Kombinationen aus Schriftzeichen, Ziffern und Platzhaltern (**?** und **\***). Sie besteht aus 3 Großbuchstaben und 5 Zahlen, gegebenenfalls gefolgt von einem Bindestrich und weiterem Text. Beispiel: INP40001-1, ALM00300.
- **(3) Name**: hiermit können die Ressourcen entsprechend ihrem in die gewünschte Sprache lt. vorherigem Schritt übersetzten Namen gefiltert werden. Gestattet die Verwendung der Platzhalter (**?** und **\***).
- **(4) Label**: Erscheint nur bei Auswahl des Typs "Parameter" **(1)**. Ermöglicht die Auswahl der Eingangsoder Ausgangsressource durch Eingabe der Kennziffern (Groß-/Kleinschreibung beachten).

Klicken Sie nach Bearbeiten der Eigenschaften des Wahlschalters auf **Speichern**.

### **8.5.3. SCHREIBEN IN MEHRERE GERÄTE**

Unter Bezugnahme auf die Bildschirmseiten in den Abschnitten:

- **"8.5.1. LISTE DER GERÄTEPARAMETER" auf Seite 96 oder**
- **"8.5.2. LISTE DER ALGORITHMENPARAMETER" auf Seite 97**,

klicken Sie auf die Taste **Schreiben in ...**, um die Auswahlseite der Geräte aufzurufen, in die der Wert der auf der vorigen Seite eingegebenen Parameter geschrieben werden soll.

Es erscheint etwa die folgende Bildschirmseite:

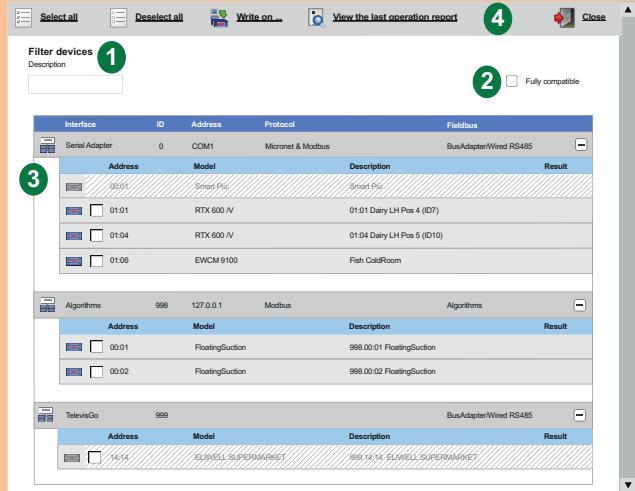

Die einzelnen Elemente der Bildschirmseite sind:

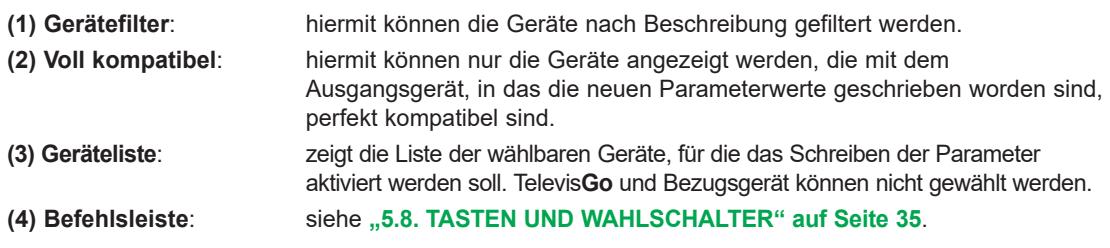

Durch Klicken auf die Taste **Bericht des letzten Vorgangs anzeigen** erscheint folgende Bildschirmseite:

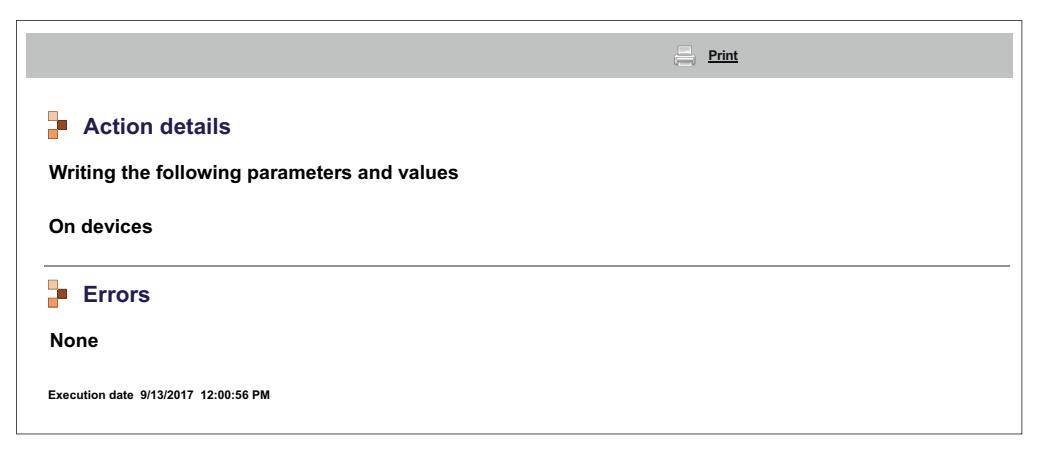

auf der der letzte ausgeführte Schreibvorgang, die davon betroffenen Geräte und Parameter angegeben sind. Durch Klicken auf die Taste **Drucken** fertigen Sie einen Ausdruck des kompletten Reports an.

## **8.6. RVD**

Rufen Sie folgende Menüs nacheinander auf:

 **<u>K</u>** Funktionen → ■ RVD (Remote Virtual Device)

Es erscheint folgende Bildschirmseite:

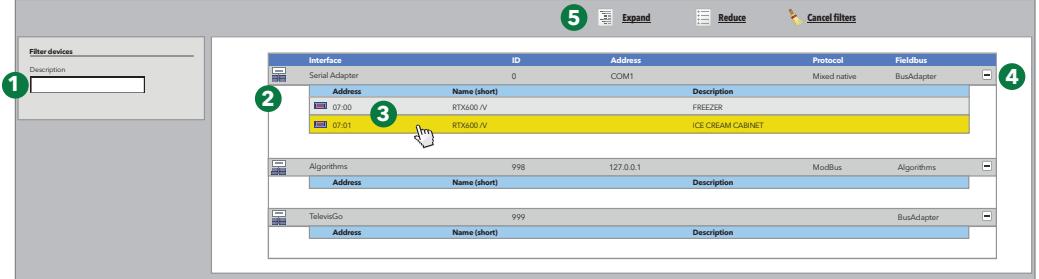

Die einzelnen Elemente der Bildschirmseite sind:

**(1) Gerätefilter**: Filterung nach Gerätebeschreibung **(2) Geräteliste**: zeigt die Liste der nach Schnittstelle gruppierten Netzwerkgeräte. Nur die Geräte mit verfügbarer und aktivierter Funktion werden angezeigt. **(3) RVD-Zugriff**: durch Klicken die Zeile des Geräts wird auf dessen RVD zugegriffen. **(4) Maximieren/Minimieren:** maximiert/minimiert die Geräteliste einer Schnittstelle **(5) Befehlsleiste**: siehe **"5.8. TASTEN UND WAHLSCHALTER" auf Seite 35**.

Auf der Bildschirmseite wird das Bild des ausgewählten Gerätes angezeigt:

![](_page_100_Picture_239.jpeg)

Oben rechts erscheint die **Befehlsleiste** (siehe **"5.8. TASTEN UND WAHLSCHALTER" auf Seite 35**).

Die grafische Darstellung entspricht ungefähr der des reellen Geräts.

Die verschiedenen Vorgänge an dem auf der Bildschirmseite dargestellten Gerät (Drücken der Tasten, Ansicht der aktiven LEDs usw.) erfolgen genau wie direkt am Gerät.

**HINWEIS**: Die Funktion RVD ist nur in bestimmten Geräten implementiert.

## **8.7. LAYOUT**

Rufen Sie folgende Menüs nacheinander auf:

 **Funktionen Layout**

Es erscheint folgende Bildschirmseite:

![](_page_101_Picture_182.jpeg)

Bei Klicken auf die Taste **Layouts neu generieren** ergibt sich:

**• Layout Designer auf externem PC**: ausschließlich die Liste der auf der Seite Systemaktualisierung geladenen Layouts wird aktualisiert:

#### **■ Computer > Aktualisieren > © Anlage > Layoutseiten**

Aus der Seite Systemaktualisierung etwaige neue oder geänderte Layouts neu laden.

**• Layout Designer in** Televis**Go** vorinstalliert: alle vorhandenen Layouts werden aktualisiert (Televis**Go** importiert dabei die etwaigen Änderungen eines Layouts) und eventuelle neue Layouts werden geladen. Das Laden auf der Seite der Systemaktualisierung ist in diesem Fall nicht erforderlich.

Durch Anklicken eines Namens in der Liste wird das zugehörige Layout angezeigt.

Im Fall eines parametrischen Layouts (das für mehrere gleiche, aber nur einzeln auswählbare Geräte gilt) erscheint rechts eine Dropdown-Liste, woraus der Benutzer das anzuzeigende Gerät auswählen kann.

In der Dropdown-Liste sind die Geräte folgendermaßen unterteilt:

- **Voll kompatibel:** am Anfang der Liste angezeigte Geräte, die über alle im Layout vorhandenen Ressourcen verfügen.
- Teilweise kompatibel: am Ende der Liste angezeigte Geräte, die über einige der im Layout vorhandenen Ressourcen verfügen.
- **Nicht kompatibel:** nicht angezeigte Geräte, die über keine der im Layout vorhandenen Ressourcen verfügen.

Die gleiche Dropdown-Liste ist auch auf der Layoutseite vorhanden und ermöglicht die Auswahl eines anderen Geräts einfach durch Markieren.

![](_page_102_Figure_0.jpeg)

Durch Klicken auf die Taste wird zur vorherigen Seite mit der Liste der verfügbaren Layouts zurückgeblättert.

Die allgemeinen und parametrischen Layoutseite enthalten am oberen Rand die **Befehlsleiste** (siehe **"5.8. TASTEN UND WAHLSCHALTER" auf Seite 35**).

Die automatische Aktualisierung der Parameter erfolgt ausschließlich beim Öffnen einer Layoutseite. Für die manuelle Aktualisierung der Anzeigewerte klicken Sie auf **Parameter lesen**.

Beim Bewegen des Mauszeigers auf ein Objekt erscheint ein Fenster mit den Eigenschaften des Objekts.

Zum Bearbeiten eines Parameters wählen Sie dessen Wert mit der Maus an, geben Sie den neuen Wert ein und klicken auf "Enter".

Wird ein gültiger Wert eingegeben, erscheint über dem Textfeld der grüne Eintrag "Ausgeführt", andernfalls der rote Eintrag "Fehler".

**HINWEIS**: Weitere Details zum Anlegen/Warten eines Layouts finden Sie in der Anleitung:

**9MA00237 Anleitung Layout Designer DE**

# **KAPITEL 9 OFFLINE- MODUS**

## **9.1. OFFLINE-MODUS AUFRUFEN**

Rufen Sie folgende Menüs nacheinander auf:

**Einstellungen Zum Offline-Modus**

Auf der eingeblendeten Bildschirmseite können Sie folgende Informationen Offline einstellen:

- **Schnittstellen**
- Alarme
- Geplante Aktivitäten

Klicken Sie nach Abschluss auf das Symbol **Offline-Modus beenden**, um zur normalen Arbeitsumgebung zurückzukehren.

## **9.2. OFFLINE-NETZWERKKONFIGURATION**

Rufen Sie folgende Menüs nacheinander auf:

```
Einstellungen → Schnittstellen → © Offline-Konfiguration
```
Es erscheint etwa die folgende Bildschirmseite:

![](_page_103_Picture_270.jpeg)

Die einzelnen Elemente der Bildschirmseite sind:

- **(1) Offline-Konfiguration**: hiermit können Sie eine zuvor gespeicherte Konfiguration laden.
- **(2) Geräteprofil**: Dropdown-Menü für die Zuweisung eines vorab erstellten Profils zu einem oder mehreren Netzwerkgeräten.

Die Taste **Verwaltung der Geräteprofile** öffnet ein neues Fenster, in die einzelnen Profile verwaltet werden können.

(siehe **"6.2.1. VERWALTUNG DER GERÄTEPROFILE" auf Seite 40**).

- **(3) Gerätefilter**: Filtert die Geräteliste anhand des im Eingabefeld eingetippten Textes.
- **(4) Ressourcenfilter:** Filtert die Ressourcenliste anhand des im Eingabefeld eingetippten Textes und des aktivierten Ressourcentyps durch Markieren des entsprechenden Kontrollkästchens.
- **(5) Offline-Konfiguration**: Blendet die nicht ausgewählten Ressourcen ein/aus.
- **(6)** : **Schnittstelle bearbeiten**: Öffnet ein neues Fenster, in dem Sie die Informationen der Schnittstelle bearbeiten können (siehe "9.5. OFFLINE-ALARME" auf Seite 107).
- **(7)** : **Bearbeiten**: Öffnet ein neues Fenster, in dem die Kenndaten des Geräts bearbeitet und gegebenenfalls die Profile erstellt/geändert werden können. (siehe **"6.2.2. GERÄT BEARBEITEN" auf Seite 41**).
- **(8)** : **Kopieren in**: Hiermit können die Einstellungen eines Geräts in ein oder mehrere ähnliche Geräte kopiert werden.

(siehe **"6.2.5. KOPIEREN IN..." auf Seite 43**).

- **(9) Beschreibung**: Vom Benutzer dem Gerät zugewiesener Name.
- **(10) Ressourcen**: Hiermit kann die Ressourcenliste eines Geräts maximiert/minimiert werden.
- **(11) Befehlsleiste**: siehe **"5.8. TASTEN UND WAHLSCHALTER" auf Seite 35**.

Die Anzeige der Schnittstellen enthält folgende Informationen:

- **Adresse**: Geräteadresse.
- **Modell**: verwendeter Gerätetyp.
- **Beschreibung**: Gerätename.
- **Ressourcen**: Anzahl der im Gerät vorhandenen Ressourcen.

Nach Maximieren der Ressourcenliste werden folgende Informationen angezeigt:

- **Beschreibung**: Ressourcenname, kann vom Benutzer geändert werden.
- **Code**: Code der Geräteressource (z.B.: ALM00300).
- **Diagramm**: Farbe der im Diagramm dargestellten Ressource.
- **Verzögerung (Minuten)**: Verzögerung der Alarmaktivierung in Minuten.

Standardmäßig sind alle Ressourcen jedes Geräts deaktiviert.

## **9.3. SCHNITTSTELLE BEARBEITEN**

Unter Bezugnahme auf **"9.2. OFFLINE-NETZWERKKONFIGURATION" auf Seite 104** drücken Sie die Taste **Schnittstelle ändern** links neben dem Namen der Schnittstelle,um die Informationen der gewählten Schnittstelle zu verwalten.

Es erscheint etwa die folgende Bildschirmseite:

![](_page_104_Picture_201.jpeg)

Die einzelnen Elemente der Bildschirmseite sind:

**(1) Schnittstellen-Informationen**: Liste der Informationen zur ausgewählten Schnittstelle. Die Informationen können hiermit bearbeitet und gespeichert werden.

**(2) Befehlsleiste**: siehe **"5.8. TASTEN UND WAHLSCHALTER" auf Seite 35**.

## **9.4. KONFIGURATION ANWENDEN**

Nachdem Sie das neue Gerätenetzwerk Offline konfiguriert haben, müssen Sie auf die Taste **Konfiguration anwenden** klicken, um sie auf das physische Netzwerk anzuwenden.

Televis**Go** startet automatisch einen Netzwerk-Scan, um nach den konfigurierten Geräten unter den eingestellten Adressen zu suchen. Die Funktionsweise ist mit des Netzwerk-Scans identisch. (siehe **"6.3.2. SCANNEN DES GERÄTENETZWERKS" auf Seite 46**).

Nach dem Scan erscheint etwa die folgende Bildschirmseite:

![](_page_105_Picture_351.jpeg)

Die einzelnen Elemente der Bildschirmseite sind:

- **(1) Adresse** und **Modell**: verknüpft jedes Gerät mit der entsprechenden Adresse.
- **(2) Ergebnis**: zeigt das Ergebnis des Scans. Mögliche Ergebnisse sind:
	- $\blacktriangledown$ : Alle Ressourcen sind mit dem reellen Gerät des Netzwerks verknüpft.
	- X: Das Gerät ist nicht gefunden worden. Prüfen Sie, ob Adresse oder Modell richtig sind.
	- **A**: Die Ressourcen sind teilweise verknüpft.
- **(3) Ressourcen**: Bezeichnet die Anzahl der ausgewählten Ressourcen in Bezug auf die gesamten Ressourcen.
- **(4) Beschreibung**: Liste der ausgewählten Ressourcen mit Angabe, ob diese verknüpft worden sind oder nicht:
	- $\checkmark$ : Die Ressource ist verknüpft worden.
	- X: Die Ressource ist nicht verknüpft worden.
- **(5) Physisches Netzwerk anzeigen**: Link zur Anzeige des physischen Netzwerks. Nicht gefundene Geräte oder Ressourcen werden aus dem physischen Netzwerk ausgeblendet.

## **9.5. OFFLINE-ALARME**

Zur Offline Alarmkonfiguration rufen Sie nacheinander folgende Menüs auf:

**Einstellungen Alarme**

Nun können Sie die Alarmklassen, die für die Alarme gültigen Aktionen und Zeitintervalle konfigurieren. Die Funktionsweise ist identisch mit der von Televis**Go**.

Es erscheinen folgende Bildschirmseiten:

- **Übersicht**: Liste der eingestellten Alarmklassen. (siehe **"7.4.1. ÜBERSICHT" auf Seite 76**).
- **Alarmklassen**: hiermit können die Alarmklassen eingestellt werden. (siehe "7.4.2. ALARMKLASSEN" auf Seite 77).
- **Aktionen**: hiermit können die Aktionen eingestellt werden. (siehe "7.4.3. AKTIONEN" auf Seite 78).
- **Zeitintervalle**: hiermit können die Zeitintervalle eingestellt werden. (siehe ..7.4.4. ZEITINTERVALLE" auf Seite 80).

## **9.6. OFFLINE GEPLANTE AKTIVITÄTEN**

Zur Offline Alarmkonfiguration rufen Sie nacheinander folgende Menüs auf:

**Einstellungen Geplante Aktivitäten**

Die Funktionsweise ist identisch mit der von Televis**Go**.

Es erscheinen folgende Bildschirmseiten:

- **Übersicht**: Liste der eingestellten geplanten Aktionen. (siehe **"6.7.1. ÜBERSICHT" auf Seite 62**).
- **Aktionen**: hiermit können die auszuführenden Aktionen eingestellt werden. (siehe **"6.7.2. VERWALTUNG DER GEPLANTEN AKTIVITÄTEN" auf Seite 63**).

# **KAPITEL 10 KONFIGURATION DES HTTPS-PROTOKOLLS**

## **10.1. ZERTIFIKATE**

In folgender Abbildung wird ein Beispiel zum Aufbau des Zertifikats "**Eliwell CA**" in Televis**Go** dargestellt. Es handelt sich um ein selbstsigniertes Zertifikat, das standardmäßig im Ordner "**Trusted root Certification Autorities**" von Televis**Go** installiert ist.

![](_page_107_Picture_168.jpeg)

Televis**Go** kann folgendermaßen funktionieren:

- Modus **HTTPS** durch Verbindung mit URL: **https://[Maschinenname]**. Die **HTTPS**-Funktion kann in 2 Modi erfolgen:
	- 1. Durch Installation des Zertifikats "**Eliwell CA**" auf jede Maschine, die mit Televis**Go** verbunden werden soll. **HINWEIS**: das Zertifikat ist von Eliwell selbstsigniert, wird von den Browsern nicht anerkannt und stellt keine Sicherheitsgarantie für den Benutzer dar. (siehe "10.2. DAS ZERTIFIKAT AUF ANDERE PCs INSTALLIEREN" auf Seite 109).
	- 2. Durch den Kauf und die Installation auf Televis**Go** eines von den Browsern anerkannten und von einer autorisierten Zertifizierungsstelle (Digicert, Verisign usw.) ausgestellten Zertifikats. (siehe "10.3. EIN NEUES ZERTIFIKAT INSTALLIEREN" auf Seite 110).
- Modus **HTTP** wie die Vorgängerversionen.
	- HINWEIS: dieser Modus gilt als "nicht sicher". Um die Systemsicherheit zu verbessern, kann die Verbindung mittels **HTTP** (Typ 1) wie folgt blockiert werden:
		- 1. Gehen Sie zum Ordner C:\Eliwell\Televis\bin von Televis**Go** und öffnen Sie mit einem Textprogramm die Datei:

### **GenericSettings.xml**.

- 2. Suchen Sie die Variable: "WebServerallownonsecurconnections".
- 3. Stellen Sie den Wert der Variablen auf "FALSE" ein.
## **10.2. DAS ZERTIFIKAT AUF ANDERE PCS INSTALLIEREN**

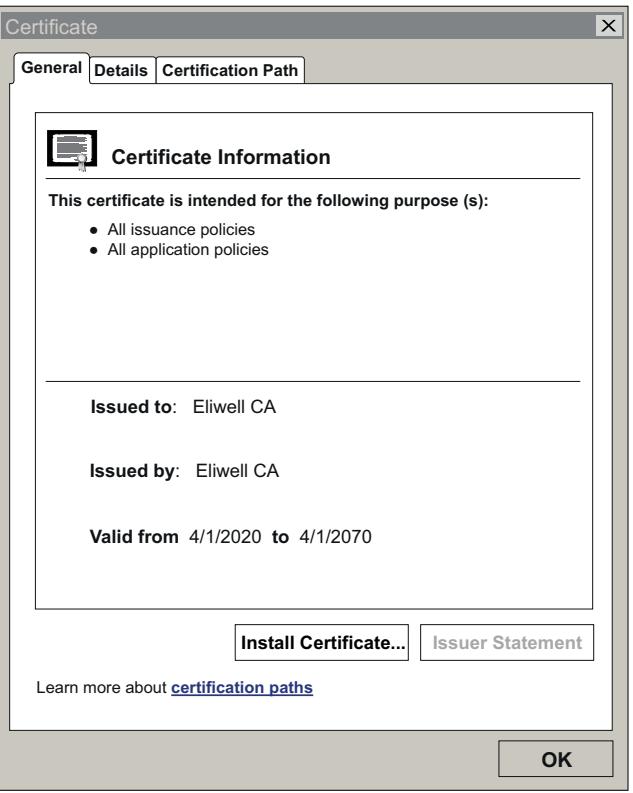

Beim Start wird im Ordner Televis**Go** die Datei **CertificateGo.cer** des Zertifikats erstellt. (siehe "10.1. ZERTIFIKATE" auf Seite 108).

Da das Zertifikat "**Eliwell CA**" von Eliwell selbstsigniert ist und daher nicht von den Browsern anerkannt wird, ist für eine sichere Verbindung mit Televis**Go** das Zertifikat auf jede Maschine zu installieren, die mit Televis**Go** verbunden werden soll.

Gehen Sie zur Installation folgendermaßen vor:

- Kopieren Sie die Datei in die Maschine, in der das Zertifikat installiert werden soll.
- Klicken Sie zwei Mal auf das Zertifikat.
- Klicken Sie im eingeblendeten Fenster auf "**Install Certificate…**", um den Installationsassistenten zu starten.
- Klicken Sie auf "Next >".
- Wählen Sie "Place all certificates in the following store".
- Klicken Sie auf "Browse..." und suchen Sie die Datei "Trusted Root Certification Authorities".
- Klicken Sie auf "**Next >**".
- Klicken Sie auf "**Finish**".

Sie haben das Zertifikat nun korrekt auf der Maschine installiert, so dass diese über **HTTPS** mit Televis**Go** kommunizieren kann.

## **10.3. EIN NEUES ZERTIFIKAT INSTALLIEREN**

Sollte der Kunde mit einem von einer anerkannten Stelle ausgestellten Zertifikat zusätzliche Sicherheit wünschen, so muss er zur Installation des Zertifikats auf Televis**Go** folgendermaßen verfahren:

- Das von der anerkannten Stelle ausgestellte Zertifikat in den Televis**Go** Ordner "**Personal**" installieren.
- Auf "Start" und dann auf "Run" klicken.
- Im Textfeld "inetmgr" eingeben und Enter drücken.
- Es öffnet sich nun die Schnittstelle **IIS**.
- Im linken Menü der Reihe nach Folgendes auswählen: **TelevisGo -> Sites -> ReverseProxy**.
- Im rechten Menü auf "Bindings..." klicken.
- Nun die Bindung "HTTPS" wählen und auf "Edit" klicken.
- Im Feld SSL Certificate das Dropdown-Menü öffnen, das soeben installierte neue Zertifikat wählen und auf "OK" klicken.

Das Zertifikat ist nun korrekt installiert und Televis**Go** zugewiesen.

# **KAPITEL 11 LAYOUT DESIGNER**

Layout Designer ist eine Anwendungssoftware für PC, mit der das Layout von Gerätenetzwerken zur grafischen Anzeige Offline konfiguriert werden kann.

Der Benutzer hat die Möglichkeit, grafische Darstellungen (Layouts) des mit mit Televis**Go** Netzwerks im Offline-Modus von einem beliebigen PC zu erstellen, d.h. ohne Anschluss an das Netzwerk und an Televis**Go**.

Layout Designer verfügt über eine ähnliche Benutzeroberfläche wie Televis**Go**, so dass Layouts der Anlage mit Anordnung der verschiedenen Geräte erstellt und die Werte bestimmter Ressourcen von bestimmten Geräten in Echtzeit angezeigt werden können. Das Tool ist in Televis**Go** enthalten und bedarf keiner Installation.

Es ist darüber hinaus nach Anmeldung mit E-Mail-Nachweis auch auf der Eliwell Website verfügbar. Melden Sie sich auf der Website **www.eliwell.com** an und loggen Sie sich im reservierten Bereich ein.

# **KAPITEL 12 AKTUALISIERUNG UND BACKUP DES SYSTEMS**

## **12.1. SYSTEMAKTUALISIERUNG**

Das System kann durch Laden der entsprechenden Update-Dateien aktualisiert werden.

### **12.1.1. TELEVISGO**

Rufen Sie zum Aktualisieren des Systems folgende Menüs nacheinander auf:

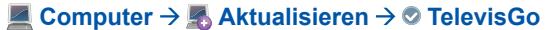

Es erscheint folgende Bildschirmseite:

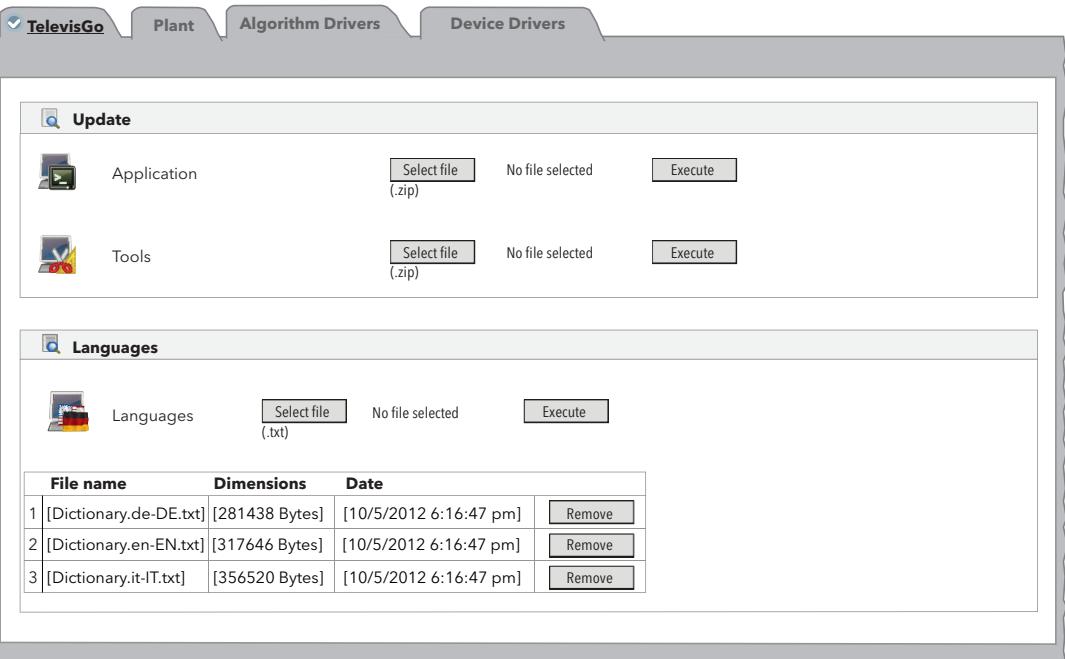

Folgende Aktualisierungen sind möglich:

- **Anwendung**: aktualisiert die Anwendung von Televis**Go**.
- Funktionen: aktualisiert/lädt die Anwendungssoftware "Offline Configurator" und "Layout Designer".
- **Sprachen**: aktualisiert/lädt die Systemglossare von Televis**Go**.

Das Aktualisierungspaket der Anwendung steht zum Download auf der Website **www.eliwell.com** zur Verfügung:

- 1. Es enthält die Treiberaktualisierungen der Geräte.
- 2. Nicht enthalten sind die Wörterbücher und die Dateien für die individuelle Einstellung der Benachrichtigungen (um das Überschreiben lokaler Änderungen zu vermeiden).

Nach einer Aktualisierung der Anwendung und daher der Treiber könnte das System mit dem Symbol  $\bigwedge$  darauf hinweisen, dass ein Netzwerk-Scan ausgeführt werden muss.

**HINWEIS**: Sollten Sie den Treiber Ihres Geräts nicht finden, setzen Sie sich bitte mit dem technischen Eliwell Service in Verbindung

(Technical Helpline: **+39 0437 986 300** - E-Mail: **Techsupp@schneider-electric.com**).

### **12.1.2. ANLAGE**

Für die Aktualisierung der Anlage folgende Menüs nacheinander aufrufen:

#### **E** Computer → **Aktualisieren → © Anlage**

Es erscheint folgende Bildschirmseite:

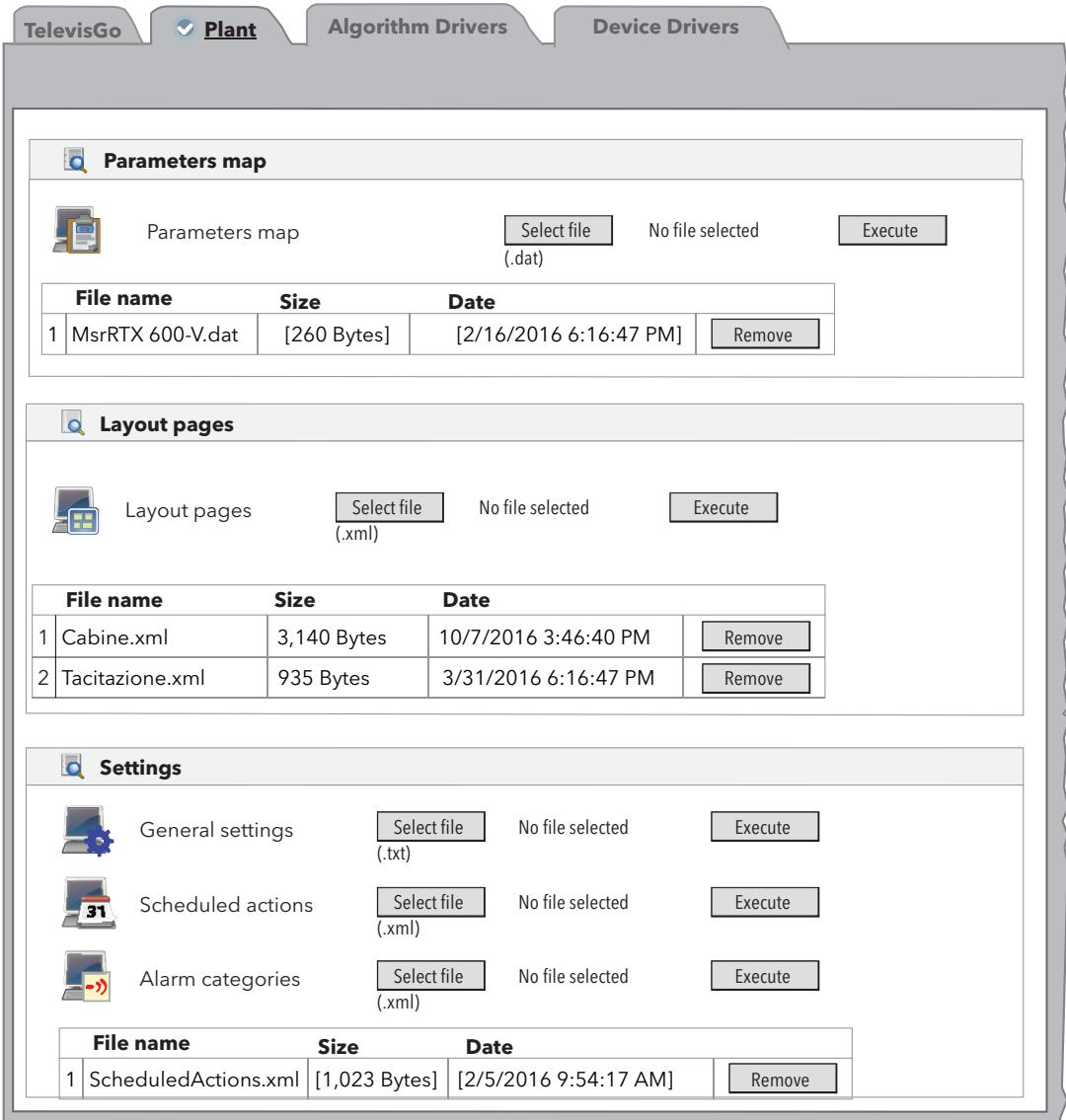

Folgende Aktualisierungen sind möglich:

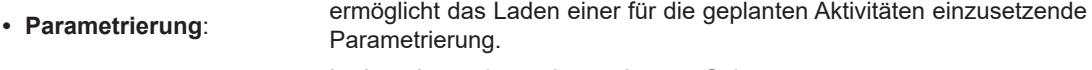

- **Layoutseiten**: Laden einer oder mehrerer Layout-Seiten (siehe "8.7. LAYOUT" auf Seite 102).
- Allgemeine Einstellungen: Der Vorgang benötigt die Datei "Forced\_setting.txt".

### **12.1.3. ALGORITHMEN-TREIBER**

Rufen Sie zum Aktualisieren der Algorithmen folgende Menüs nacheinander auf:

#### **■ Computer > Aktualisieren > © Algorithmen-Treiber**

Es erscheint folgende Bildschirmseite:

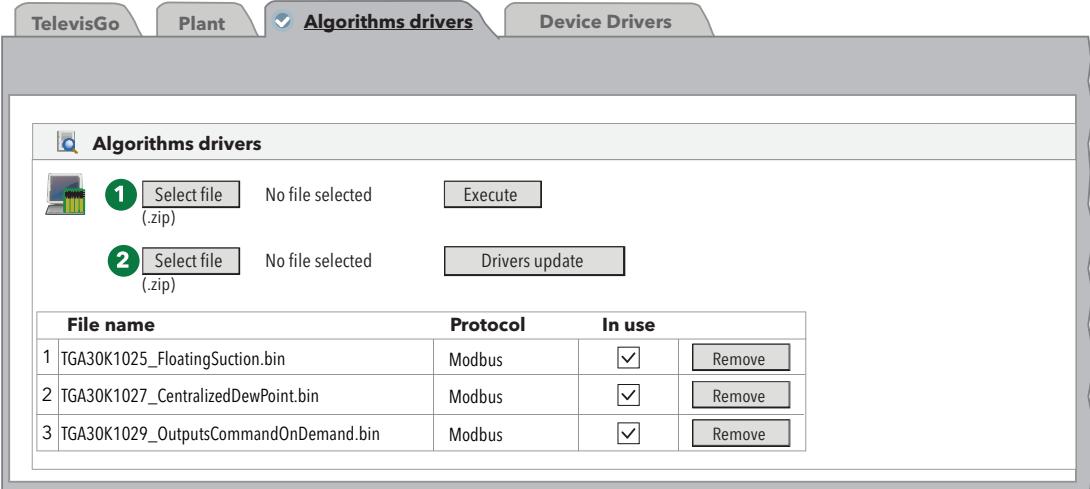

Folgende Aktualisierungen sind möglich:

**Algorithmen-Treiber**: aktualisiert/lädt die mit der Programmierumgebung FREE Studio erstellten Algorithmen.

Klicken Sie zum Laden eines neuen Algorithmus in **(1)** auf **Durchsuchen**, um die Algorithmus-Datei (Format TGA30Kxxxx\_NameAlgorithmus.bin) auszuwählen, und klicken Sie dann auf **Ausführen**, um den Algorithmus zu laden.

Klicken Sie zum Aktualisieren eines zuvor geladenen Algorithmus in **(2)** auf **Durchsuchen**, um die Algorithmus-Datei auszuwählen, und klicken Sie dann auf **Treiberaktualisierung**, um den Algorithmus zu aktualisieren.

**HINWEIS**: Sollten Sie den Treiber Ihres Geräts nicht finden, setzen Sie sich bitte mit dem technischen Eliwell Service in Verbindung.

### **12.1.4. GERÄTETREIBER**

Rufen Sie zum Aktualisieren der Gerätetreiber folgende Menüs nacheinander auf:

#### **■ Computer → Aktualisieren → © Gerätetreiber**

Es erscheint folgende Bildschirmseite:

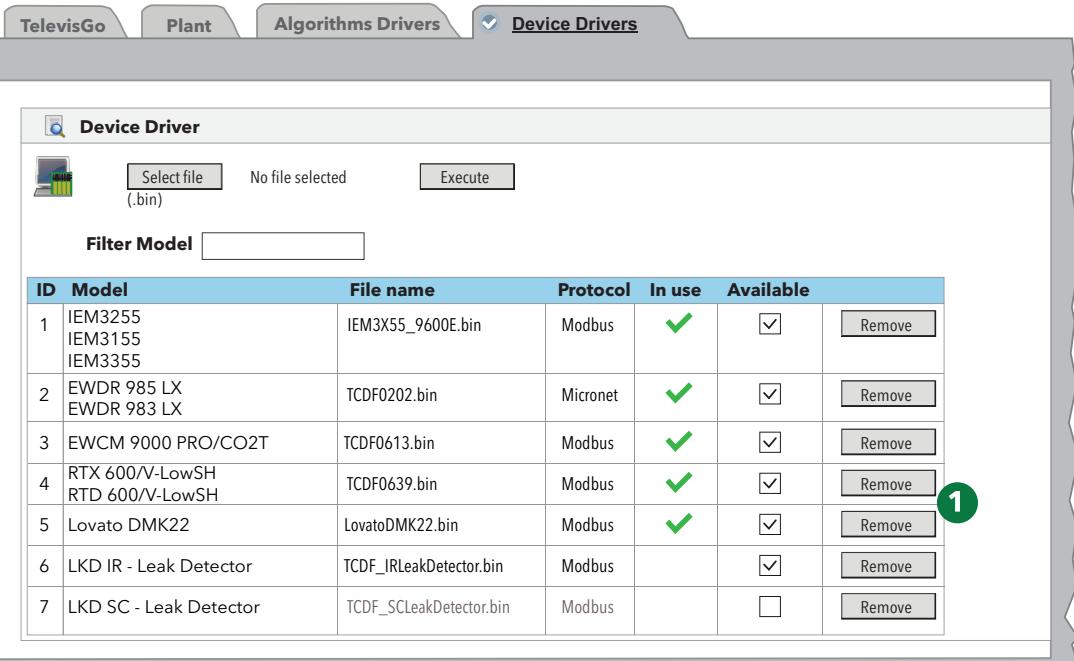

Folgende Aktualisierungen sind möglich:

**Gerätetreiber**: hiermit kann der Treiber eines Geräts geladen/aktualisiert werden.

Die Aktualisierung eines Treibers überschreibt den bereits vorhandenen. Erstellen Sie eine Sicherungskopie des Treibers vor dessen Aktualisierung (siehe ..12.4. BACKUP/WIEDERHERSTELLEN DES SYSTEMS" auf Seite 116).

Mit der Taste **Entfernen** können Sie die/den Konfigurationsdatei/Treiber entfernen.

**(1)** Liste aller in Televis**Go** vorhandenen Treiber.

**HINWEIS**: Sollten Sie den Treiber Ihres Geräts nicht finden, setzen Sie sich bitte mit dem technischen Eliwell Service in Verbindung.

### **12.2. LIZENZAKTUALISIERUNG**

Sie können die Lizenz aktualisieren (zum Beispiel um die Anzahl der anschließbaren Geräte zu vergrößern oder Zusatzfunktionen zu aktivieren). Rufen Sie folgende Menüs auf:

#### **Computer Lizenzaktualisierung**

Geben Sie auf der Seite das "aktuelle Kennwort", das von Eliwell bereitgestellte "neue Kennwort" **(1)** ein und klicken Sie auf die Taste "**Aktualisierung starten**". Bei falscher Eingabe des Kennworts wird eine Fehlermeldung eingeblendet.

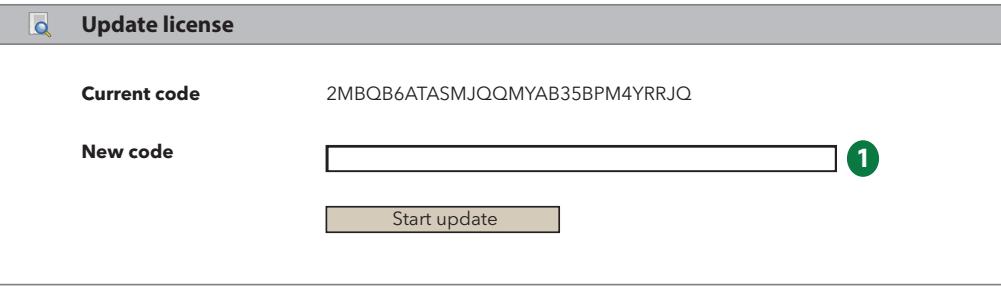

## **12.3. NEUSTART**

Nach der Aktualisierung von einem oder mehreren einer Anwendung, der Funktionen, Sprachen, Algorithmen, Treiber, Lizenz müssen Sie die Software TelevisGo neu starten, um die Aktualisierungen zu übernehmen.

Rufen Sie hierzu folgende Menüs auf:

#### **Computer Neustart**

und klicken Sie auf **Neustart**.

Bei diesem Vorgang wird die Verbindung mit Televis**Go** unterbrochen. Sollte die Login-Seite innerhalb einiger Minuten nicht automatisch erscheinen, schließen Sie den Browser und öffnen Sie ihn dann erneut.

### **12.4. BACKUP/WIEDERHERSTELLEN DES SYSTEMS**

Sie können eine Sicherungskopie der Systemkonfiguration anlegen. Rufen Sie folgendes Menü auf:

#### **Computer Backup/Wiederherstellen**

Es erscheint folgende Bildschirmseite:

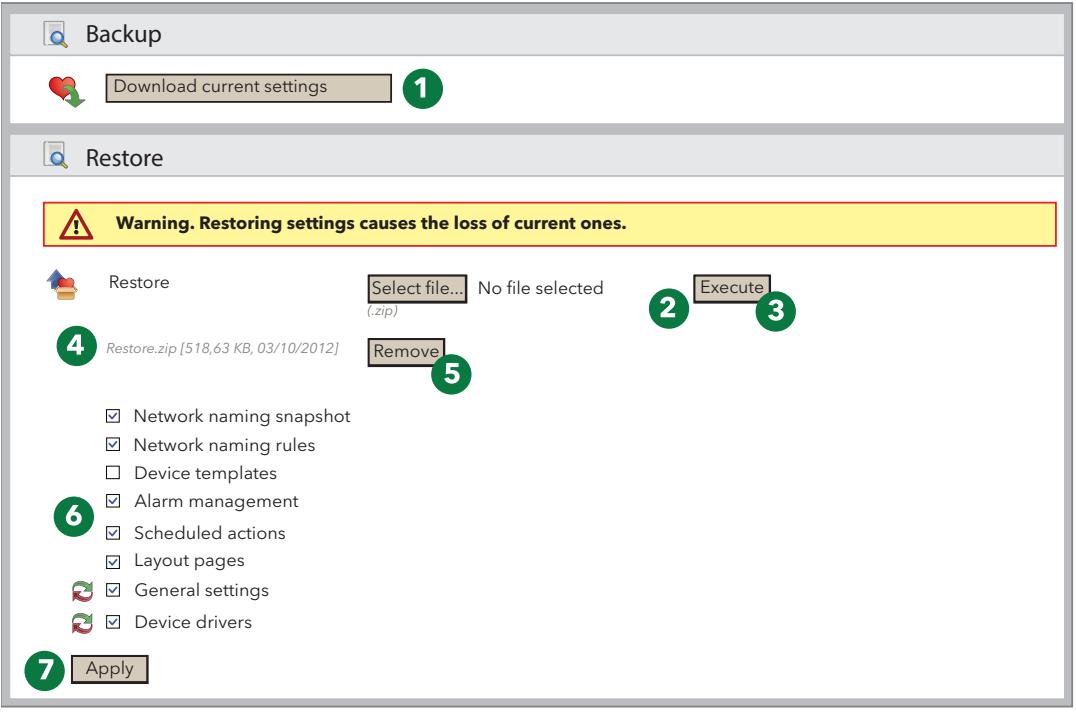

#### **BACKUP**

Durch Klicken auf die Taste **Aktuelle Einstellungen downloaden (1)** wird eine .zip-Datei mit den "Geräteprofilen" und den "Geplanten Aktivitäten" erstellt.

Der Benutzer soll die erstellte Datei archivieren.

Eine Sicherungskopie sollte unmittelbar nach Abschluss des Scans und der Personalisierung des Gerätenetzwerks, der Alarmkonfiguration und der Einstellung der geplanten Aktivitäten angelegt werden.

#### **WIEDERHERSTELLEN**

Beim Wiederherstellen werden die zuvor archivierten Einstellungen in Televis**Go** geladen.

- **(2) Durchsuchen**: öffnet ein Fenster zur Auswahl der wiederherzustellenden Backup-Datei.
- **(3) Ausführen**: aktiviert das Laden der ausgewählten Datei in Televis**Go**.
- **(4)** Nach dem Laden werden Name, Größe und Datum der Backup-Datei angezeigt (die Wiederherstellung wird jedoch noch nicht ausgeführt).
- **(5) Entfernen**: hiermit kann die zuvor geladene Datei entfernt werden.
- **(6)** Mit den Feldern über der Taste **Anwenden (7)** kann der Benutzer die wiederherzustellenden Einstellungen auswählen.
- **(7) Anwenden**: Televis**Go** wird mit dem Inhalt der geladenen Datei wiederhergestellt **(4)**.

Mit der Funktion Wiederherstellen können also auf der gleichen Anlage die Backup-Funktion wieder angewendet oder die Informationen auf anderen Anlagen dupliziert werden.

Das Wiederherstellen überschreibt die auf der Anlage vorhandenen Einstellungen und kann nicht rückgängig gemachten werden (der Benutzer sollte daher vor dem Wiederherstellen unbedingt eine Sicherungskopie anlegen).

Für die Wiederherstellung der Netzwerkbezeichnung ist unbedingt vorab ein Netzwerk-Scan durchzuführen.

# **12.5. AKTIVITÄTEN-PROTOKOLL**

Televis**Go** zeichnet die wichtigsten Vorgänge der Benutzer auf:

#### ■ Computer → **Aktivitäten-Protokoll**

Auf der Bildschirmseite erscheinen eine oder mehrere Textdateien, die durch Klicken auf die Taste **Öffnen** eingesehen werden können.

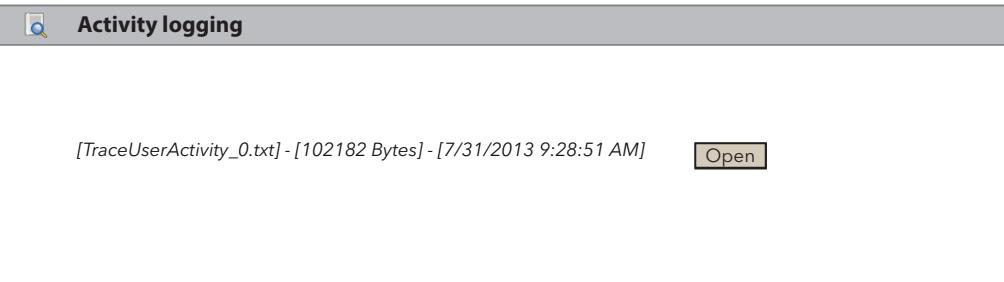

Die Textdatei für die Aufzeichnung der Aktionen ist Teil einer zyklisch verwalteten Dateigruppe (maximal 10 Dateien), so dass die Informationen nicht permanent sind, sondern einen vom Volumen der ausgeführten Benutzeraktivitäten abhängigen Speicherzeitraum aufweisen. Die Aufzeichnung der Daten in diesen Dateien erfolgt in der Systemsprache.

Für eine einfache Konsultation sind die Benutzeraktivitäten darüber hinaus in der Tracking-Datei der Anwendung in englischer Sprache eingetragen.

Liste der in der Datei aufgezeichneten Aktionen:

- Login AutoLogin Logout
- Start / Stopp der Datenerfassung
- Start / Stopp der geplanten Aktivitäten
- Ausführung der Befehle
- Ausführung der Befehle über Parameterseite
- Parameter schreiben
- RVD-Zugriff
- Netzwerk-Scan
- Neue Netzwerkkonfiguration speichern
- Gerätenamen ändern und speichern
- Offline-Gerätekonfiguration ändern und speichern
- Alarmaktionen ändern / erstellen / löschen
- Intervalle ändern / erstellen / löschen
- Geplante Aktivitäten ändern / erstellen / löschen
- Anlagennamen ändern und speichern
- Aktualisierung: Dateien auf Seiten aktualisieren
	- Computeraktualisierung
	- Backup/Wiederherstellen
	- Bezeichnung
	- Gerätevorlage
	- Treiber
- Neustart
- Aktualisierung: Dateien löschen
	- Anwendung
	- Bezeichnungsregeln
	- Aktualisierung
	- Wörterbücher
	- Treiber
	- Geplante Aktivitäten
	- **Layouts**
	- Parametrierungsdatei
- Lizenzaktualisierung
- Backup der Einstellungen
- Wiederherstellen der Einstellungen
- Bearbeiten und Speichern von:
	- Allgemeine Einstellungen  $\rightarrow$  System
	- Allgemeine Einstellungen  $\rightarrow$  TelevisTwin
	- Allgemeine Einstellungen  $\rightarrow$  Alarme
	- Allgemeine Einstellungen  $\rightarrow$  Medien
- Bearbeiten und Speichern
	- Datenarchiv  $\rightarrow$  Prüfung
- Bearbeiten und Speichern
	- Datenarchiv  $\rightarrow$  Verwaltung
- Bearbeiten und Speichern
	- Computer  $\rightarrow$  Informationen  $\rightarrow$  Netzwerkeinstellungen.

# **KAPITEL 13 VERWALTUNGSTOOLS**

## **13.1. DISK-IMAGE WIEDERHERSTELLEN**

Mit dieser Funktion können Sie Software und Betriebssystem wiederherstellen. Der Vorgang löscht den gesamten Inhalt der Festplatte: Software, Daten und Einstellungen in Televis**Go**.

A) Fügen Sie in das Dateisystem "**C:\**" eine leere Datei mit dem Namen **enablerestore** ein und starten Sie dann Televis**Go** neu. Die Datei wird bei jedem Neustart gelöscht.

B) Beim Neustart erscheint 10 Sekunden lang folgendes Menü:

- Automatic Windows Boot: für den normalen Start des Betriebssystems
- **Restore Eliwell Factory Image**:für die Wiederherstellung der Software und des Betriebssystems
- Create Backup Image: NUR FÜR DEN SERVICE

Wählen Sie mit den Tasten **Pfeil auf/ab** die Option "**Restore Eliwell Factory Image**" und klicken Sie auf Enter. Wählen Sie mit den Tasten **Pfeil auf/ab** das wiederherzustellende Image und klicken Sie dann auf Enter. Wählen Sie mit den Tasten **Pfeil auf/ab** "**OK**" und klicken Sie auf Enter.

**Der Vorgang dauert ca. 10 Minuten.**

C) Rufen Sie nach dem Neustart von TelevisGo folgendes Menü auf:

#### ■ Computer **→ Computer** → Lizenzaktualisierung

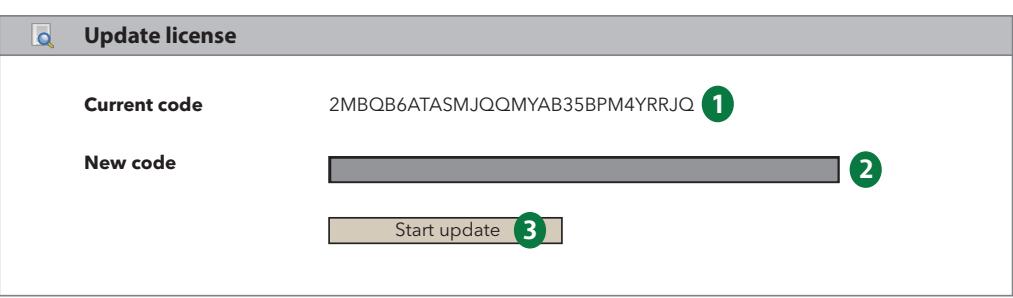

- a. Schreiben Sie eine E-Mail an den technischen Eliwell Service (techsuppeliwell@schneider-electric.com) mit dem Betreff "TELEVISGO LICENSE". Geben Sie den Produktcode und ID-Code **(1)** für die Berechnung des neuen Lizenzcodes
- und den zu aktivierenden Lizenztyp ein (LE oder Standard und Größe).
- b. Der technische Eliwell Service wird den in das graue Feld einzugebenden neuen Lizenzcode per E-Mail senden **(2)**.
- c. Klicken Sie auf die Taste "Aktualisierung starten" (3).

### **13.2. DOWNLOAD VON DATEIEN**

Sie können eine .zip-Datei mit Informationen zum Status und zur Konfiguration des Systems downloaden, um die Diagnose etwaiger Fehler durchzuführen.

Öffnen Sie hierzu einfach einen Browser und geben Sie folgende Adresse ein:

#### **https://<TelevisGo Adresse>/debug.rix**

Die Adresse von Televis**Go** entspricht der für die normale Nutzung der Benutzeroberfläche verwendeten Adresse (zum Beispiel: 192.168;1.50).

Der Benutzer kann die Dateien entweder per FTP oder Fernzugriff in Televis**Go** laden.

# **KAPITEL 14 DATEN-FERNZUGRIFF-PROTOKOLL**

# **14.1. DATENPROTOKOLL**

Televis**Go** ermöglicht Clients von Drittanbietern, die in den eigenen Archiven abgelegten Daten mithilfe beschriebenen TCP/IP-Kommunikationsprotokolls auszulesen. Technischen Service Eliwell für detaillierte Infos verständigen

**HINWEIS**: Die Informationen sind nur in Englisch verfügbar.

# **KAPITEL 15 HÄUFIG GESTELLT FRAGEN**

# **15.1. HÄUFIG GESTELLTE FRAGEN**

- **Meldung Funktion reagiert nicht**: um das Sperren der Funktionen von Televis**Go** zu vermeiden, beenden Sie die Anwendung stets mit der Taste Logout. Im gegenteiligen Fall bleiben die benutzten Funktionen bis zum Ablauf der Arbeitssitzung (20 Minuten) gesperrt, so dass andere Benutzer nicht darauf zugreifen können.
- **Beschreibung der Geräte**: die Seiten für die Auswahl von Geräten/Ressourcen zum Zugriff auf die verschiedenen Systemfunktionen (Parameter, RVD usw.) bieten die Möglichkeit, Filter auf die "Beschreibung" des/der Geräts/Ressource anzuwenden.

Als Auswahlhilfe für den Einsatz der Filter sollten leicht verständliche Beschreibungen zugewiesen werden.

Beispielsweise folgende Nomenklatur:

- Tiefkühltheke **1**
	- Tiefkühltheke **2**
		-
- Tiefkühltheke **n**
- Gemüsetheke **1**
	- Gemüsetheke **2**

$$
\mathcal{L}^{\mathcal{A}}
$$

- Gemüsetheke **m**
- Zentrale mit Plustemperatur
- Zentrale mit Minustemperatur

ermöglicht die leichte Erkennung aller Geräte einer Gruppe (zum Beispiel: Tiefkühltheken) durch Eingabe in den Filter der Zeichenfolge "**Theke**" bzw. bei den Zentralen der Zeichenfolge "**Zentrale**". Nach dem gleichen Konzept können die Ressourcen/Alarme der Geräte benannt werden.

**• Alarmdetail: weshalb ist eine Aktion beim Auslösen des Alarms sichtbar, aber nicht beim Beenden?**

Ein derartiger Umstand tritt dann ein, wenn eine Kategorie oder eine der Kategorie zugewiesene Aktion entfernt wird. Das System kann die mit dem Beenden des Alarms verknüpfte Aktion nicht mehr erkennen.

**• Warum führt das System eine der Alarmkategorie zugewiesene Aktion auch außerhalb des Zeitintervalls aus?**

Dies erfolgt, wenn eine Alarminstanz innerhalb eines Zeitintervalls beginnt.

Das Management wird auch beim Beenden des Alarms fortgesetzt, selbst wenn dies außerhalb des Zeitintervalls stattfindet.

**• Warum fehlen bestimmte Strings manchmal nach einer Treiberaktualisierung?** Der Grund hierfür ist, dass bei der Treiberaktualisierung die Wörterbücher nicht mit aktualisiert werden. Um die Wörterbücher zu aktualisieren, die Seite Aktualisierungen aufrufen und die Wörterbücher aktualisieren (siehe Abschnitt "Aktualisierungen").

**Eliwell Controls S.r.l.**  Via dell'Industria, 15 • Z.I. Paludi 32016 Alpago (BL) - ITALIEN T: +39 0437 986 111 F: +39 0437 989 066

#### **www.eliwell.com**

#### **Technischer Kundendienst:**

T: : +39 0437 986 300 E: Techsuppeliwell@schneider-electric.com

#### **Vertrieb:**

T: +39 0437 986 100 (Italien) T: +39 0437 986 200 (Ausland) E: saleseliwell@schneider-electric.com **MADE IN TAIWAN**

Code 9MA50302.00 • Televis**Go** Windows 10 32-bit • Ausg. 05/20 • DE **© 2020 Eliwell • Alle Rechte vorbehalten**